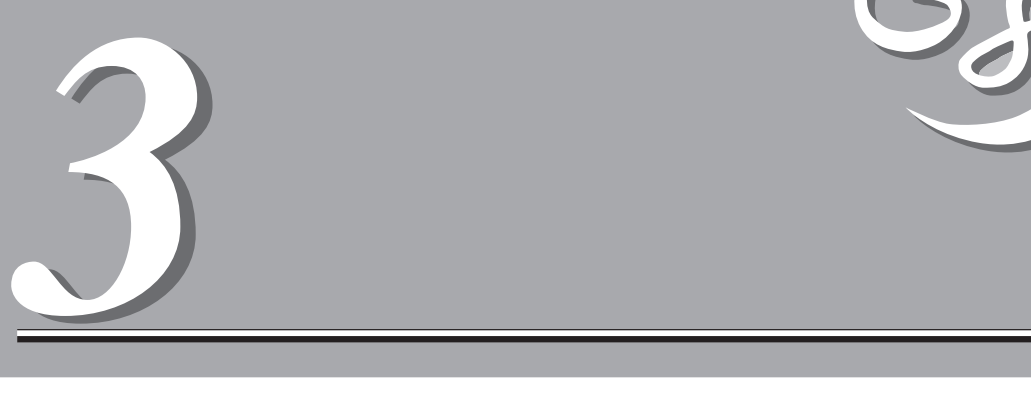

#### Express5800

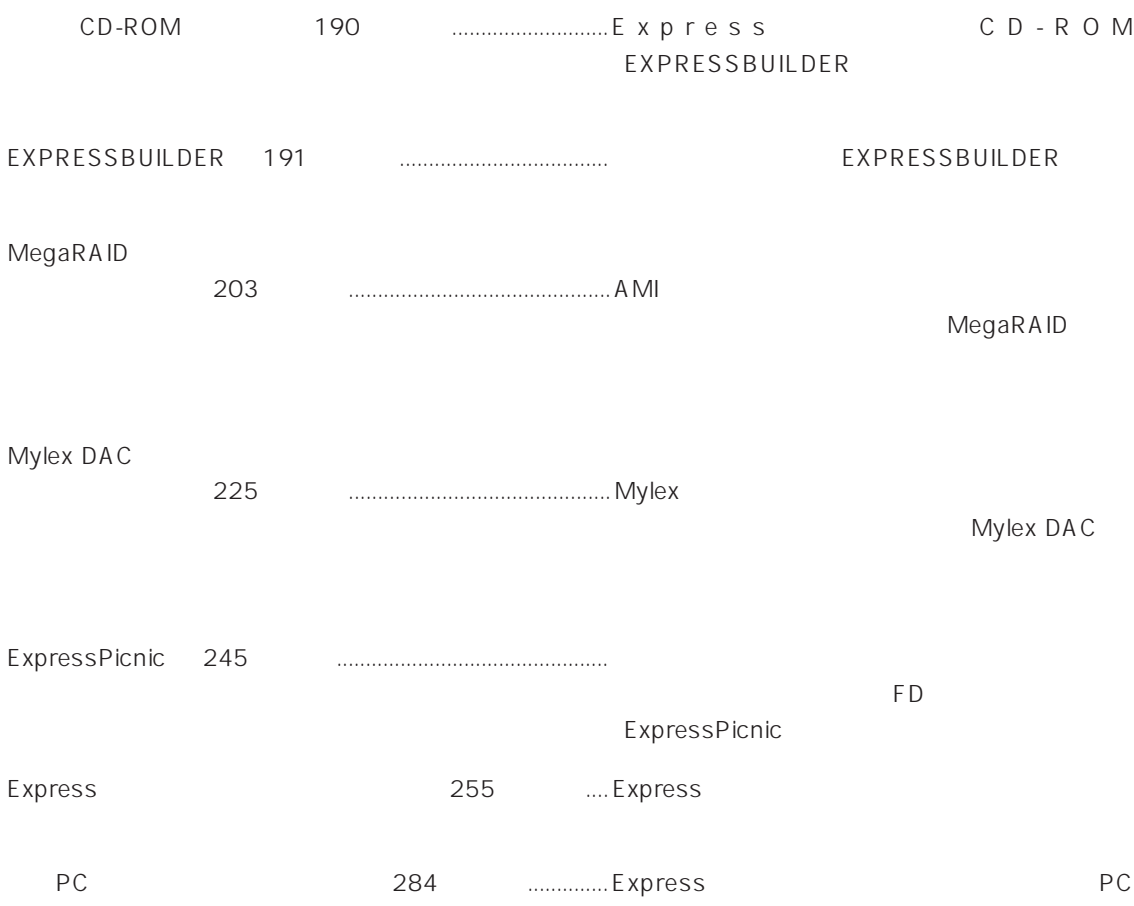

## **CD-ROM**

CD-ROM EXPRESSBUILDER™ Express

#### Express

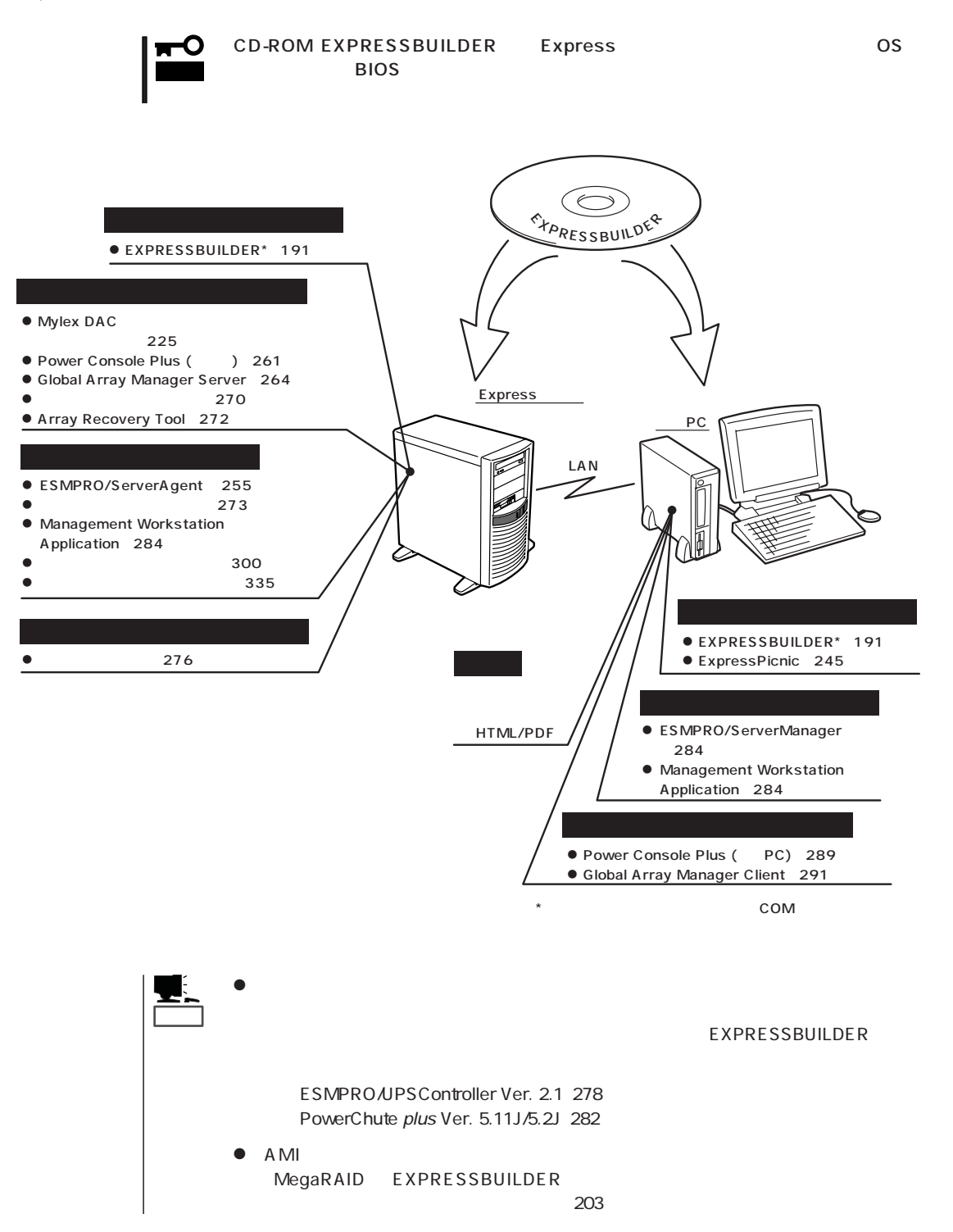

# **EXPRESSBUILDER**

EXPRESSBUILDER Express5800

EXPRESSBUILDER

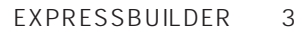

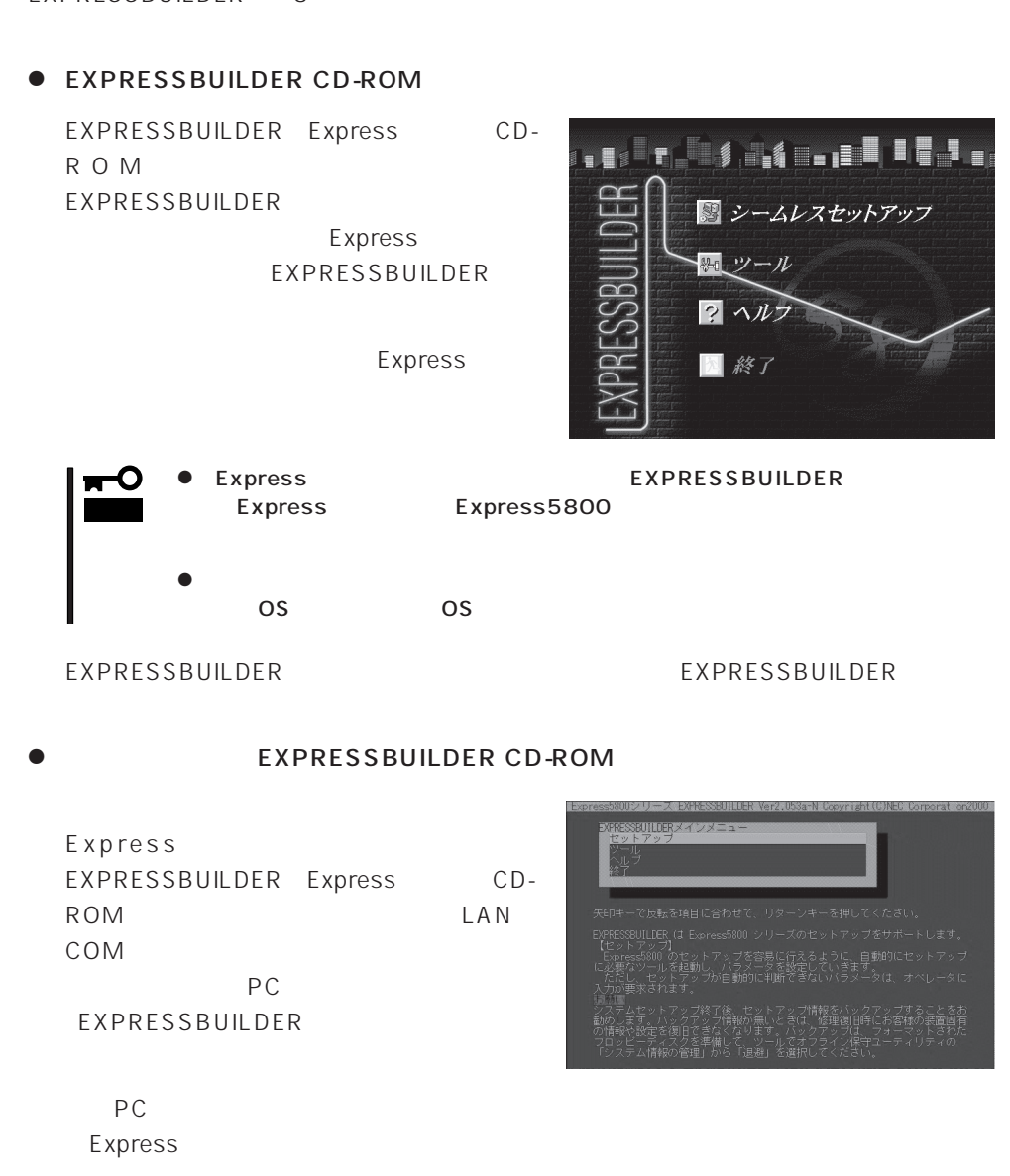

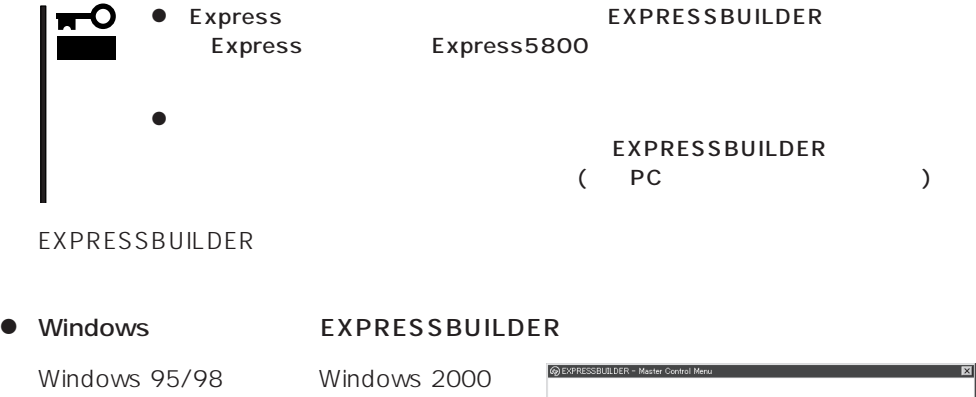

Windows  $NT$  4.0 EXPRESSBUILDER CD-ROM

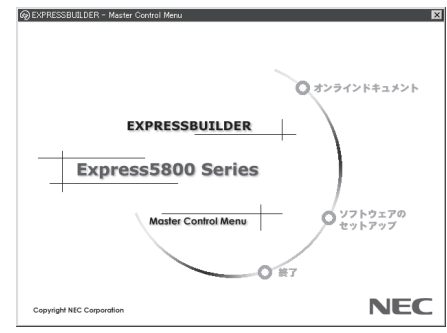

### **EXPRESSBUILDER**

#### EXPRESSBUILDER NEWSLEET AND OS

#### EXPRESSBUILDER

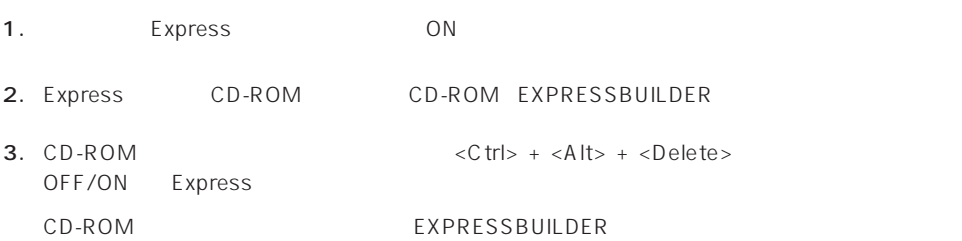

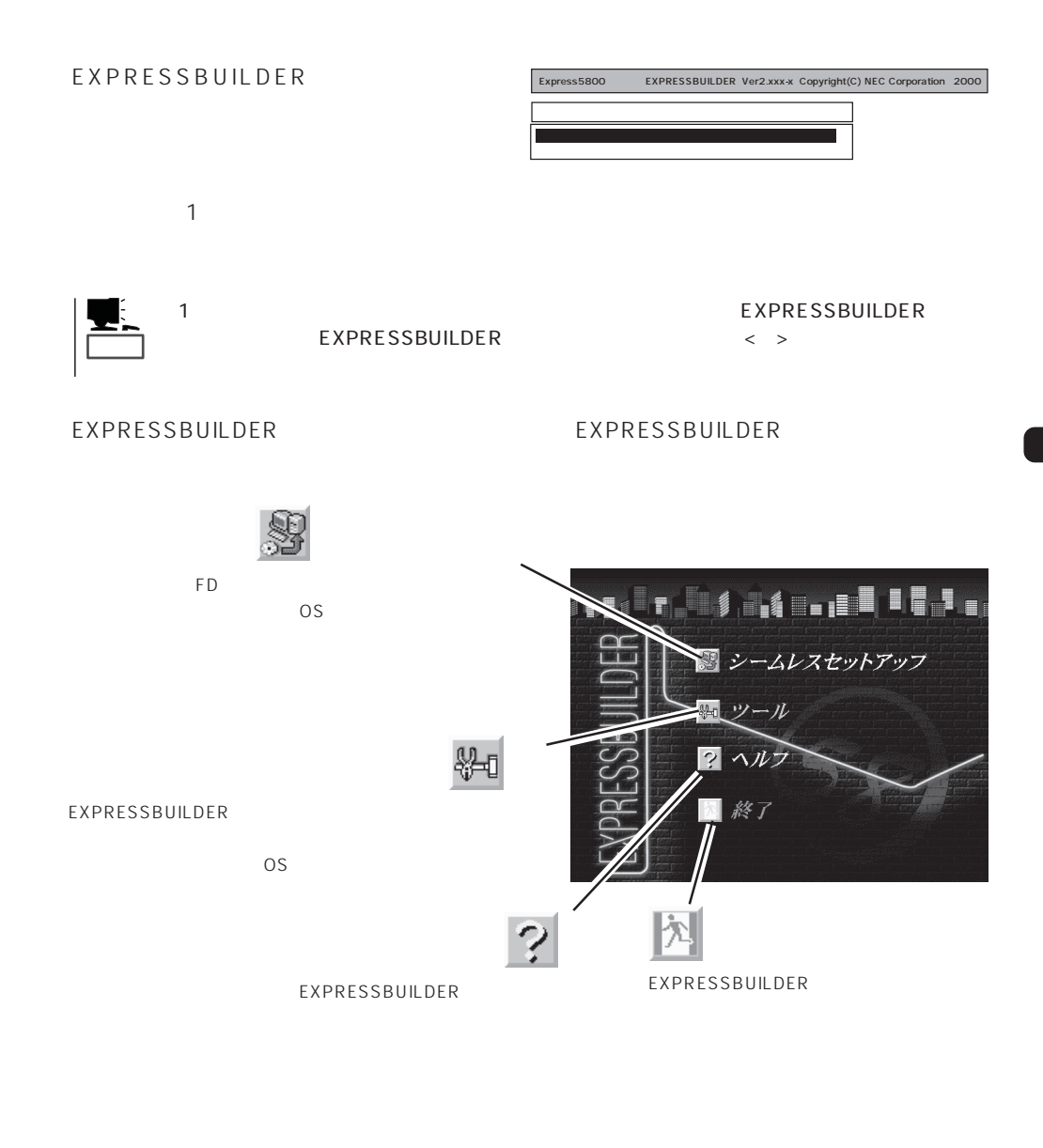

 $\overline{\text{OS}}$ Windows 2000 Windows NT 4.0 CD-ROM EXPRESSBUILDER Express5800  $\overline{\text{OS}}$ 

 $\overline{\text{OS}}$ 

重要�

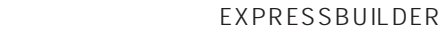

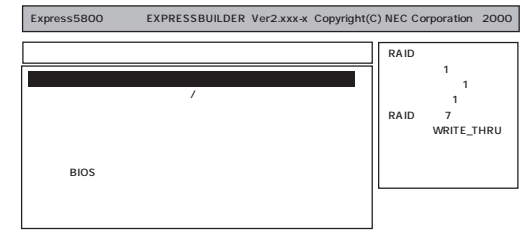

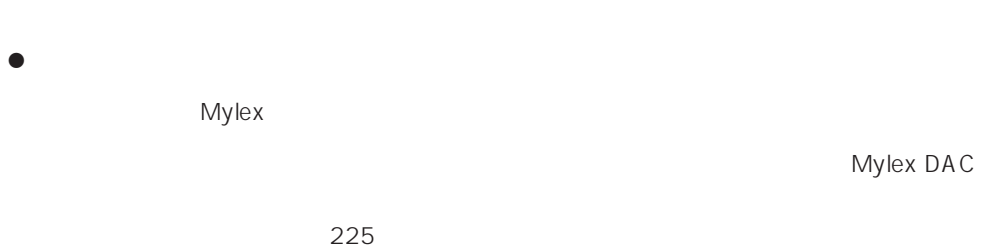

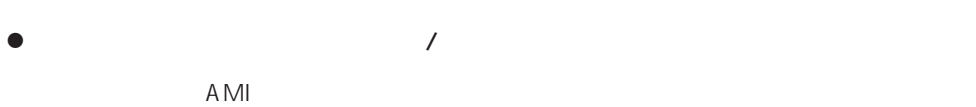

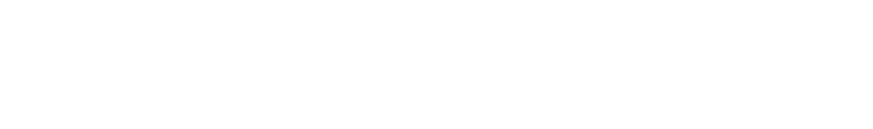

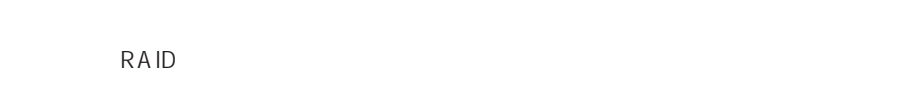

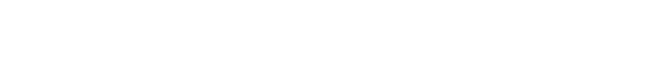

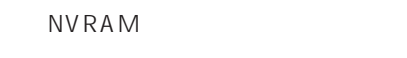

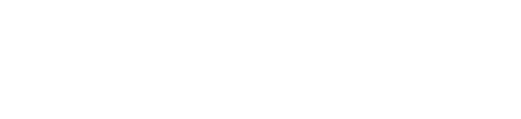

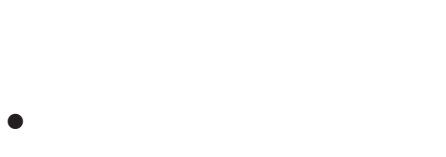

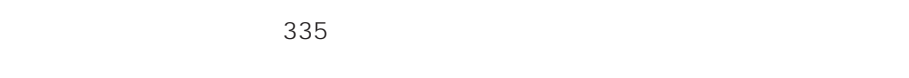

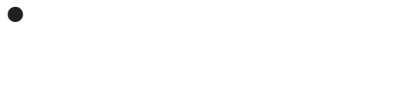

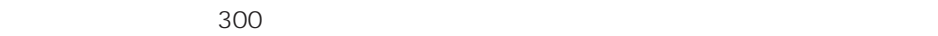

EXPRESSBUILDER

Windows NT 4.0 OEM-DISK for EXPRESSBUILDER Windows NT 4.0 Windows NT 4.0/TSE Windows NT 4.0

MS-DOS

 $\bullet$ 

MS-DOS

Mylex ディスクアレイコントローラー しょうしゃ しゅうしゅうしゅうしゅぎ

MS-DOS

NetWare  $\sim$ 

 $\bullet$ 

重要�

OFF

 $8<sub>l</sub>$ 

Express

 $16MB$ 

 $\sim$  CD-ROM  $\sim$ 

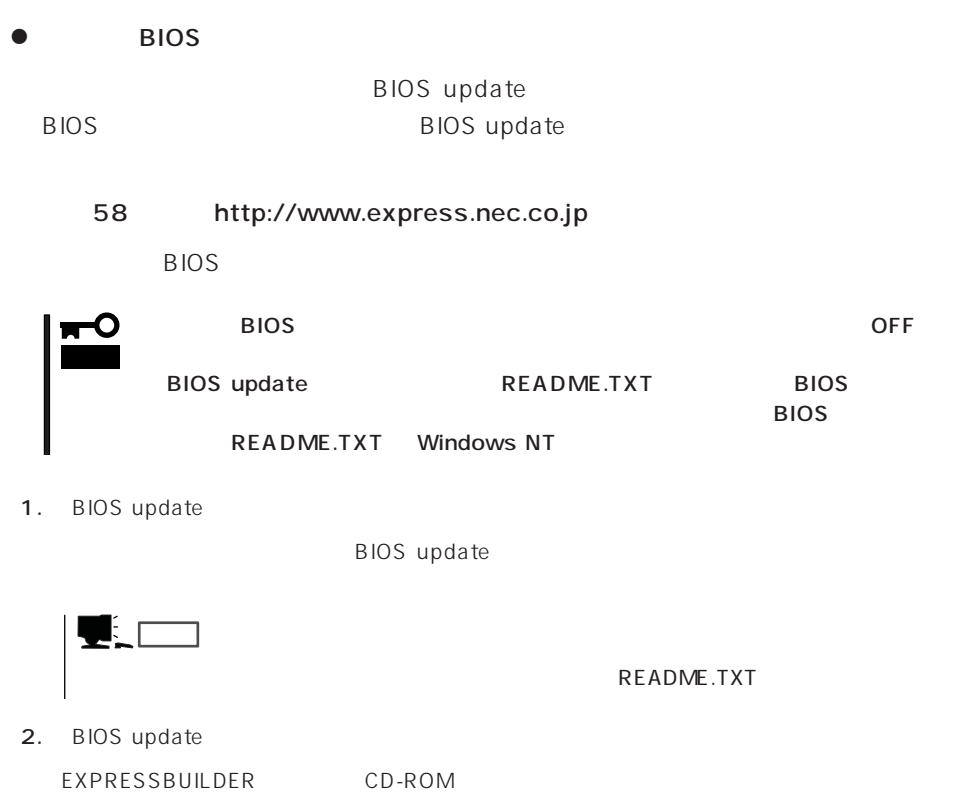

MS-DOS FDISK /

FDISK

3. BIOS

Express BIOS update

BIOS

Flash memory has been successfully programmed PRESS ANY KEY TO RESTART THE SYSTEM If the system does not restart, TURN THE POWER OFF, THEN ON

 $4.$ 

Express BIOS

 $\bullet$ 

BMC

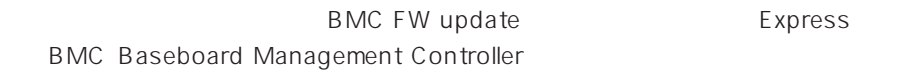

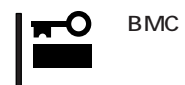

BMC BMC Express OFF

**BMC/RomPilot** 

 $\bullet$ EXPRESSBUILDER

 $\bullet$ 

EXPRESSBUILDER

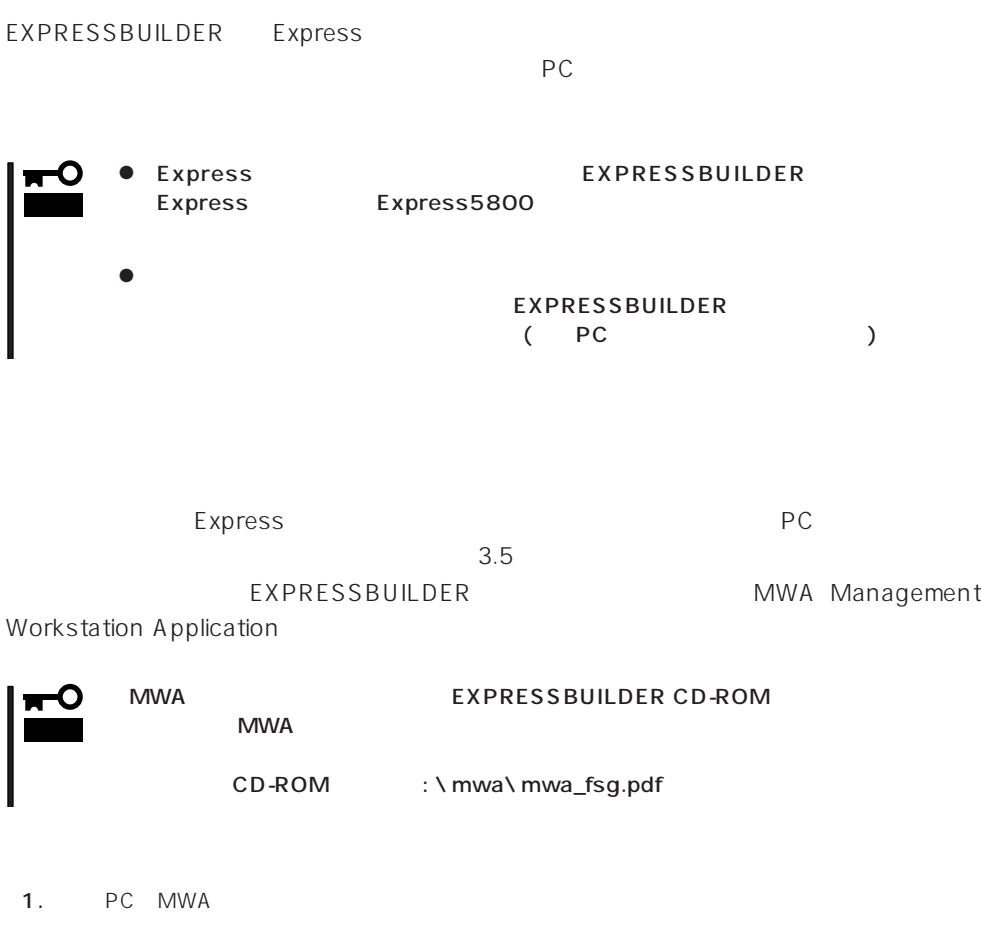

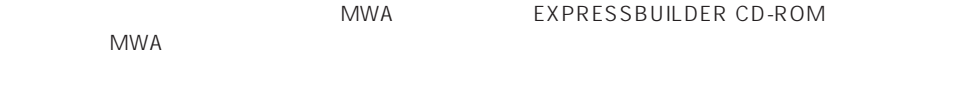

2. フォーマット済みの1.44MBのフロッピーディスクを管理PCのフロッピーディスクドライブに

3. MWA

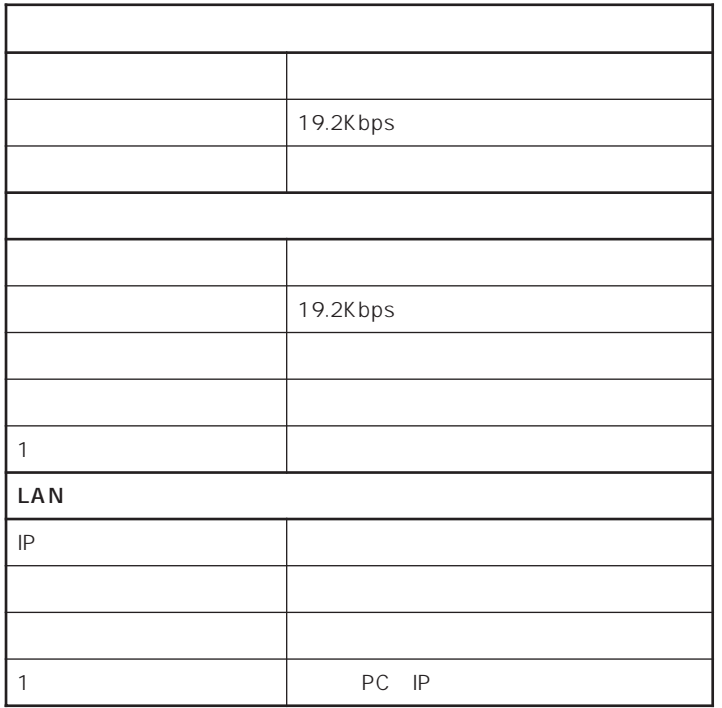

 $\blacksquare$ BIOS STRATEGISTS TO THE EXECUTIVE EXECUTIVE EXECUTIVE EXECUTIVE EXECUTIVE EXECUTIVE EXECUTIVE EXECUTIVE EXECUTIVE Rompilot Support [Enable]<br>LAN Controller: [Enable] LAN Controller:

Serial Port 2:

Serial Port Address: [Serial Port2 (2F8h/IRQ3)]<br>Serial Port 2: [2F8, IRQ3]

 $4.$ 

: CSL\_LESS.cfg

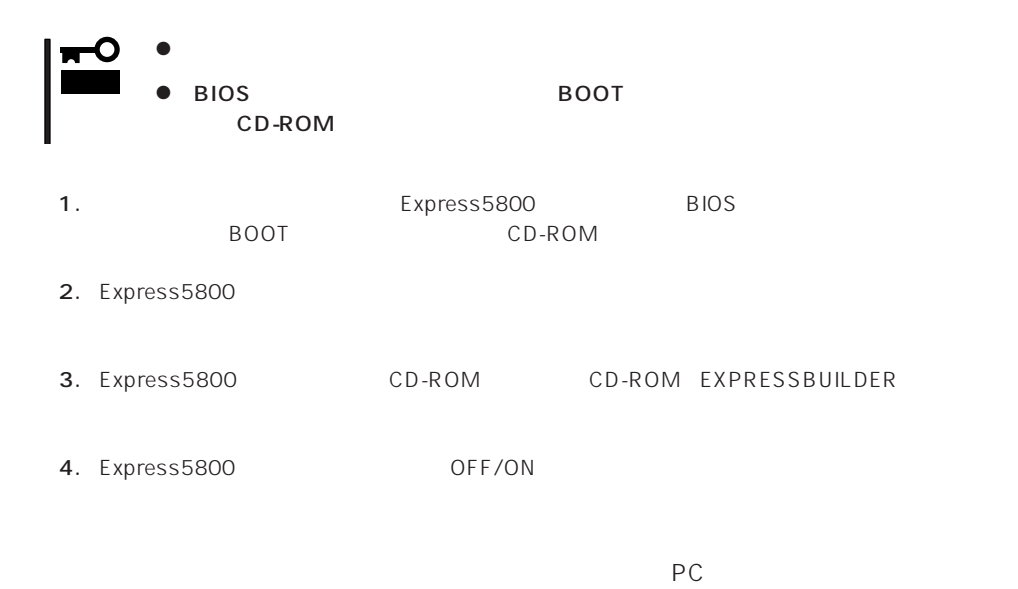

Express5800シリーズ EXPRESSBUILDER Ver2.053a-N Copyright (C)NEC Corporation2000 EXPRESSBUILDERメインメニュー  $n/k$ EXPRESSBUILDER(は Express5800 シリーズのセットアップをサポートします。<br>【セットアップ】<br>[xpress5800 のセットアップを容易に行えるように、自動的にセットアップ<br>に必要なツールを起動し、バラメータを設定していきます。<br>「ただし、セットアップが自動的に判断できないバラメータは、オペレータに<br>入力が要求されます。 動乱に<br>システムセットアップ終了後、セットアップ情報をバックアップすることをおうかします。バックアップ情報が無いときは、修理復旧時にお客様の装置固有<br>か情報や設定を復旧できなくなります。バックアップは、フォーマットされた<br>フロッピーディスクを準備して、ツールでオフライン役守ユーティリティの<br>「システム情報の管理」から「退避」を選択してください。

 $P$ C

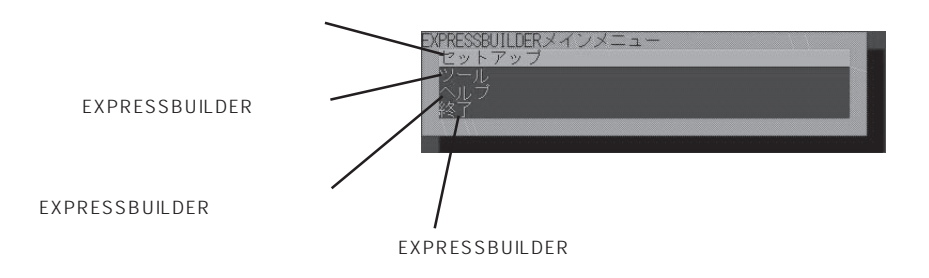

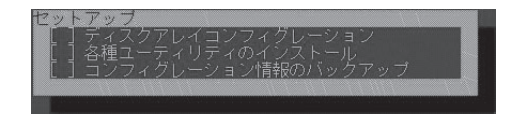

#### EXPRESSBUILDER

#### EXPRESSBUILDER

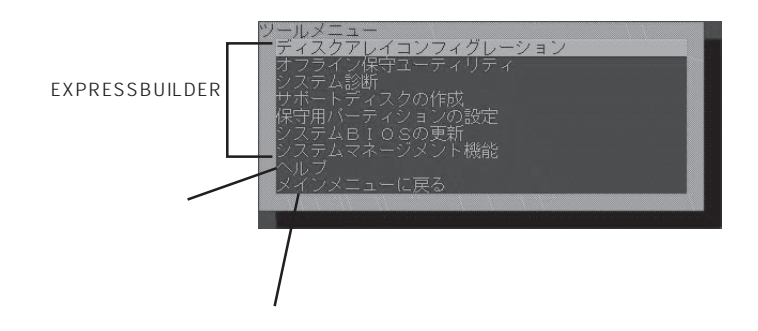

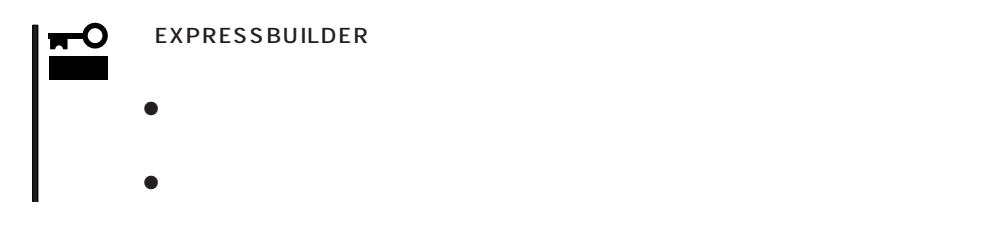

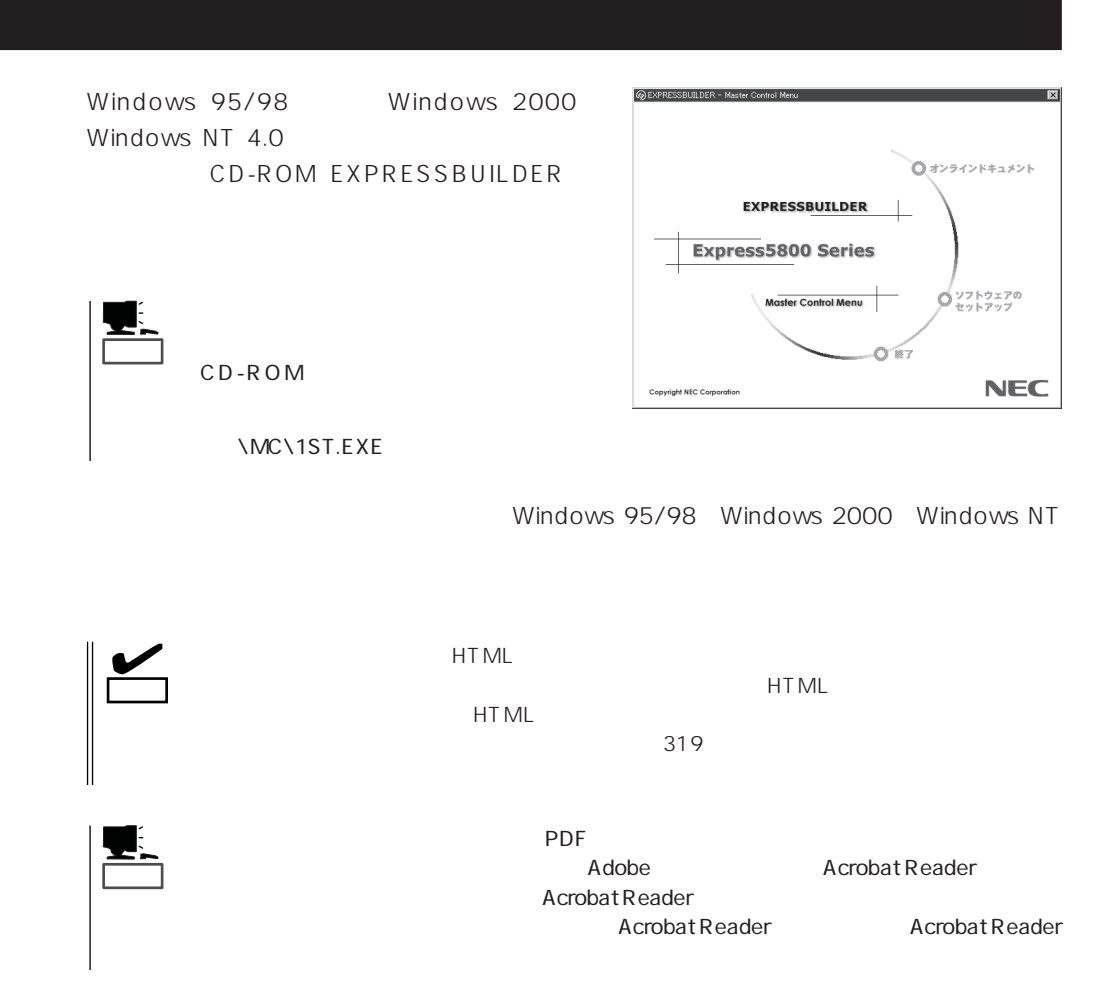

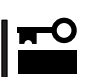

CD-ROM

# **MegaRAID**

MegaRAID AMI

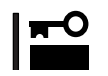

 $A$  MI $A$ 

MegaRAID<br>コンフィッシュのコンコンコンフィッシュのコンピュータをXPRESSBUILDER

EXPRESSBUILDER

Power Console Plus

- $\bullet$
- $\bullet$
- $\bullet$

#### MegaRAID

ⓦ Windows NT 4.0のインストールを行うときは、まずシステムドライブを1つだけ作成

RAIDO RAID1 RAID5 るRAIDのシステムドライブが1つのパック内に混在するような設定をしないでくださ

- $\bullet$
- $\bullet$
- $\bullet$

重要� Power Console Plus

MegaRAID

MegaRAID BIOS

POST

POST <CTRL>+<M>

MegaRAID **Subset All and Accord Server Accord Management Menu** 

American Megatrends MegaRAID BIOS Ver. . \*\*\* \*\*\* \*\*\* \*\*\* \*\* Copyright(C) AMERICAN MEGATREDNS INC. HA-1(Bus Dev )MegaRAID Enterprise 1500.<br>Standard FW DRAM=32MB(SDRAM) DRAM=32MB(SDRAM) Battery module is present on adapter Logical Drives found on the HOST Adapter. Logical Drive(S) handled by BIOS Press <Ctrl><M> to Run MegaRAID Configuration Utility or Press <Ctrl><H> for WebBIOS

チェック� <CTRL>+<H><br>WebBIOS

Control-M

MegaRAID Enterprise1500

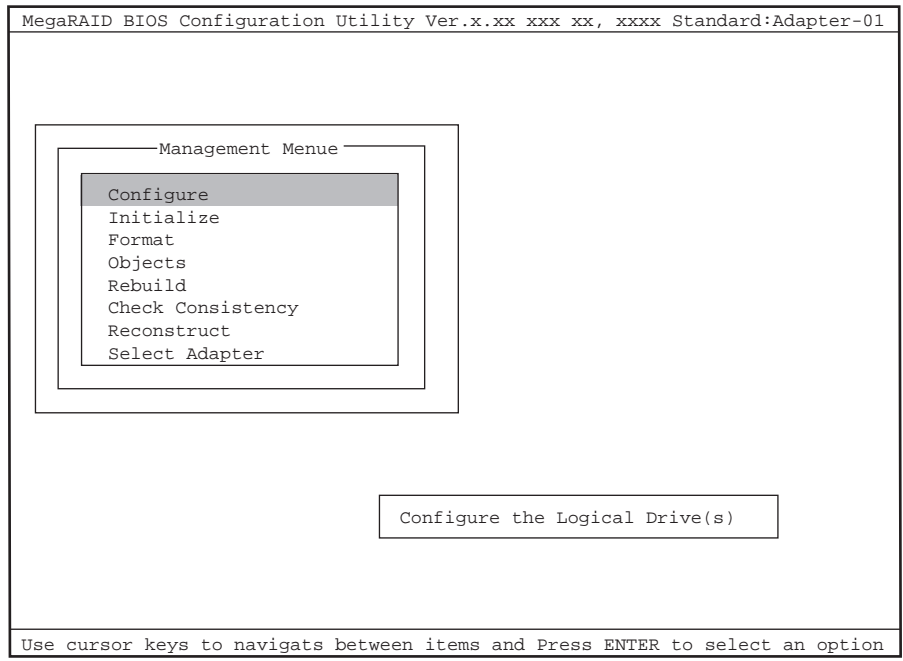

 Logical Drives found on the HOST Adapter. Unresolved configuration mismatch between disk(s) and NVRAM on the adapter Logical Drive(S) handled by BIOS Press <Ctrl><M> to Run MegaRAID Configuration Utility or Press <Ctrl><H> for WebBIOS or any key to Continue...

 Logical Drives found on the HOST Adapter. Configuration of NVRAM and drives mismatch Run View/Add Configuration option of Configuration Utility Press <Ctrl><H> for WebBIOS or Press A key to Run Configuration Utility or <ALT><F10> to continue.

MegaRAID Management Menu <Esc>

 $[Yes]$ Please Press Ctrl-Alt-Del to REBOOT the system <Ctrl>+<Alt>+<Del>
Express
POST

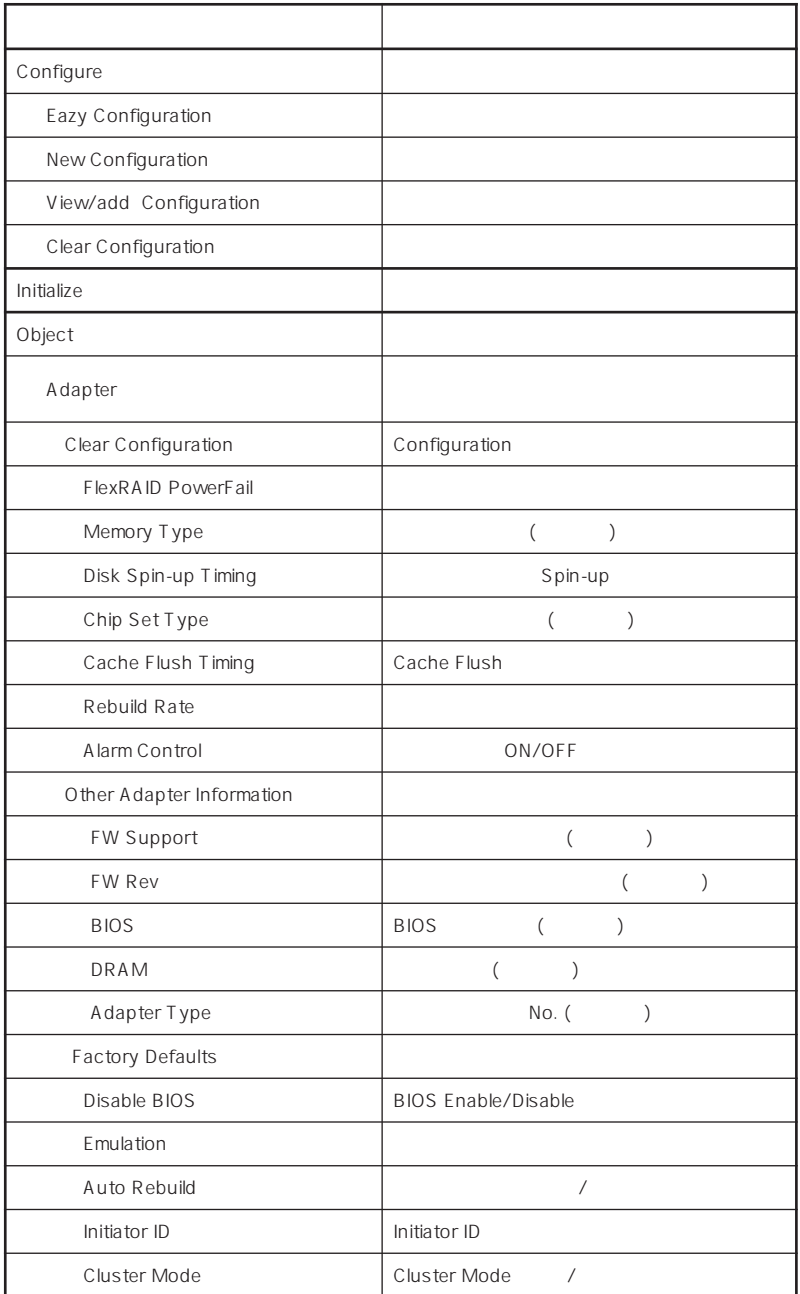

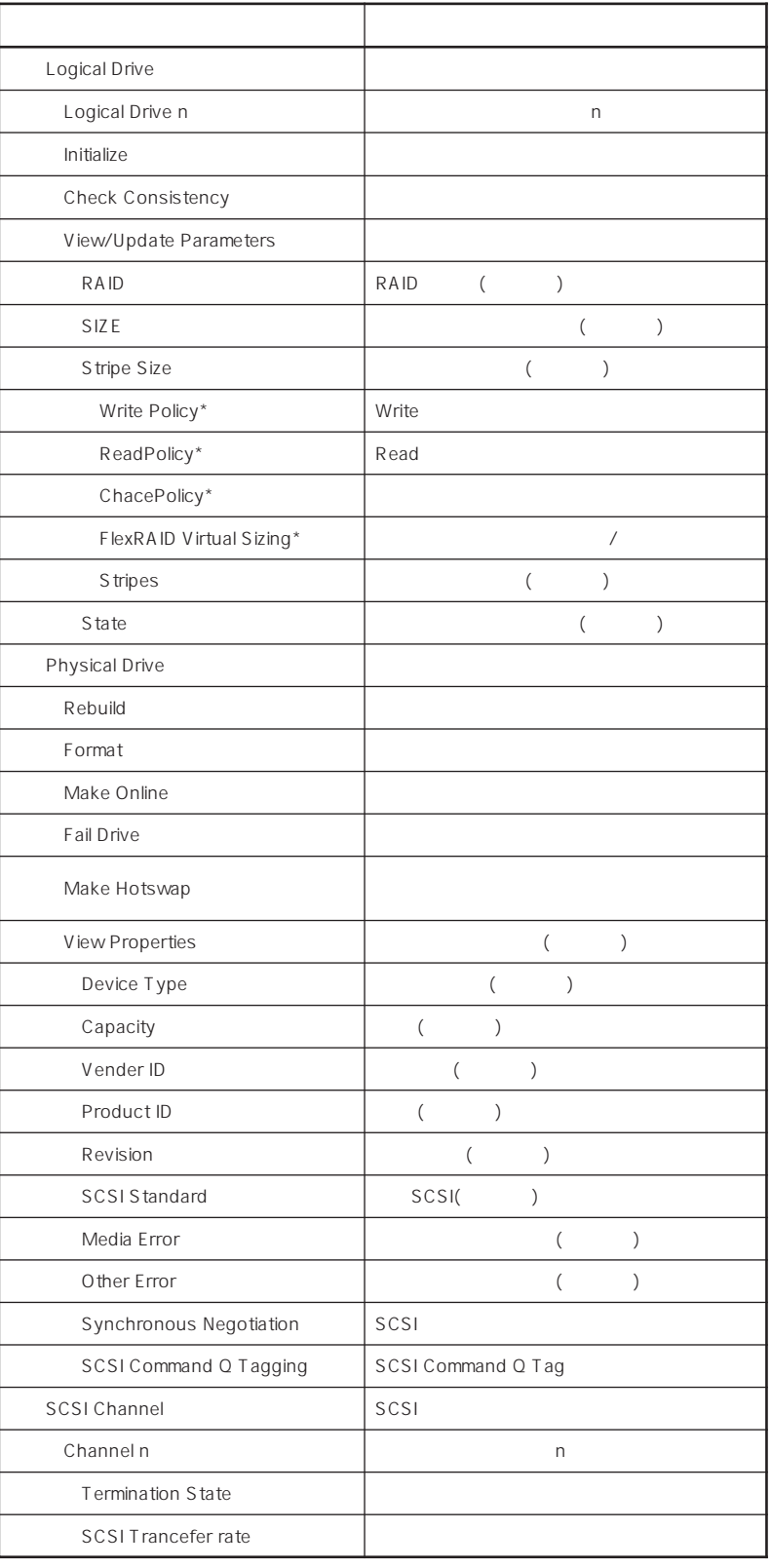

 $\star$ 

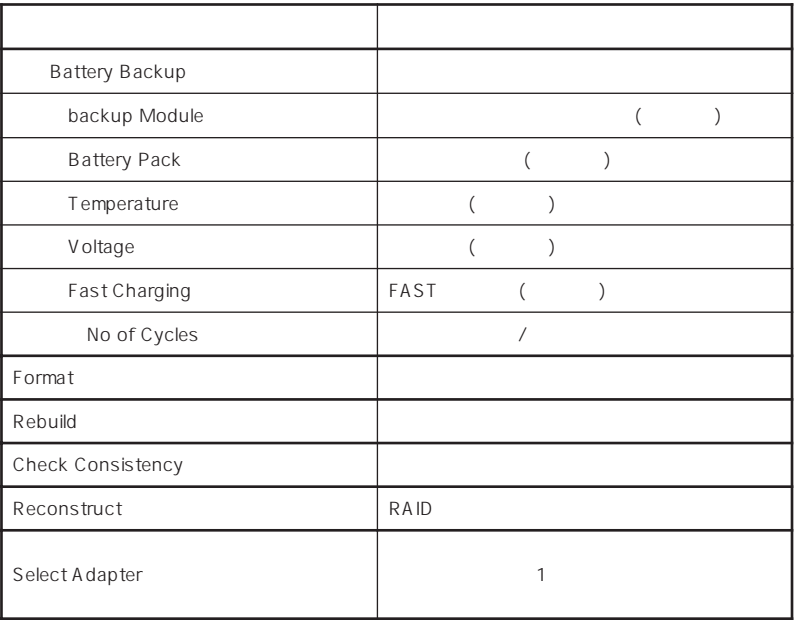

#### Factory Defaults Factory Defaults

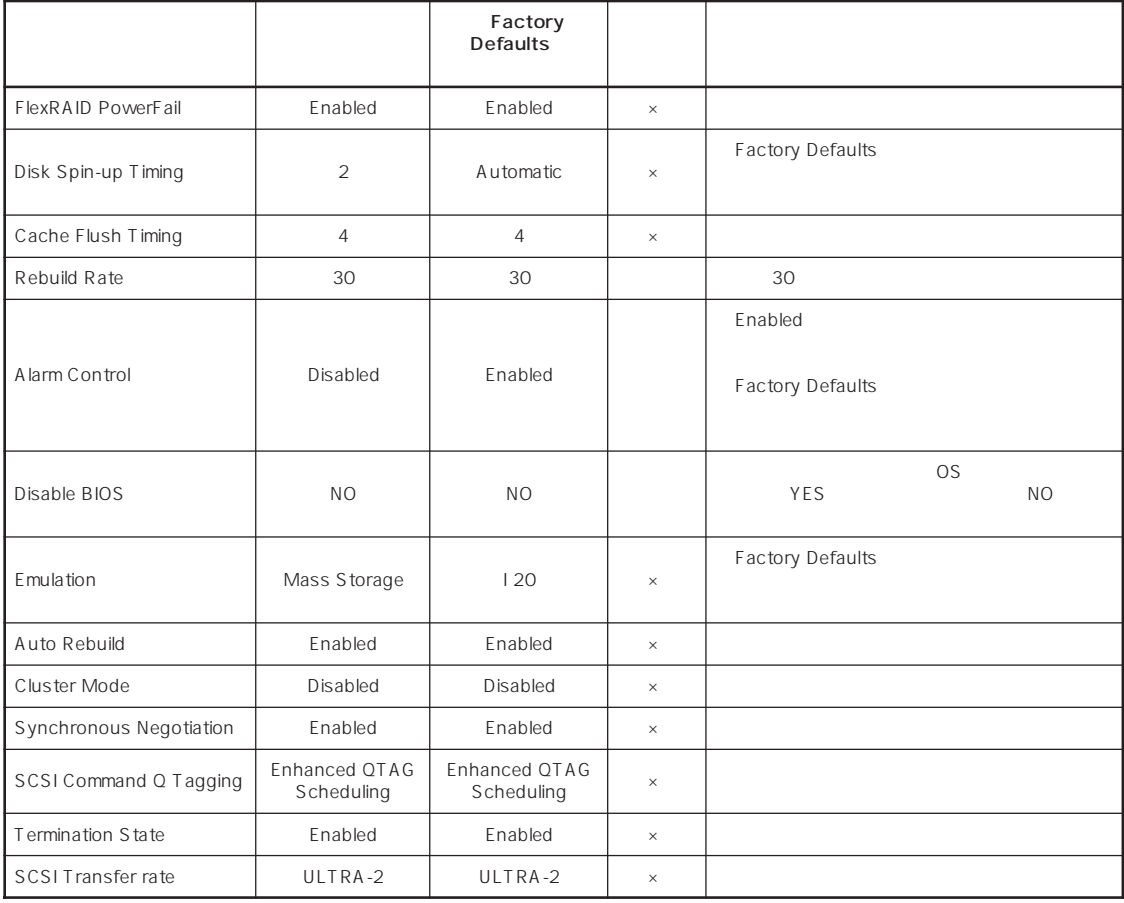

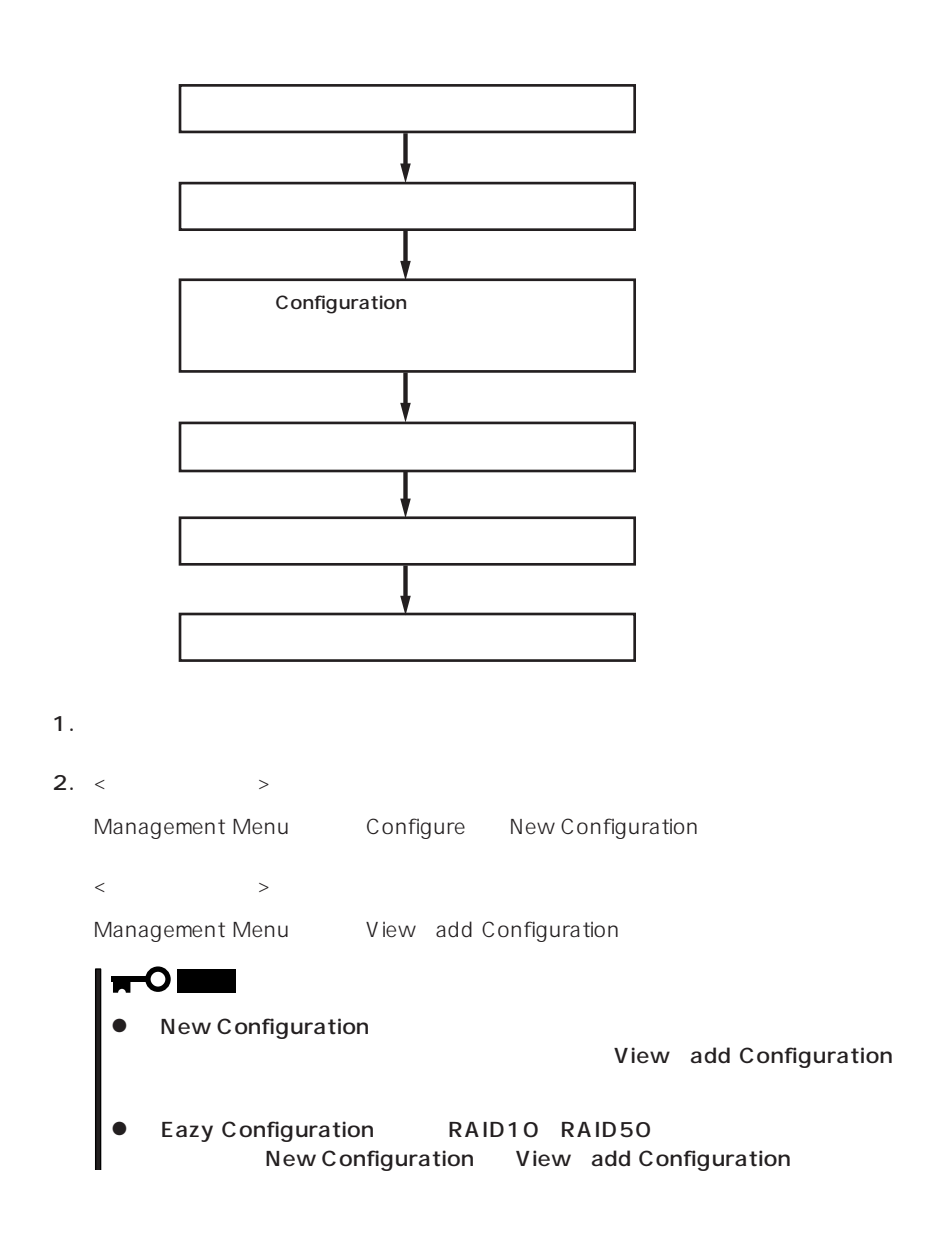

3. Yes

MENU

**RDY** 

2

3

4

5

6

SCAN DEVICE New Configuration - ARRAY SELECTION

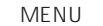

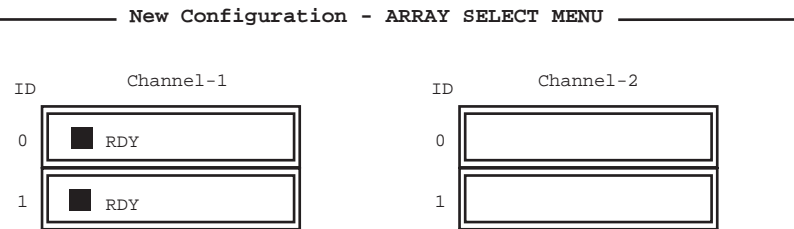

2

3

4

5

6

 $4.$ 

Amm-nn mm nn

RDY A01-01 **RDY** A01-02 RDY A01-03  $\,$   $\,$   $\,$ 1 2 3 4 5 6 ID Channel-1  $\,$   $\,$   $\,$ 1 2 3 4 5 6 ID Channel-2 **New Configuration - ARRAY SELECT MENU**

5. トードディスク South State ディスク September 2014

#### 6.  $\leq$ F10>

Logical Drives Configure

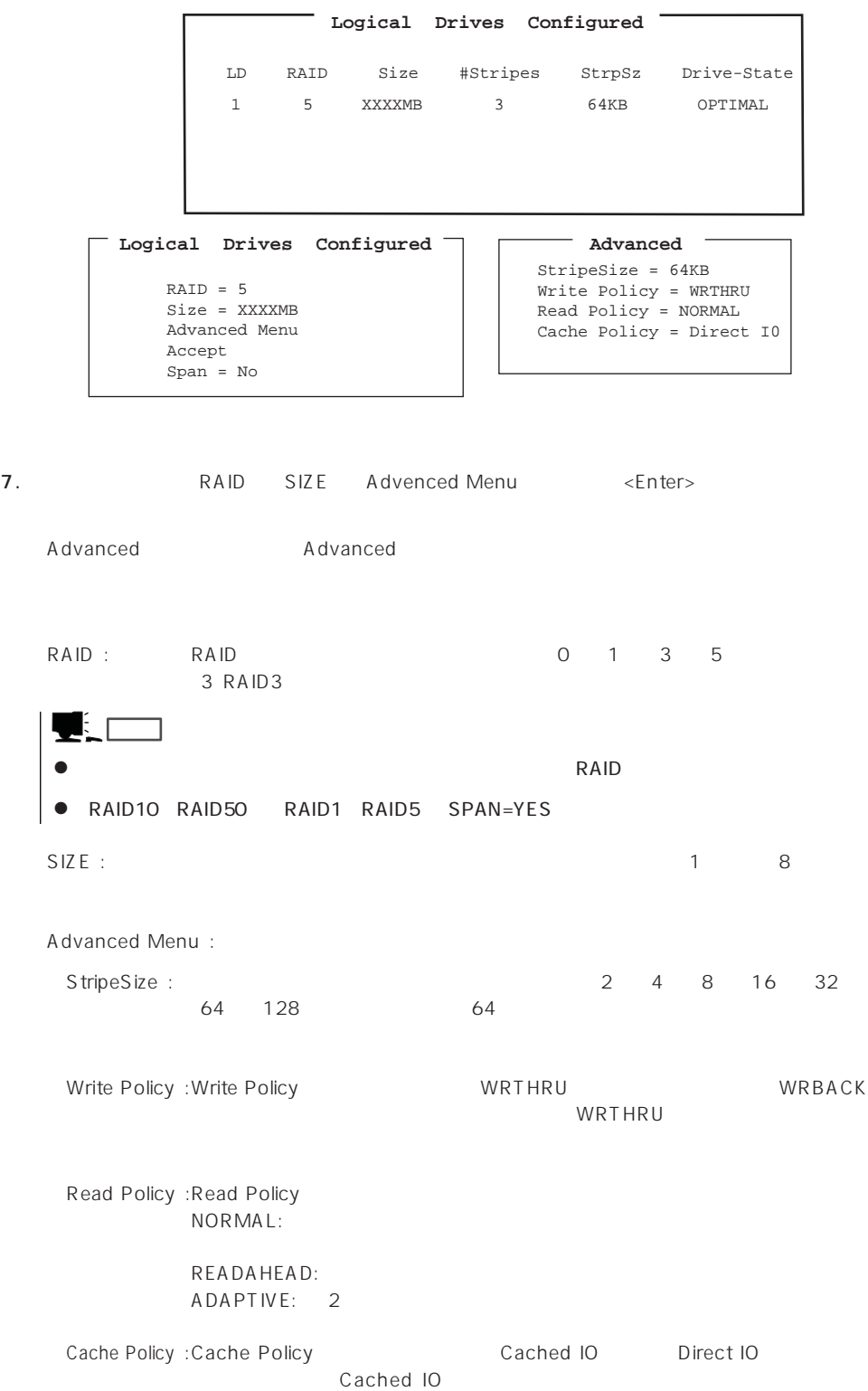

「Span」: スパンを設定している。 スパンを設定している。 スタムトランドディスク SPAN こうしょう いちょうしょう いちょうしょう いちょうしょうしょう

 $YES$ 

SPAN 2

RAID10 RAID50

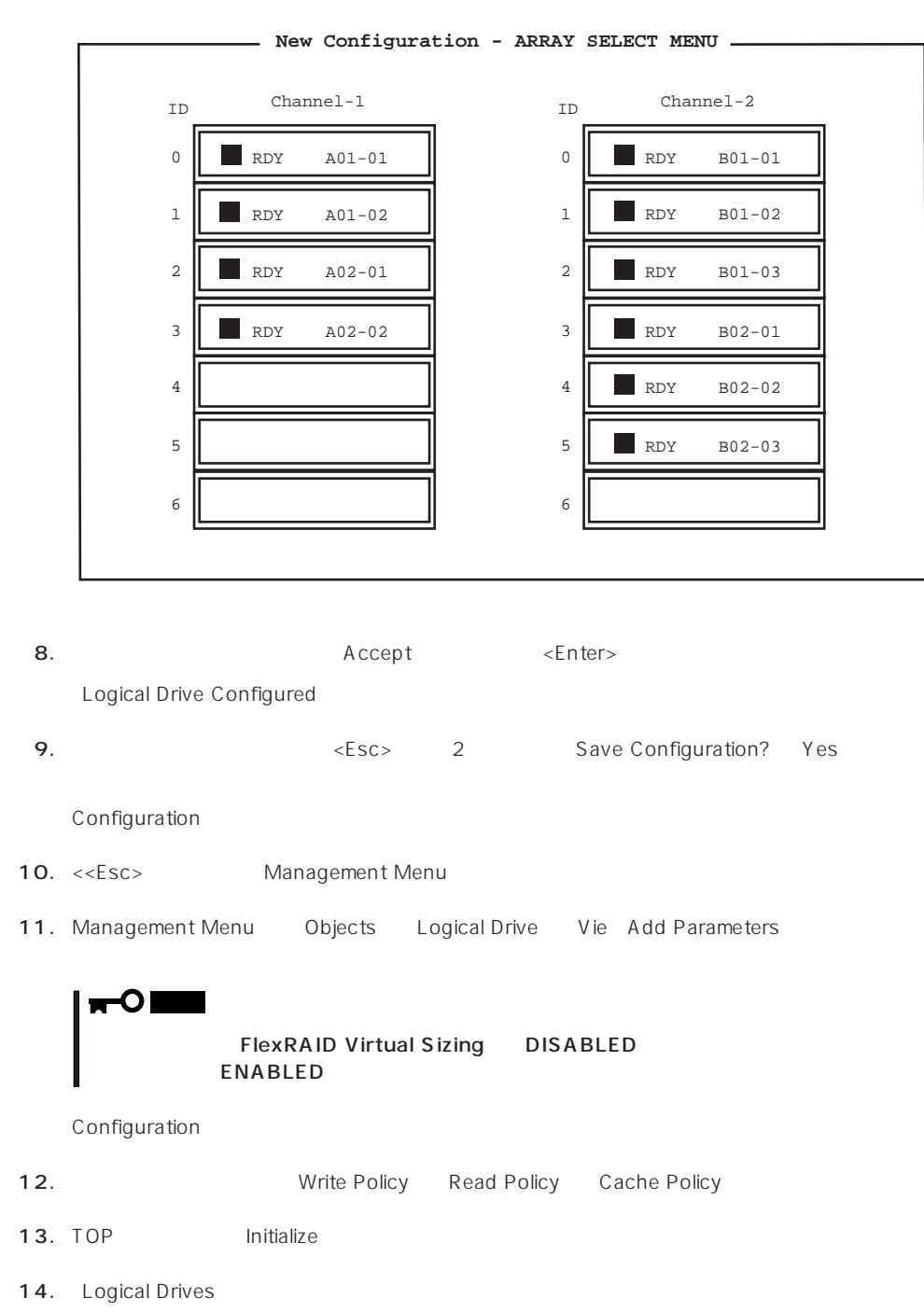

 $\langle$ F2> $\rangle$ 

15.  $\times F10$ 

#### 16. Yes

- Initialize Logical Drive Progress インドウのメータが100%になったら、初期化は発見される。

17. <Esc>
Management Menu

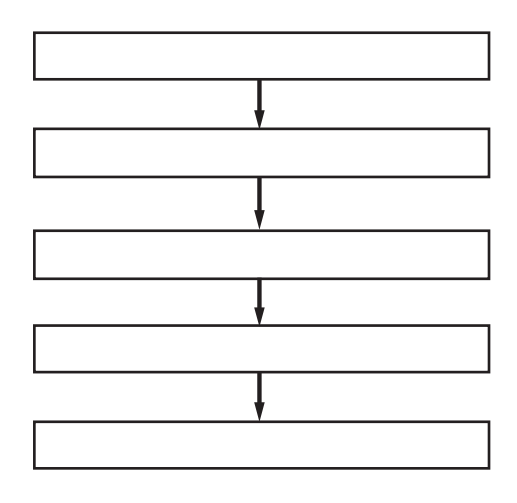

- 1. Express
- $2.$

3. Management Menu Rebuild

4. FAIL 2002 STATE STATE THE RESERVE EXTENSION OF THE RESERVE EXTENDION OF THE RESERVE EXTENDION OF THE RESERVE EXTENDION OF THE RESERVE EXTENDION OF THE RESERVE EXTENDION OF THE RESERVE EXTENDION OF THE RESERVE EXTENDION

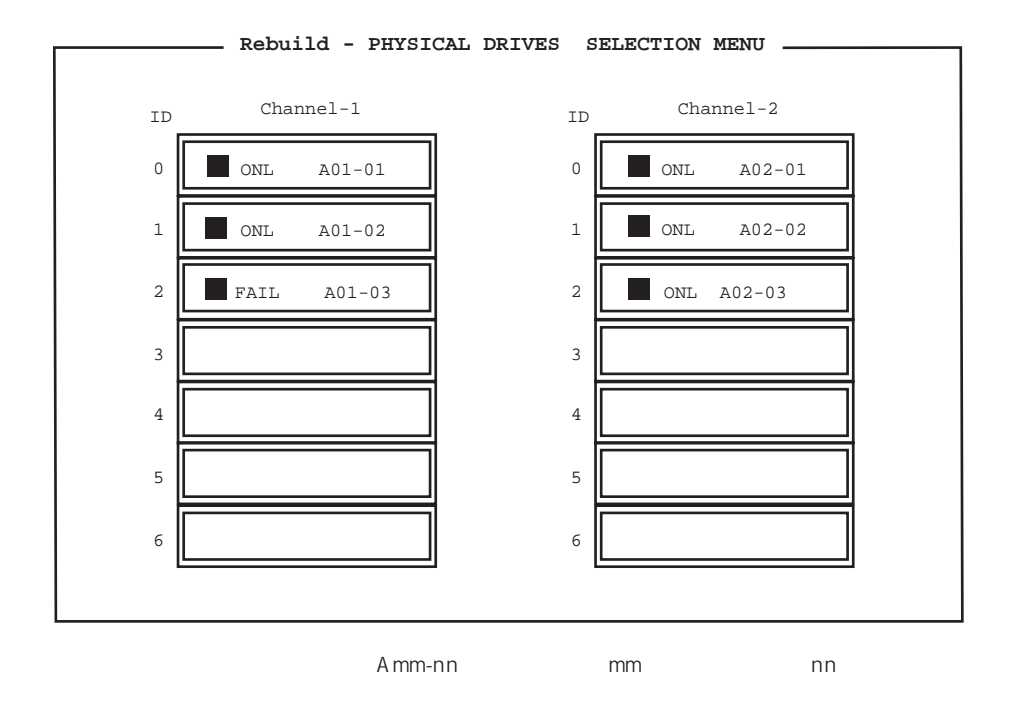

 $5.$   $\leq$ F10>

#### $6.$  Yes

Rebuild Physical Drives in Progress 100% にんちょうりょう

7. <Esc>
Management Menu

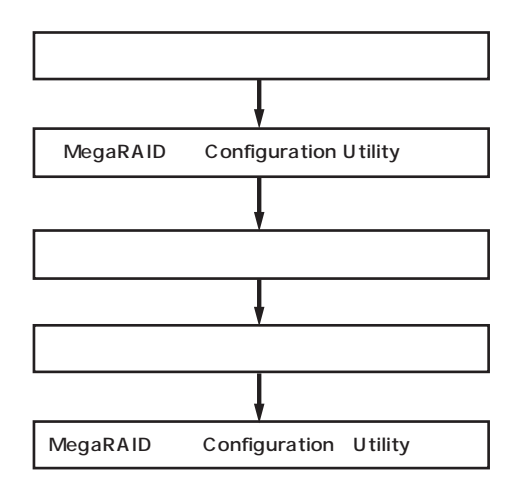

- 1. **Express**  $2.$
- 3. Management Menu Objects Physical Drive Objectsts - PHYSICAL DRIVE SELECTION MENU

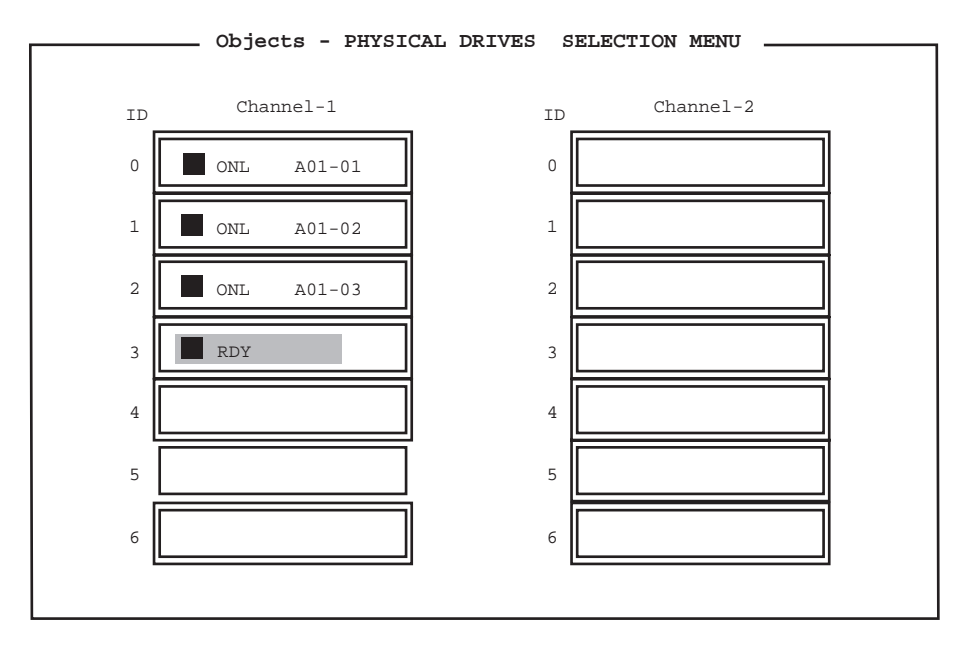

4. ホットスペアに設定するハードディスクにカーソルを合わせて、<Enter>キーを押す。

Channel X, Target X

#### 5. Make HotSpare

 $6.$  Yes

HSP

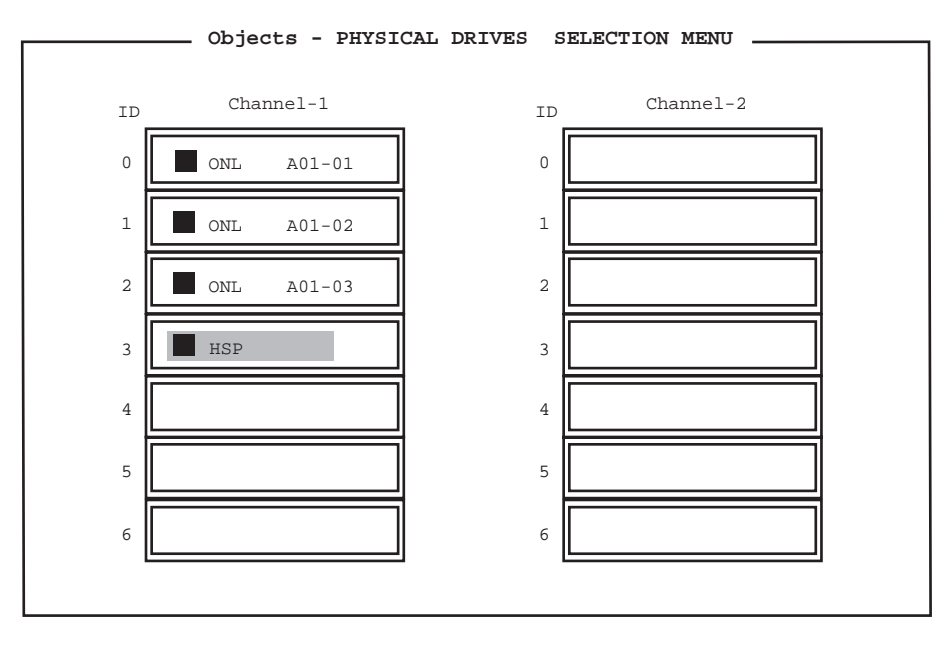

7. <Esc>
Management Menu

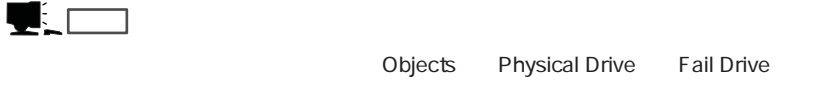

### Consistency Check

Consistency Check

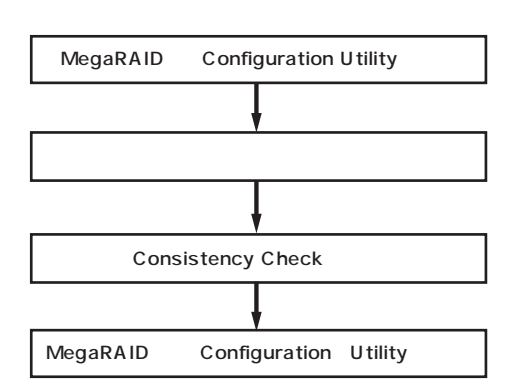

 $1.$ 

重要�

- 2. Management Menu Check Consistency Logical Drives
- 3. Consistency Check  $\langle$ F2> $\;$
- 4.  $<$ F10>
- 5. Yes

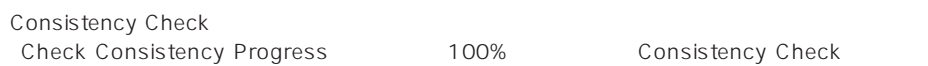

6. <Esc>
Management Menu

### Add Capacity

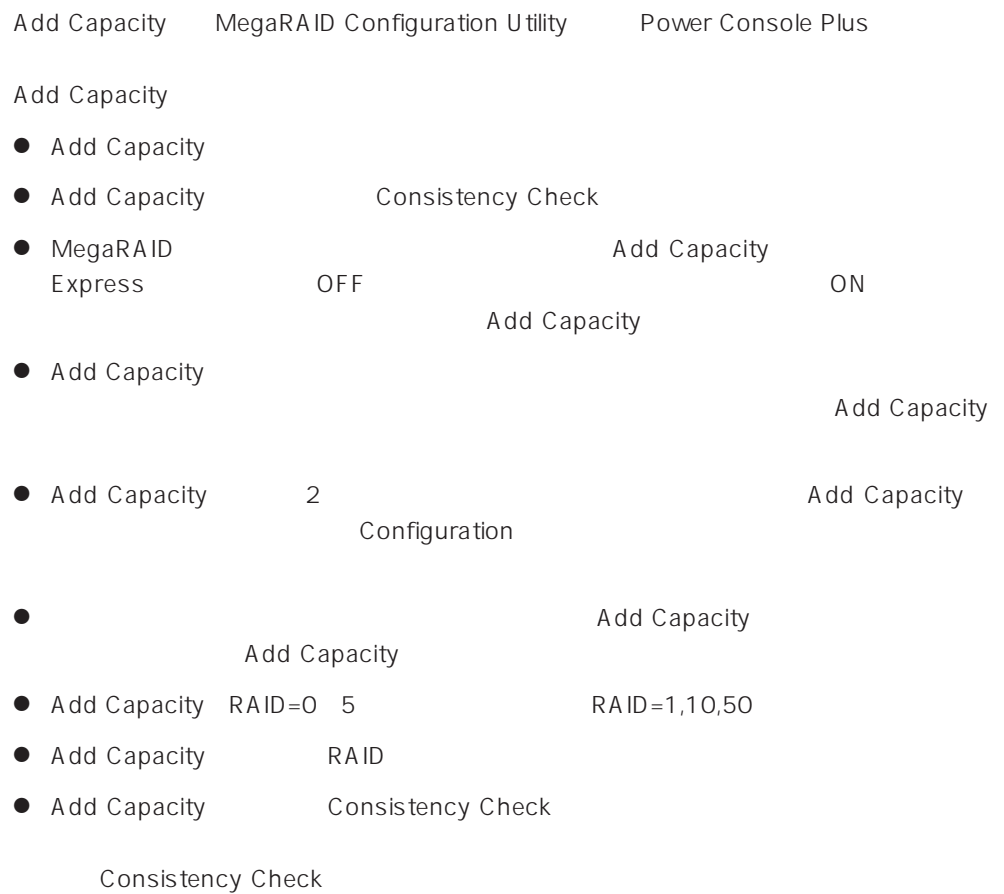

Consistency Check Add Capacity MegaRAID Configuration Utility MegaRAID Configuration Utility

- 1. Add Capacity実行前に、ユーザーデータのバックアップとConsistency Checkを実行する。  $2.$ 3. Management Menu Reconstruct Reconstruct Drive 4. Add Capacity SCAN DEVICE RECONSTRUCT Logical Drive \*  $5.$ RDY  $6.$ Reconstruct 7. Reconstruct 8. Yes O 重要�  $\blacksquare$ RAID Reconstruct Logical Drive \* Progress 100% Add Capacity
- 9. <Esc>
Management Menu

#### ● Select Adapter

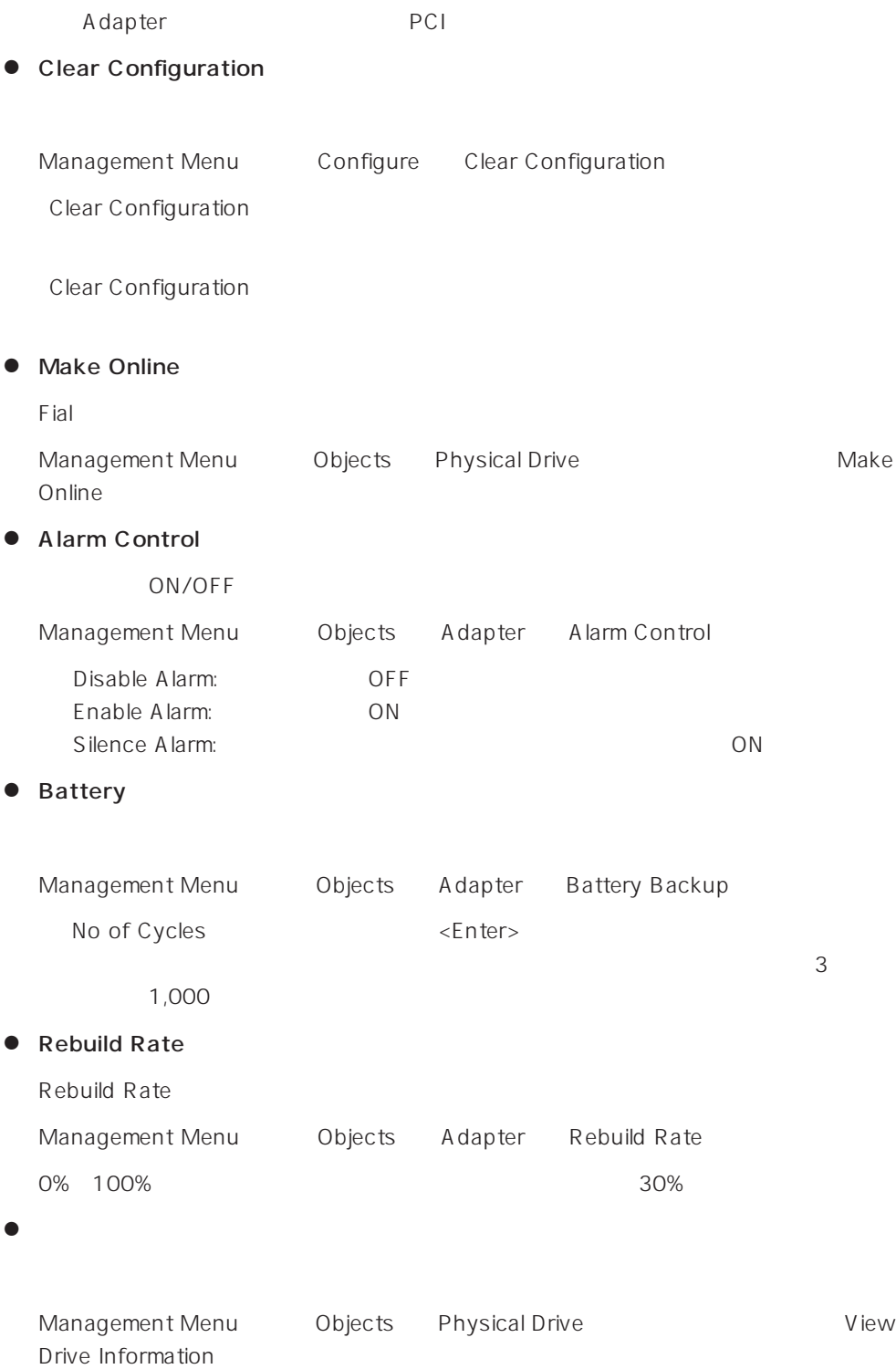

Power Console Plus Power Console Plus

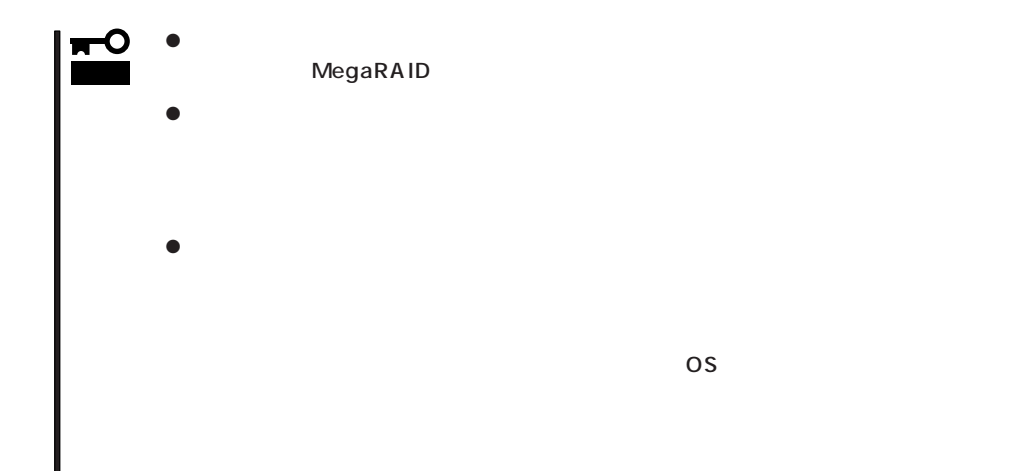

- 1. Express
- $2.$
- 3. Management Menu Configure
- 4. View/Add Configuration
- 5. View Disk Configuration

Scan Device

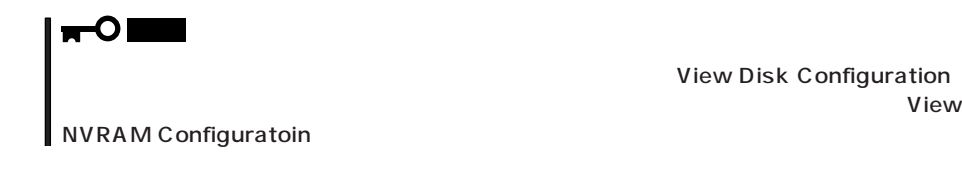

6.  $\leq$  Esc>

**View Disk Configuration** 

- 7. Save Cinfiguration? Yes
- 8. <Esc>
Management Menu
- 9. Express
# **Mylex DAC**

Mylex DAC Mylex 3 ⓦ ディスクアレイモデルに標準装備のディスクアレイコントローラの設定を変更するときは、このユー  $\blacksquare$ 重要� A MI THE RESERVE AMISS AND A MILLION AND A N 8503-60A  $A$  MI $A$ MegaRAID コンコンコンコンコンコンコンコンプロセッサージ MegaRAID

#### EXPRESSBUILDER Global Array Manager

- $\bullet$
- $\bullet$
- $\bullet$

Mylex DAC

- $\bullet$  $\bullet$
- Windows NT 4.0 1

RAIDO RAID1 RAID5 るRAIDのシステムドライブが1つのパック内に混在するような設定をしないでくださ

- $\bullet$ 
	- **下**

重要�

Clear Configuration 242

 $231$ 

 $\mathcal{A}$ 

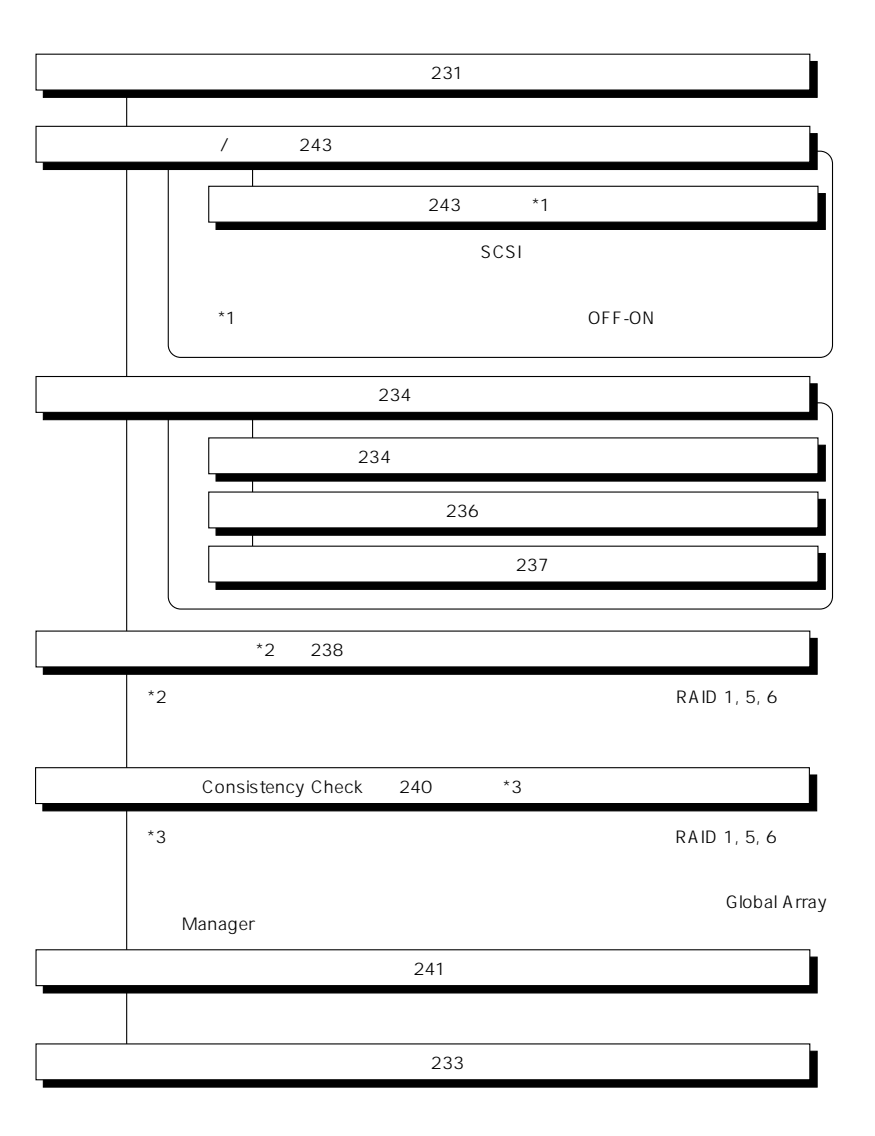

#### Global Array Manager

Global Array Mangaer

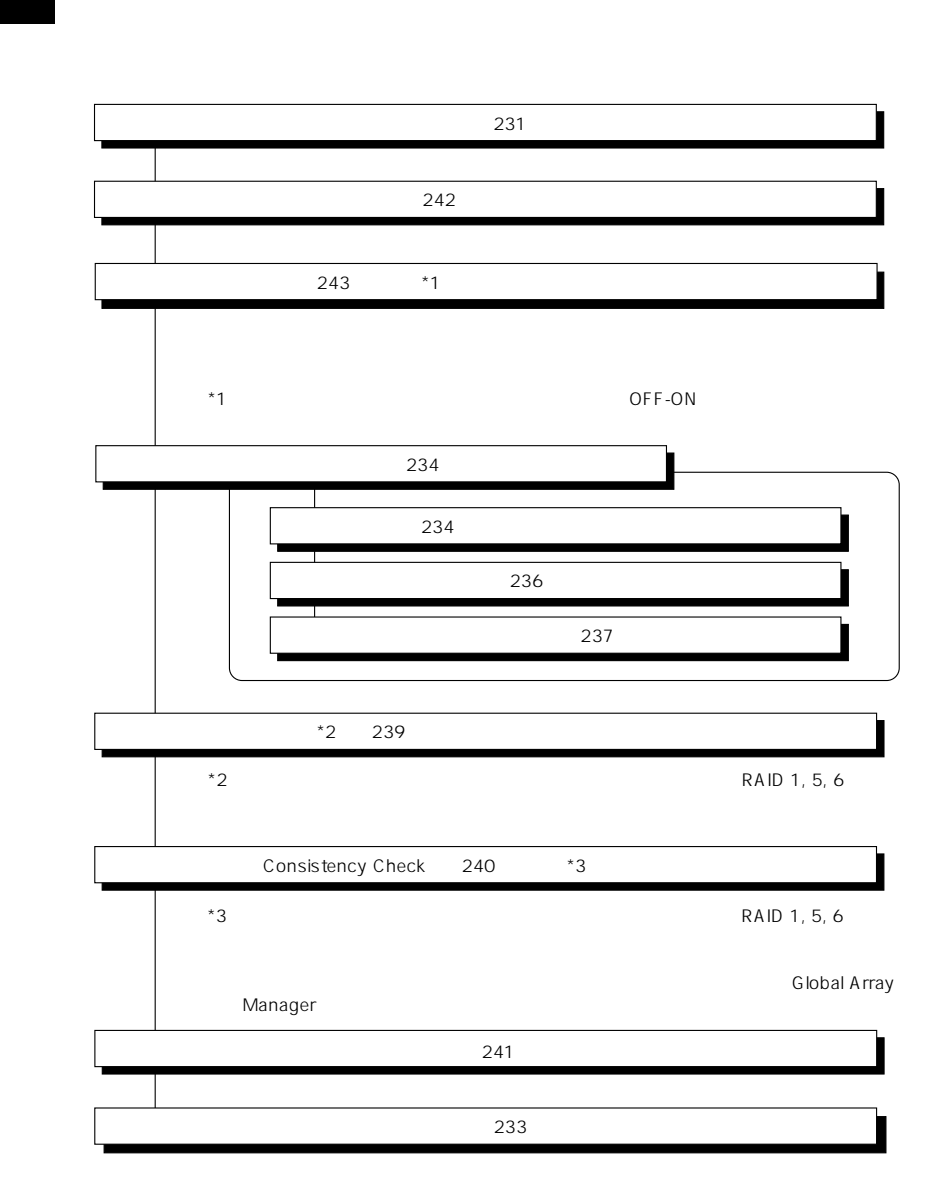

DACxxxx Firmware Version x.xx WARNING:1system drive is critical

DACxxxx Firmware Version x.xx WARNING:1system drive is offline

 $\bullet$ 

Global Array Manager  $GAM$ 

 $\bullet$ 

テムの電源をONにしたときにオートリビルドを再開します。

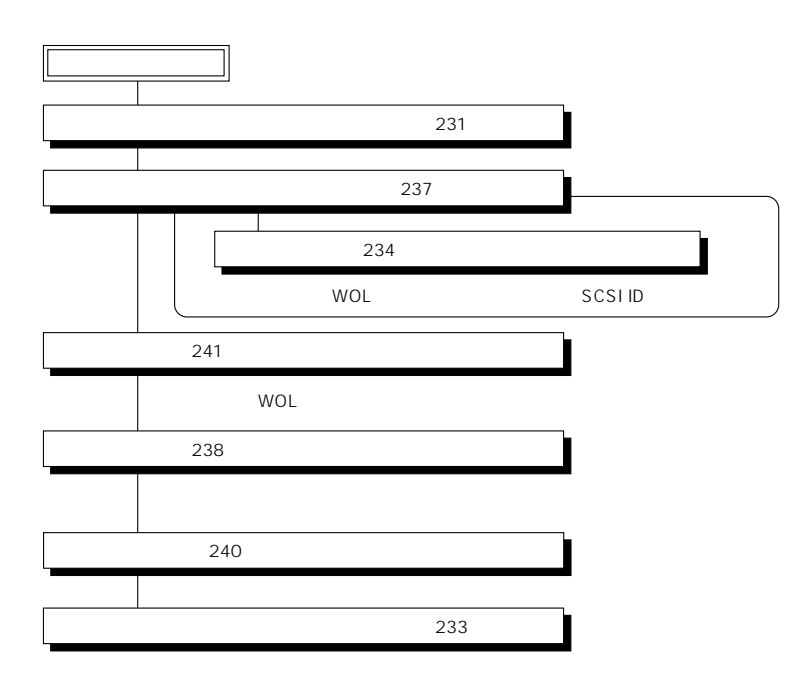

 $\overline{OFF}$ 

 $\bullet$ 

Global Array Manager GAM

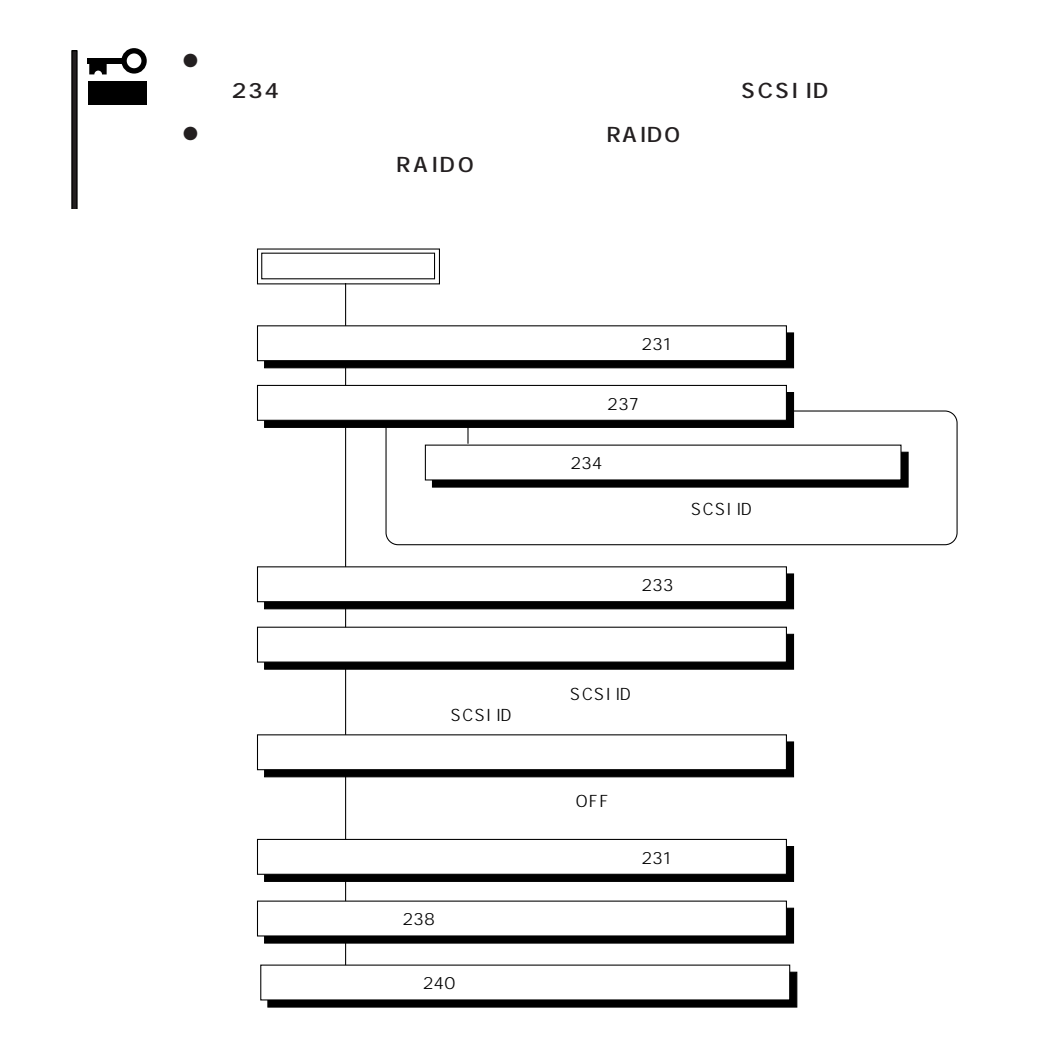

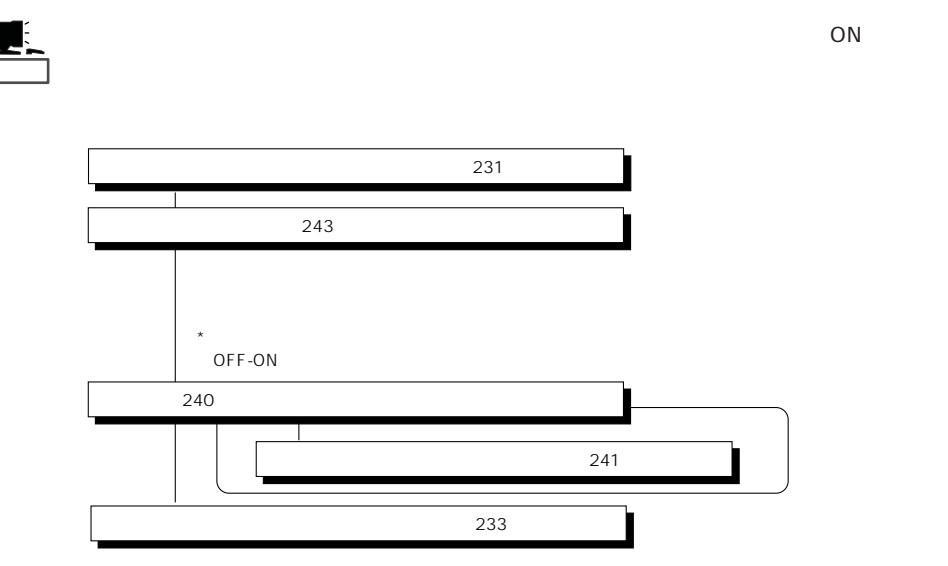

#### Main Menu

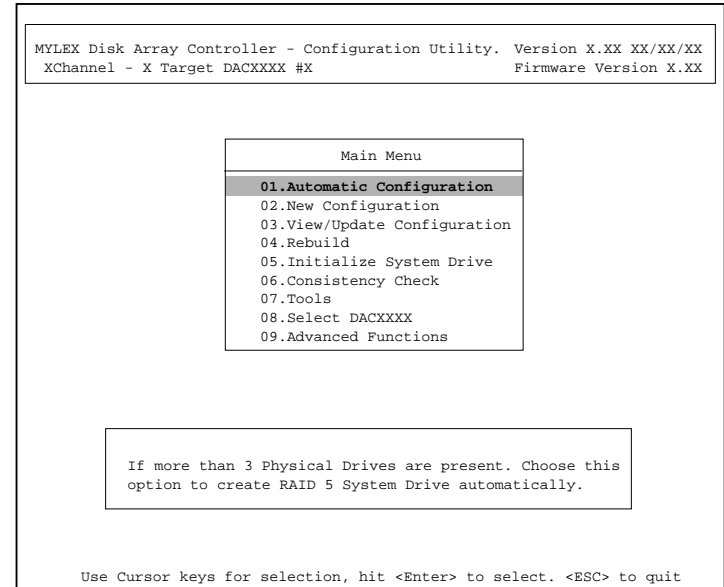

(Installation Abort)

**POWER** OFF

231

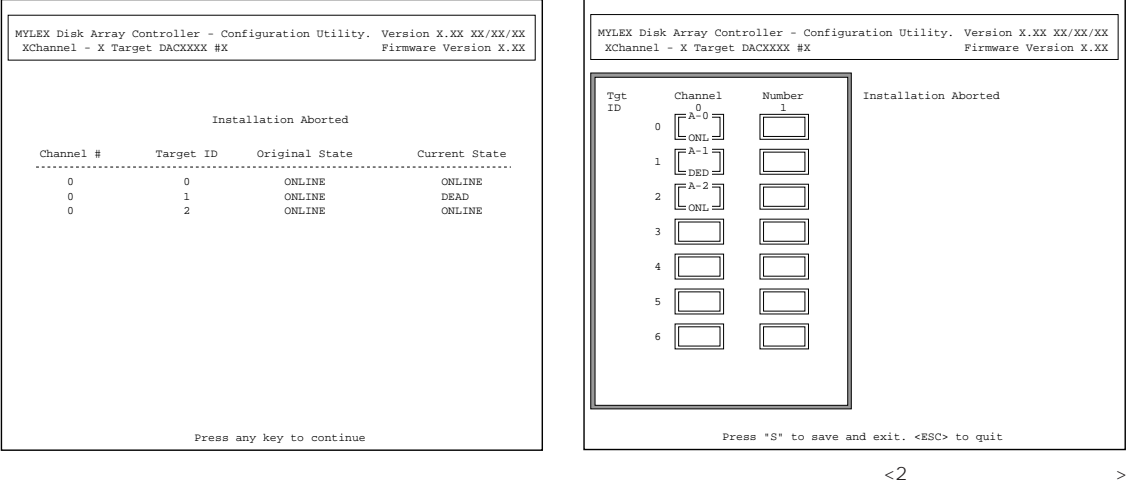

1.  $<\epsilon$ sc>

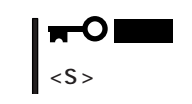

- 2. POWER OFF
- 3. SCSI
- 4. POWER ON

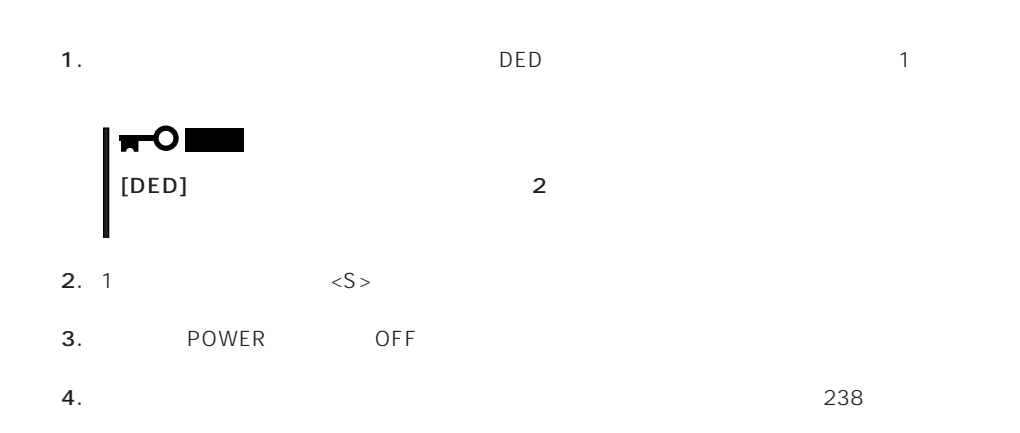

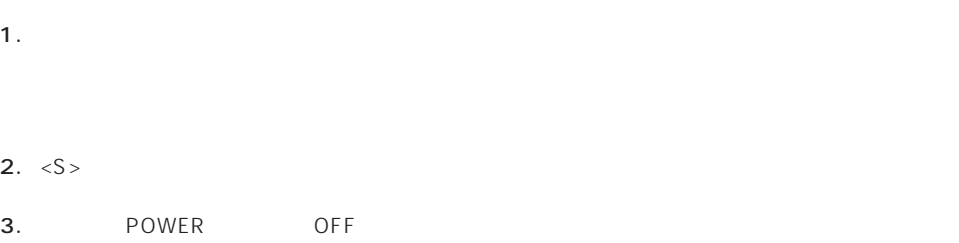

Main Menu **Alain Menu**  $YES$ 

## New Configuration

EXPRESSBUILDER

Main Menu New Configuration

**Define Pack** New Configuration

Define System Drive

Define Pack

Define System Drive

 $2<sub>2</sub>$ 

#### Define Pack

1. New Configuration Define Pack

2. Pack Definition Create Pack

Pack Definition

- **1.Create Pack** 2.Cancel Pack
- 3.Arrange Pack
- 4.Device Information

Tgt ID SCSI ID

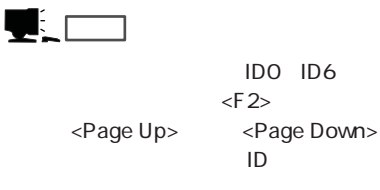

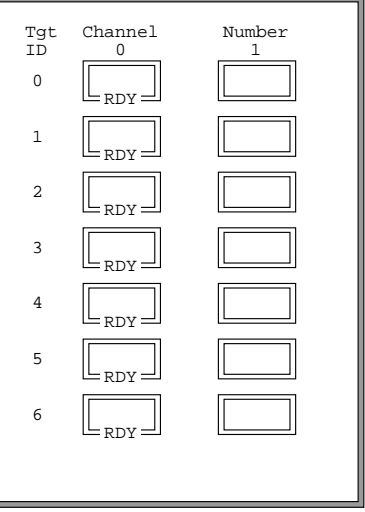

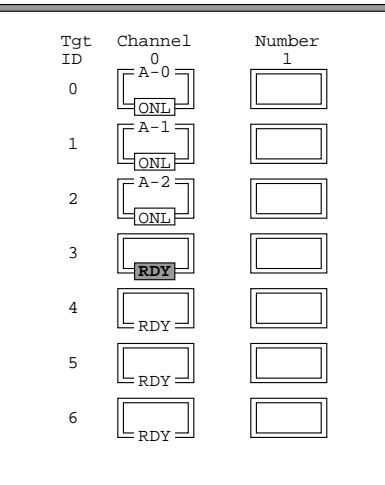

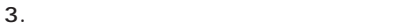

<Enter>  $\mathsf A$  ,  $\mathsf B$  ,  $\mathsf C$  ,  $\ldots$  $ID$   $O$ ,  $1$ ,  $2$ ,  $\ldots$  [ONL]

#### 4.  $<\epsilon$ sc>

 $<$ Esc $>$ 

Create Pack

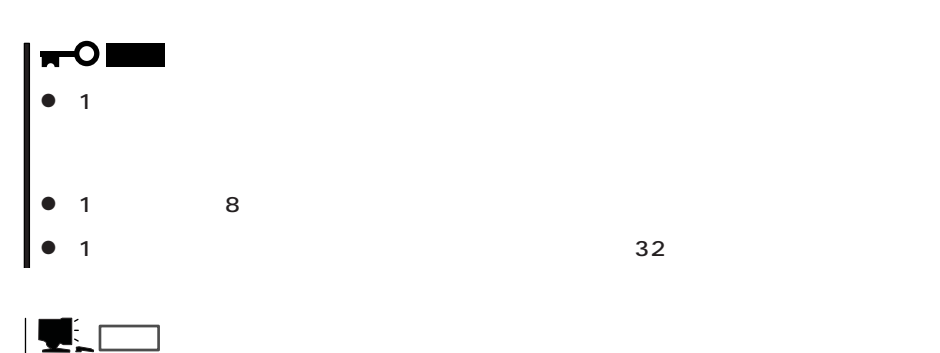

5. Arrange Pack

<Enter>

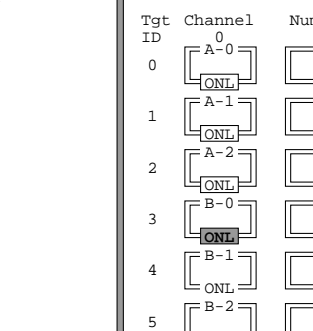

6

RDY

ON<sub>L</sub>

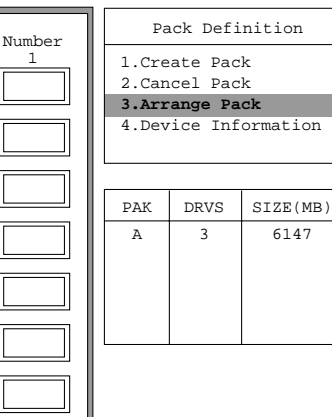

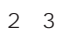

6. パックを配列する。

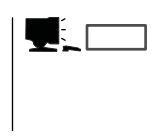

7. <Enter>

 $\leq$  Enter>

1. New Configuration Define System Drive

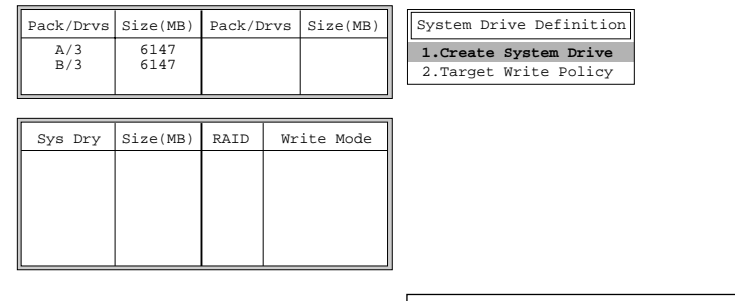

2. System Drive Definition Create System Drive

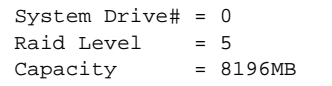

NO

#### 3. RAID

 $R$ AID

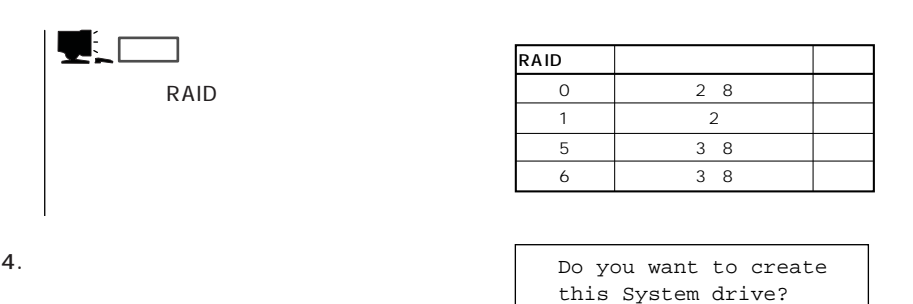

 $\blacksquare$ " Size(MB)"  $5.$  $Yes$ Create System Drive 6. System Dirve Definition Target Write Policy **YES**

 $7.$ 

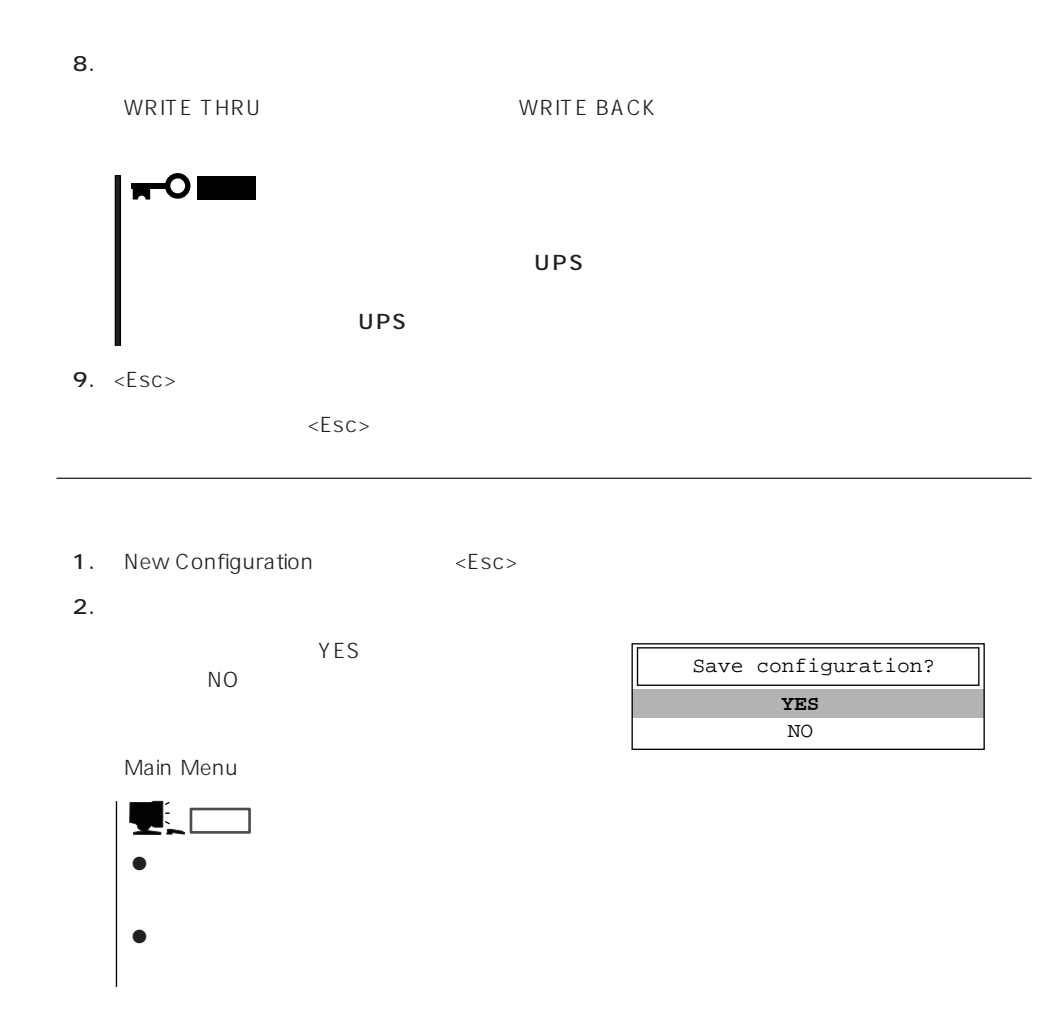

## View/Update Configuration

View/Update Configuration

New Configuration 234 RAID1 5 6

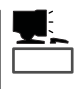

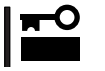

## Rebuild

Global Array Maneger

- 1. Main Menu Rebuild
- $2.$  $[DED]$ <Enter>

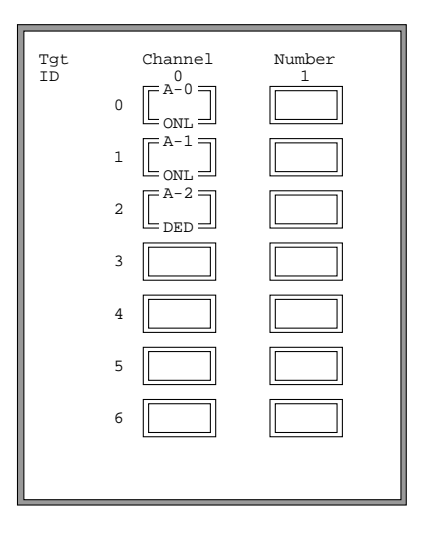

#### REBUILD

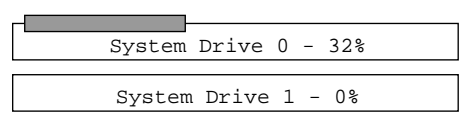

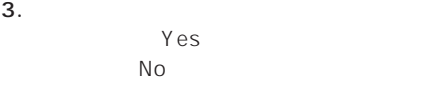

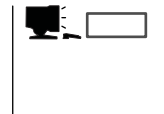

4.  $\langle ESC \rangle$ 

## Initialize System Drive

RAID 5 RAID 6

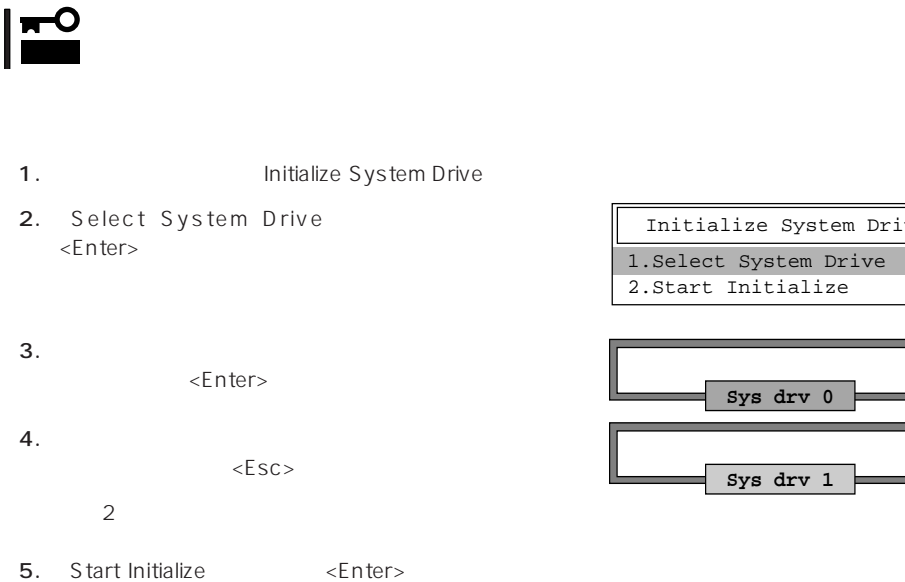

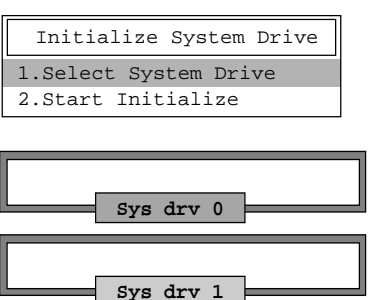

 $6.$ 

YES  $N$ O  $1$ 

 $\mathsf{RAID}$  1

## Consistency Check

- 1. Main Menu Consistency Check
- 2. Select System Drive <Enter>
- $3.$ <Enter>

Consistency Check **1.Select System Drive** 2.Start Check

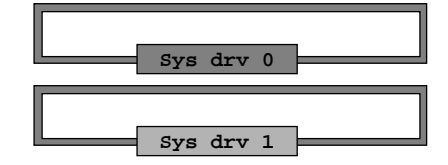

Consistency Check 1.Select System Drive

**2.Start Check**

4.  $\epsilon$ 

5. Start Check <Enter>

YES NO

6. YES NO  $YES$ 

 $N$ O $\sim$ 

### Tools

Main Menu Tools

#### 1. Bad Block Table

**Bad Block Table** 

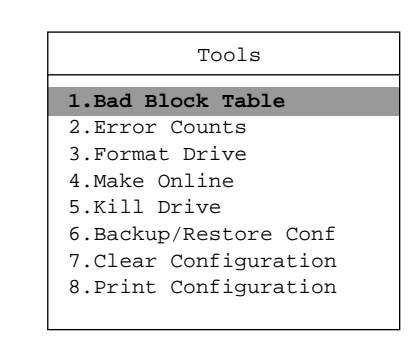

View Rebuild BBT

View Write Back BBT

#### 2. Error Counts

**Error Counts** 

#### 3. Format Drive

Format Drive  $\leq$ nter $>$  $\langle ESC \rangle$  $Yes$ 重要�  $[UNF]$ 4. Make Online Make Online

 $\leq$  https://enter>

<Enter>

5. Kill Drive

Kill Drive

 $\leq$  Enter $>$ 

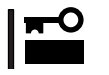

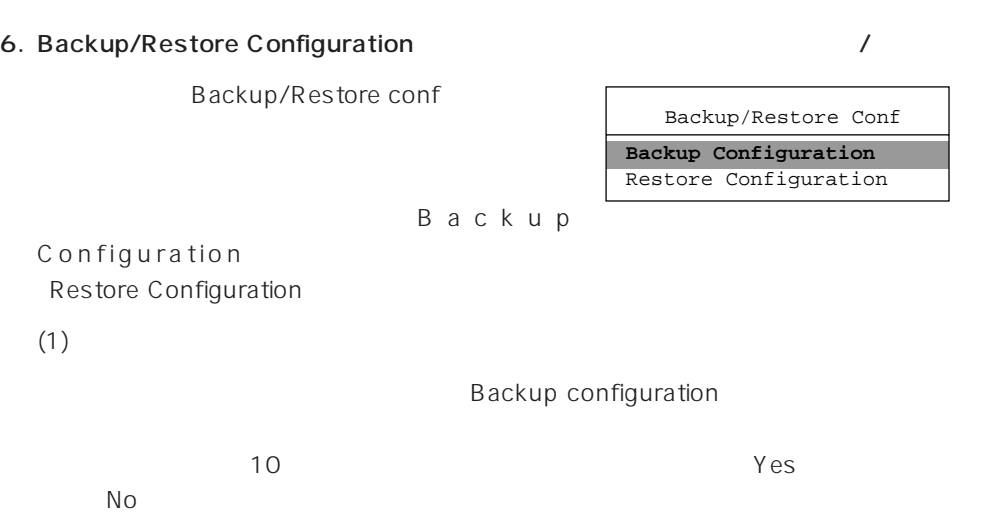

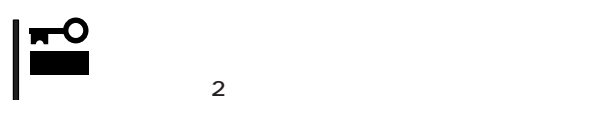

 $(2)$ 

Restore Configuration

 $Yes$  No

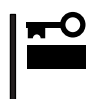

#### 7. Clear Configuration

Clear Configuration  $YES$  NO

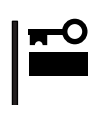

8. Print Configuration

Print Configuration

 $YES$ 

 $N$ O

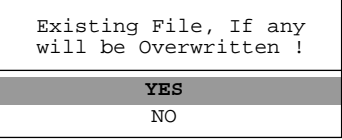

## Select DACXXX

Express

Main Menu Select DACXXX

 $<$  Enter $>$ 

## Advanced Functions

Advanced Functions

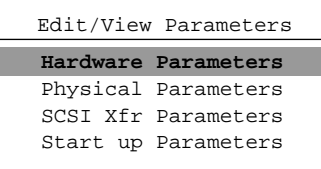

#### Hardware Parameters

#### **Physical Parameters**

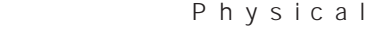

 $\overline{1}$ 

Parameters

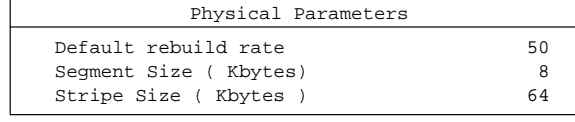

<Enter>キーを押すと各パラメー

#### ● Default rebuild rate

Default rebuild rate

 $0~50$ 

 $50$ 

#### ● Segment size

Segment Size

8KB

#### 8K 8K セグメントサイズ� (選択可能な値)� 16K 16K 32K 32K 64K 2K, 4K, 8K, 64K

### ● Stripe Size

Stripe Size

8 16 32 64(KB) 64KB

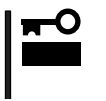

#### **SCSI Xfr Parameters SCSI**

**SCSI Xfr Parameters** 

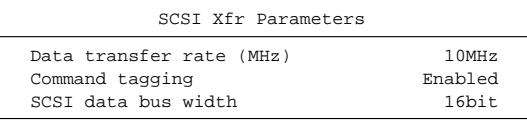

● Data transfer rate(MHz)

40MHz 20MHz 10MHz 5MHz Asynchronous 5

● Command tagging

Enabled

● SCSI data bus width SCSI

<u>ていしてはなりますが、それは、「16bit」にしています。</u>

**Setup Parameters** 

# **ExpressPicnic**

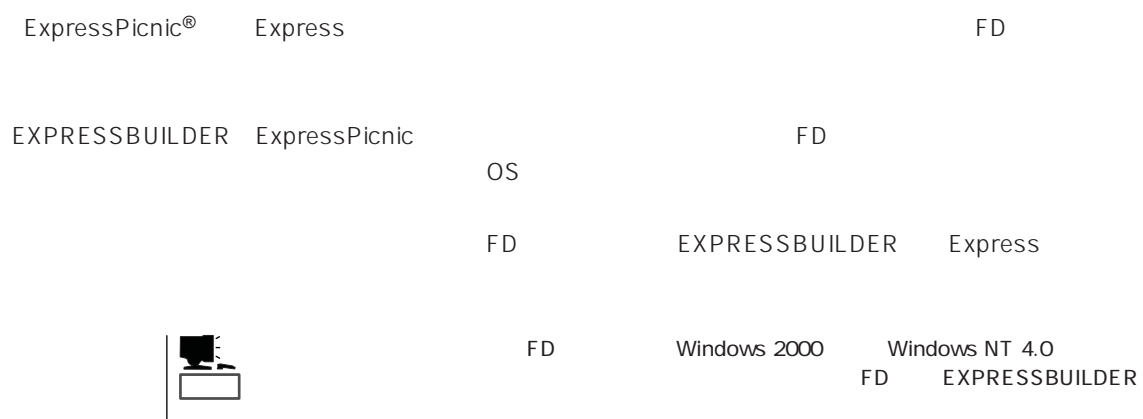

## **ExpressPicnic**

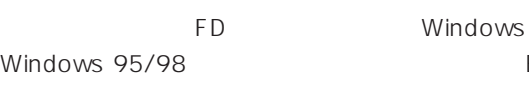

2000 Windows NT 3.51 ExpressPicnic

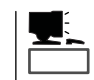

ExpressPicnic PC98-NX PC-9800 PC-AT

## Windows 2000 Windows NT 4.0 Windows 95/98

Windows 2000 Windows NT 4.0 Windows 95/98

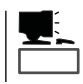

1. OS

2. CD-ROM EXPRESSBUILDER CD-ROM

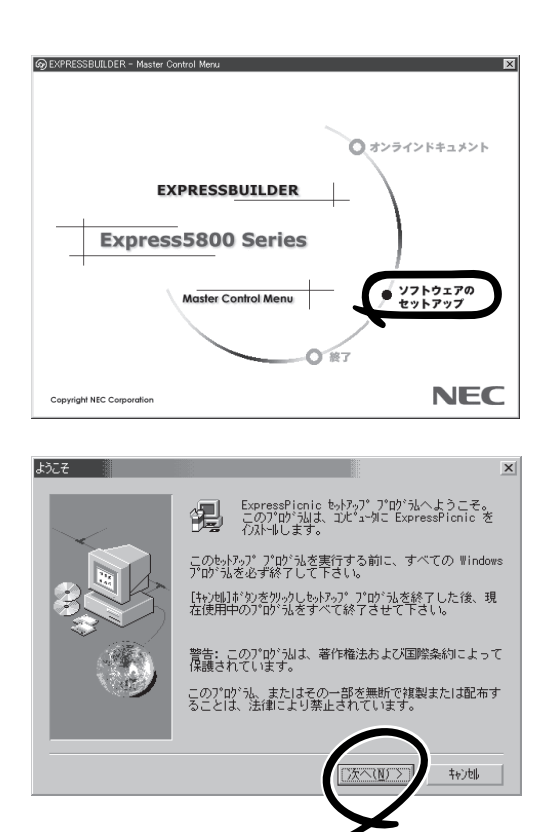

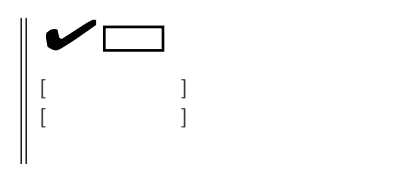

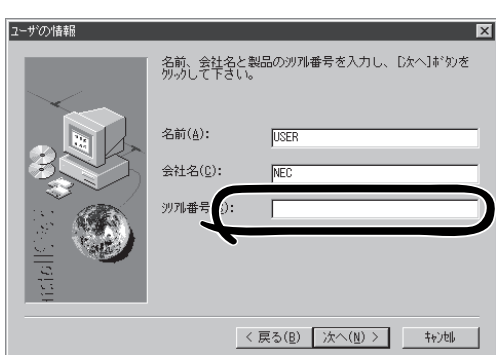

### Windows NT 3.51

FD in the set of the set of the set of the set of the set of the set of the set of the set of the set of the set of the set of the set of the set of the set of the set of the set of the set of the set of the set of the set

Windows NT 3.51

- 1. Windows NT 3.51
- 2. CD-ROM EXPRESSBUILDER CD-ROM
- \WINNT\PICNIC\SETUP\SETUP.EXE

#### 3. CD-ROM EXPRESSBUILDER

 $FD$ 

4. ExpressPicnic

## **セットアップパラメータFDの作成**

OS FD and the contract of the contract of the contract of the contract of the contract of the contract of the contract of the contract of the contract of the contract of the contract of the contract of the contract of the con

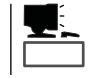

Trekking ExpressPicnic

1. ExpressPicnic

<Windows 2000 Windows NT 4.0 Windows 95/98 >

ExpressPicnic Trekking<br>0 S  $\overline{O}$  S  $([Windows NT 4.0]$  [Windows  $2000]$ 

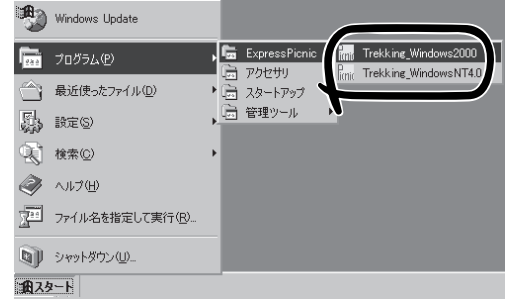

<Windows NT 3.51 >

ExpressPicnic Trekking

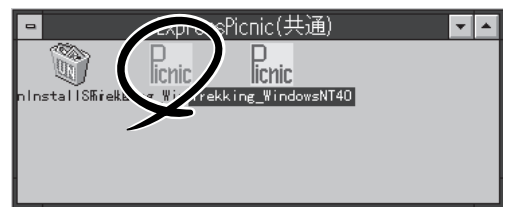

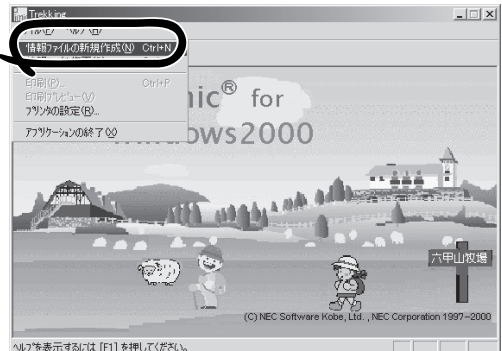

 $2.$ 

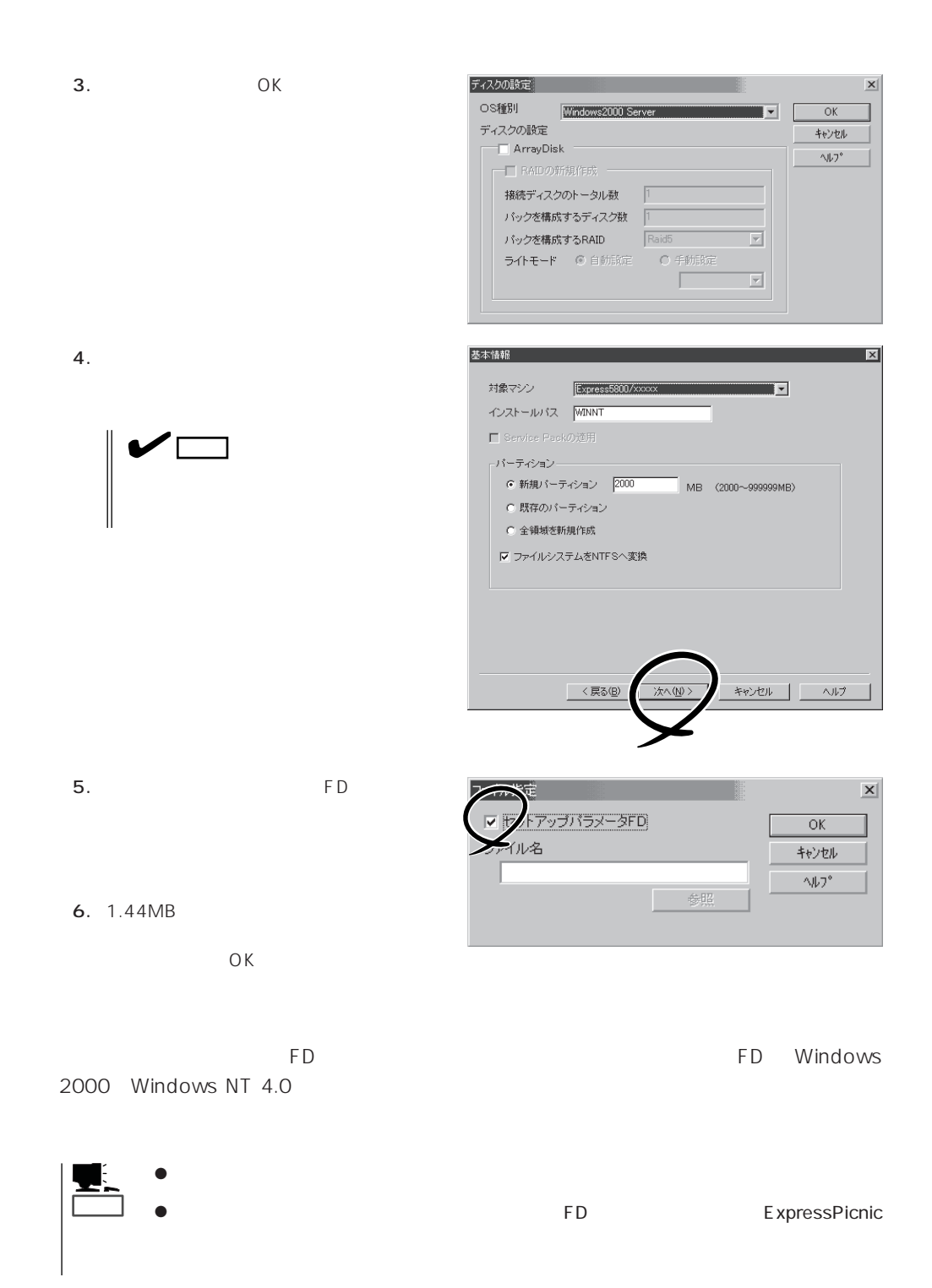

#### EXPRESSBUILDER CD-ROM

重要�

1. ExpressPicnic 247

 $2.$ 

3. 0K

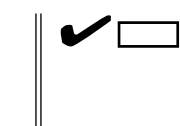

 $4.$ 

チェック�

 $5.$ 

 $6.$ FD  $\overline{P}$ 

7. 1.44MB

 $\overline{O}$ K

ディスクの設定  $\overline{\mathbf{x}}$ OS種別 Mindows NT4.0 Server/Server E.E. **10**  $\overline{\alpha}$ ディスクの設定 キャンセル T ArrayDisk  $\gamma\gamma$ 一口 RAIDの新規作成 –– 接続ディスクのトータル数 | パックを構成するディスク数 |3 パックを構成するRAID Raid5  $\overline{\mathbb{F}}$ ライトモード © 自動談定  $O$  手動談定  $\overline{\phantom{a}}$  $\sqrt{2}$ 

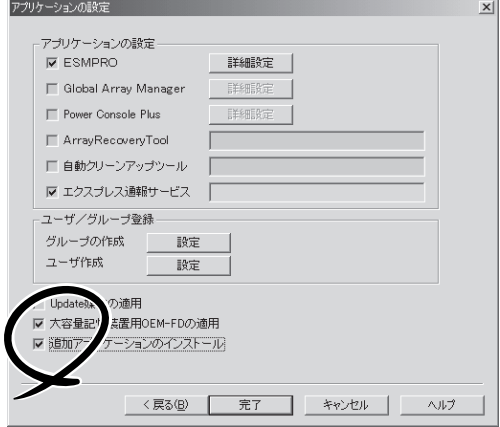

 $FD$ 

1. ExpressPicnic 247

チェック�

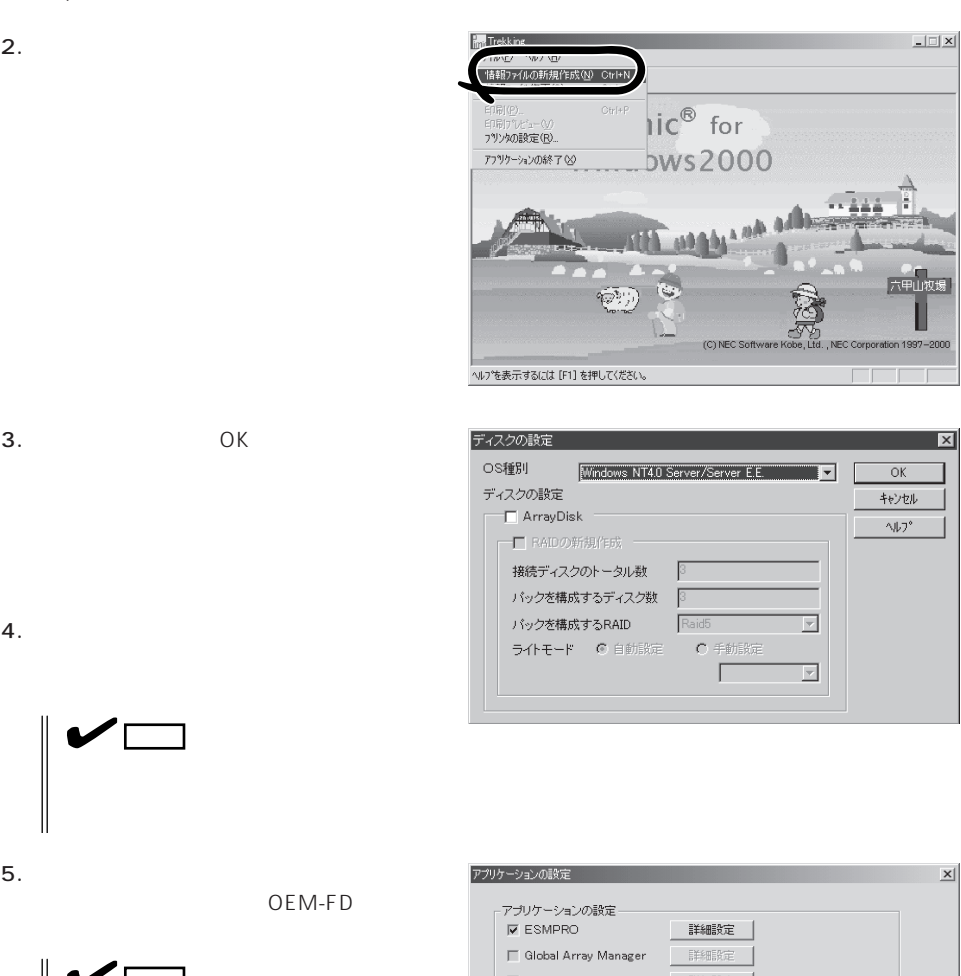

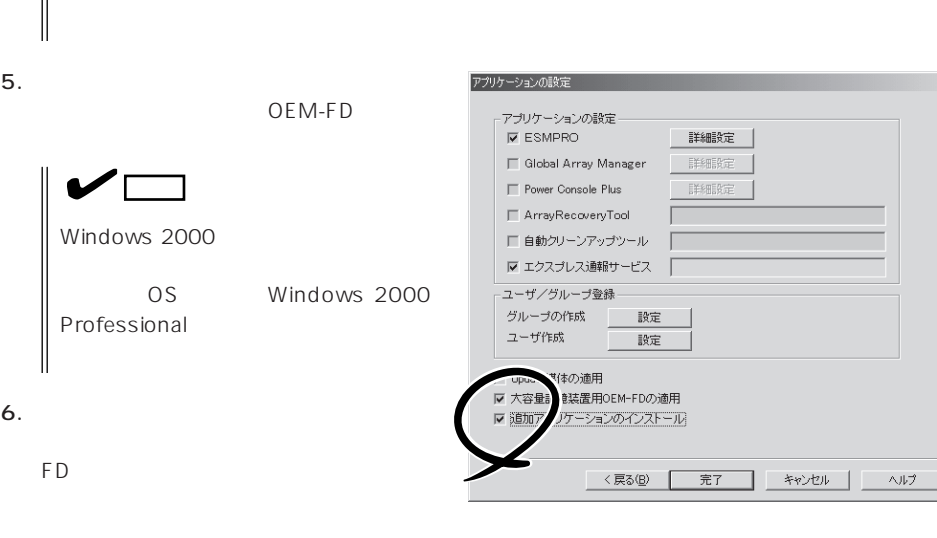

7. 1.44MB OK

#### ExpressPicnic

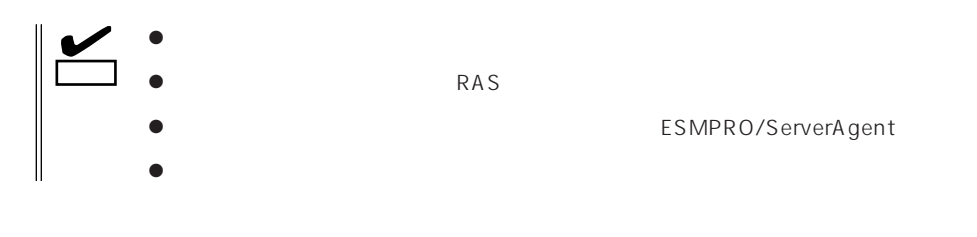

- 1. ExpressPicnic 247
- $2.$

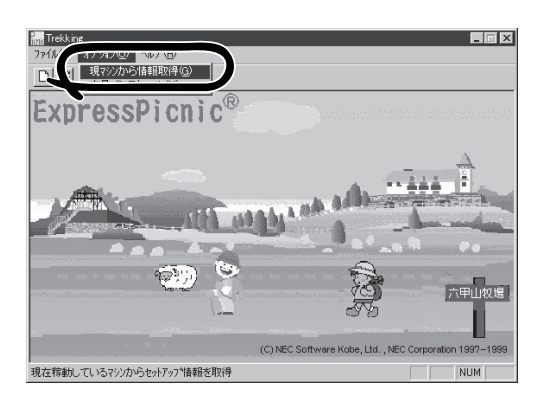

## Windows 2000

1. ExpressPicnic 247

 $2.$ 

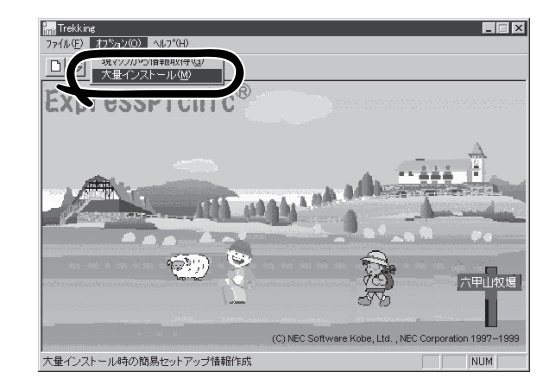

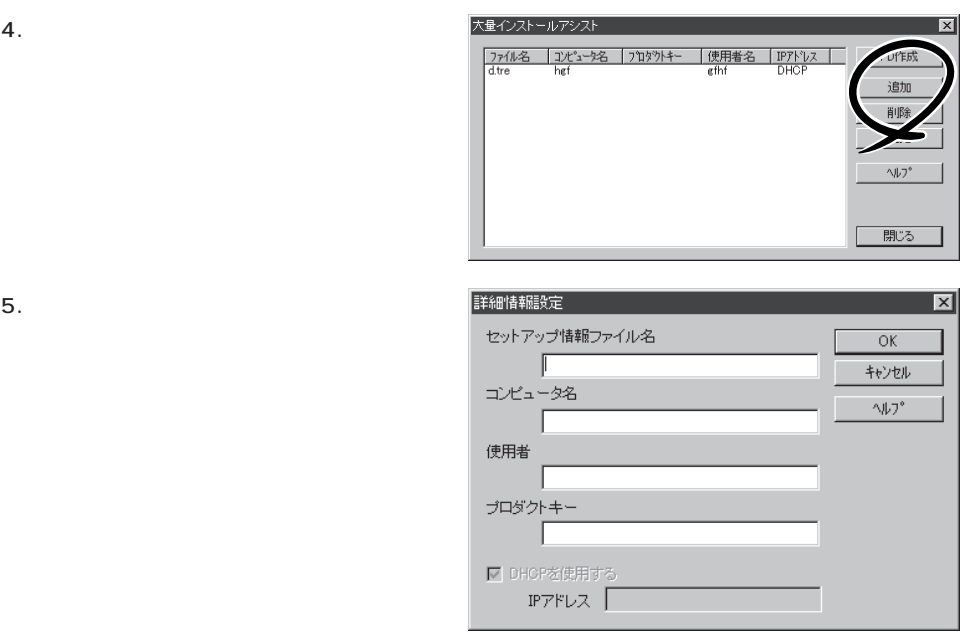

 $3.$ 

6. OK  $7.$  FD

FD

## Windows NT 4.0

- 1. ExpressPicnic 247
- $2.$

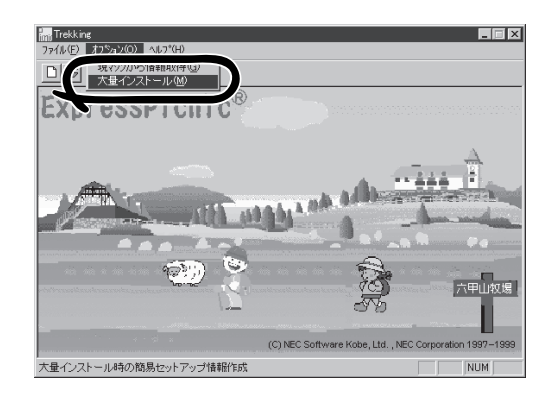

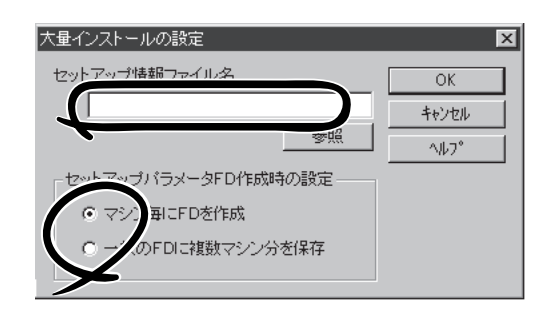

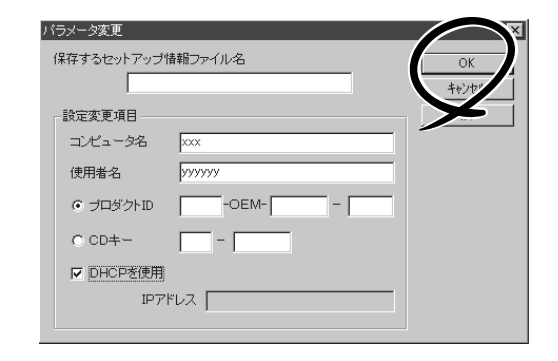

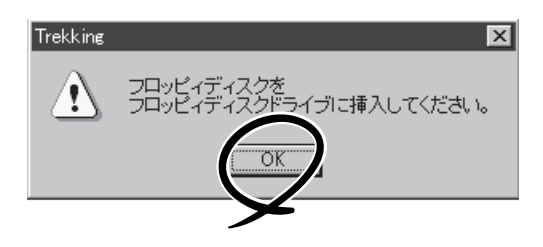

- $3.$
- $4.$  FD
- FD 1 FD  $\mathbf{1}$
- $\overline{FD}$  and  $\overline{CD}$  and  $\overline{CD}$  and 1 FD
- 5. OK
- $6.$
- $7.$  OK
- 
- 8. **2.**  $\overline{\mathsf{OK}}$

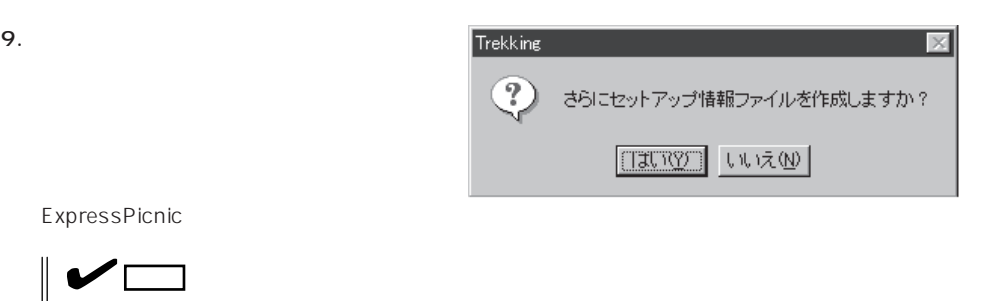

#### ExpressPicnic

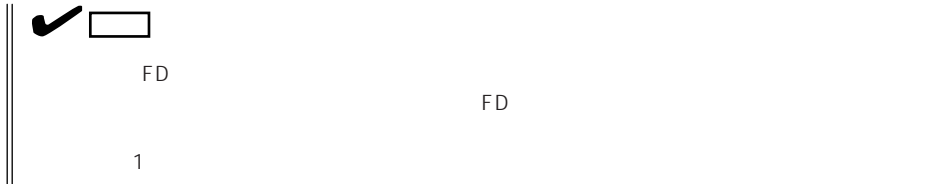

254

# **Express**

Express サーバにバンドルさんである。ソフトウェアの花はどれではないである。

## **ESMPRO/ServerAgent Windows 2000/Windows NT**

ESMPRO/ServerAgent Windows 2000/Windows NT Windows 2000/Windows NTではインストールではインストールです。<br>サーバにインストールです。 EXPRESSBUILDER

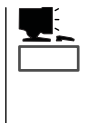

ESMPRO/ServerAgent Windows 2000/Windows NT

2000/Windows NT

CD-ROM EXPRESSBUILDER ESMPRO/ServerAgent Windows

ESMPRO/ServerAgent Windows 2000/Windows NT TCP/IP TCP/IP SNMP

TCP/IP TCP/IP TCP/IP

SNMP

コミュニティアのサイトIP はないます。 トラップ IP との ESMPRO/ ServerManager public ESMPRO/ServerManager

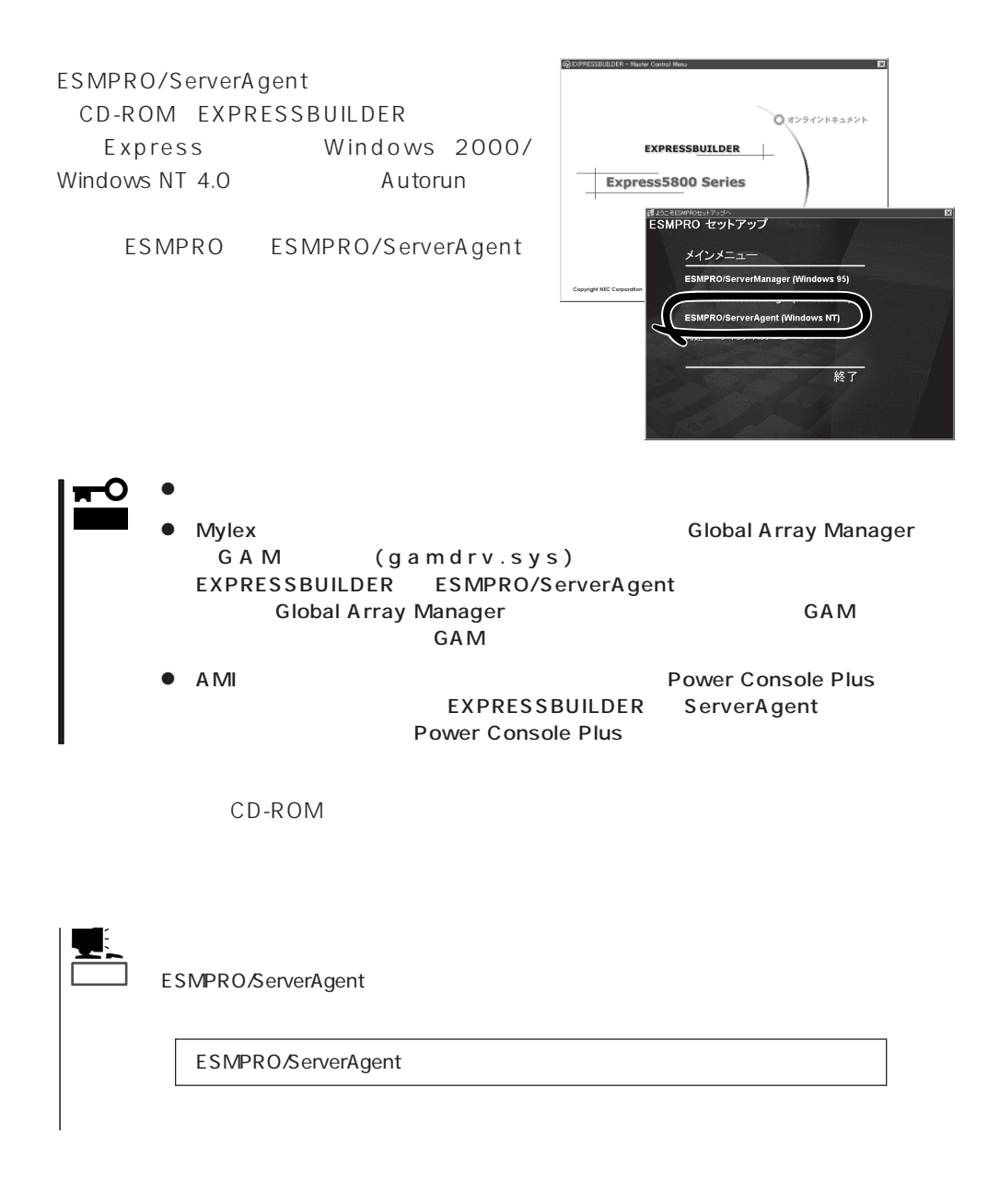

#### ESMPRO/ServerAgent

- 1. Express
- $2.$
- 3. ESMPRO/ServerAgent

# **ESMPRO/ServerAgent NetWare**

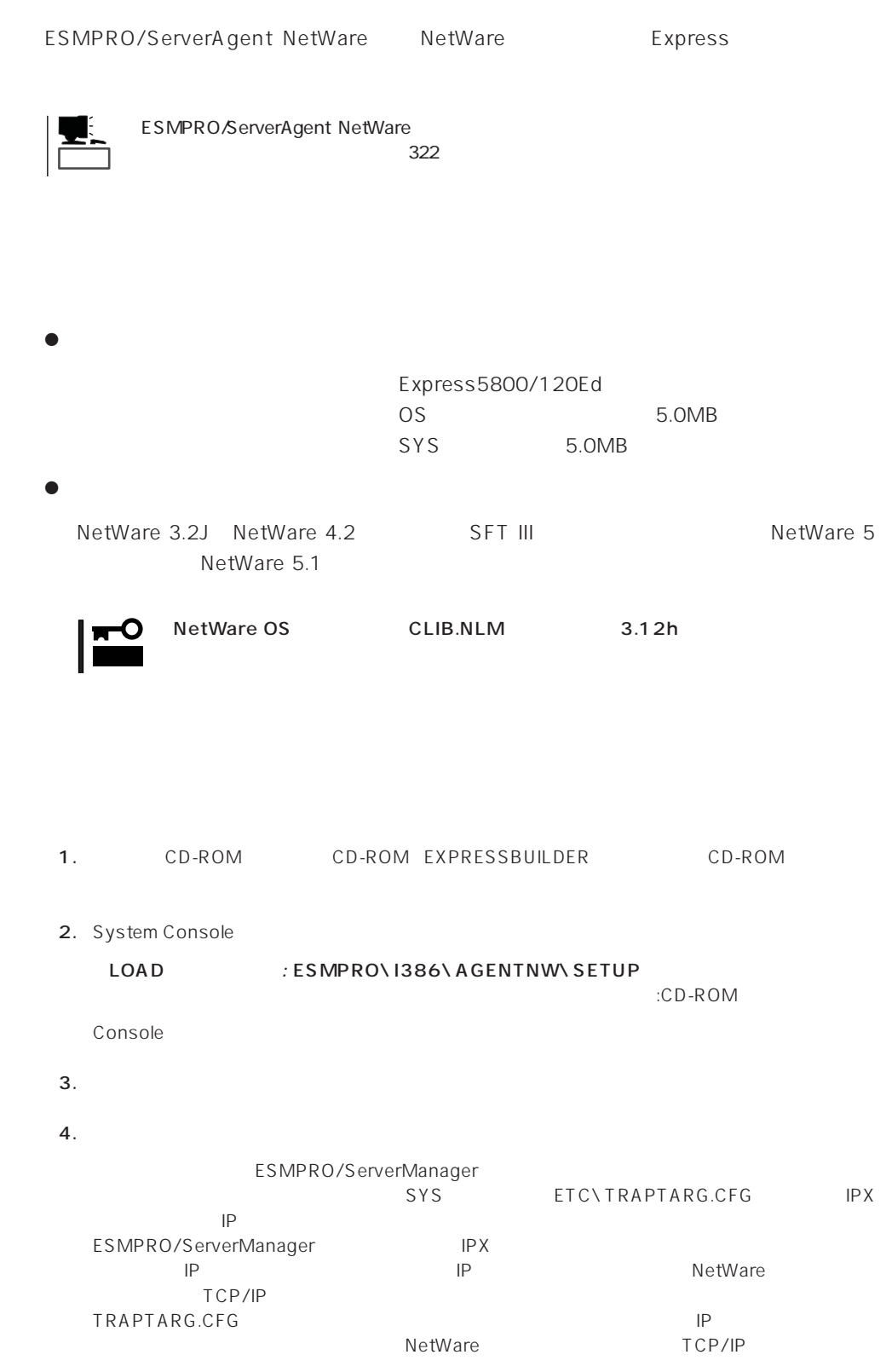

5. Time Zone

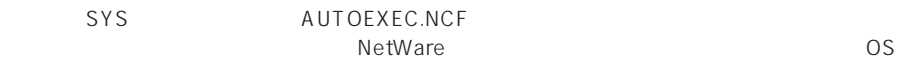

#### Set Time Zone = JST-9

6. SNMP.NLM

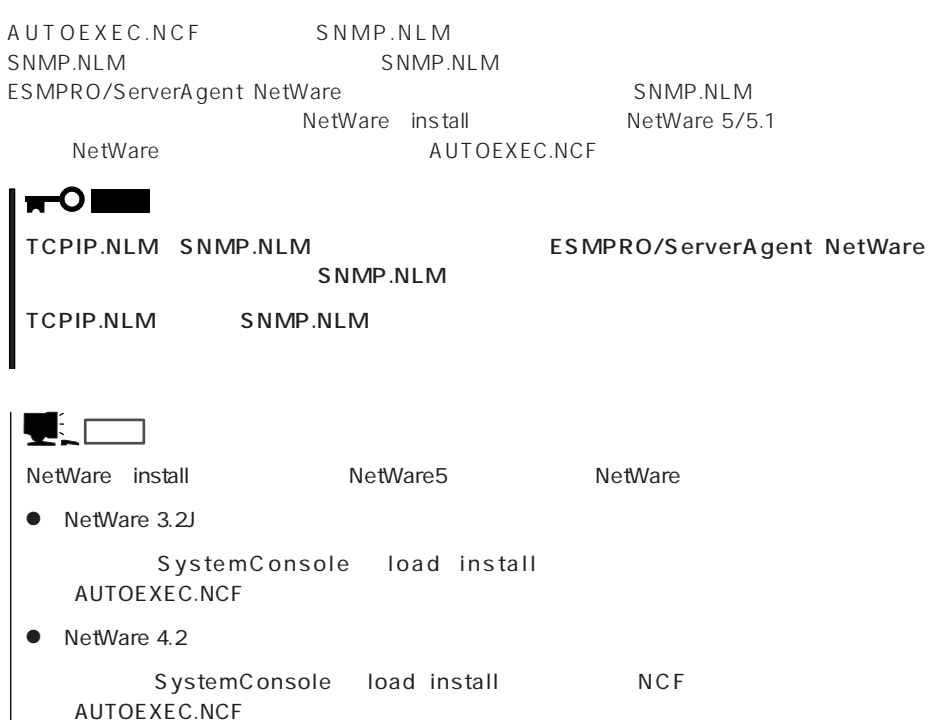

- NetWare 5/5.1 SystemConsole load nwconfig MCF AUTOEXEC.NCF
- 7. Global Array Manager

ESMPRO/ServerAgent(NetWare)<br>Manager Server GAM Server (NetWare ) GAMAGENT.NLM(Ver.2.11s ) GAMAGENT.NLM(Ver.2.11s)

GAM Server The Contraction of Global Array Manager

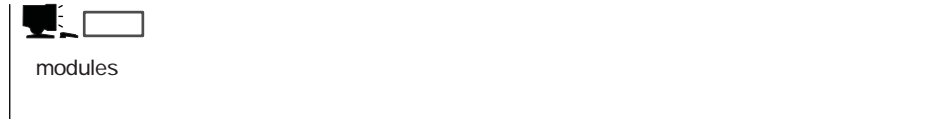

 $8.$ 

 $9.$ 

esm\_rackname=

 $(16$ 

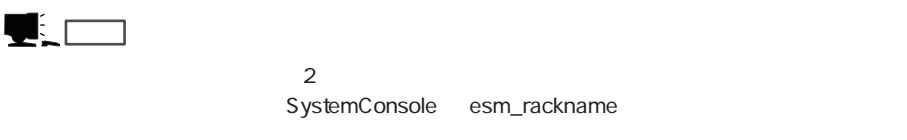

### TRAPTARG.CFG

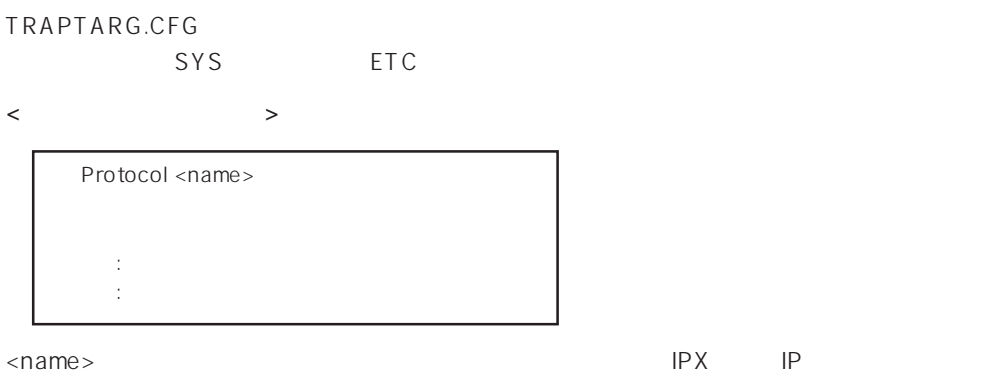

ESMPRO/ServerManager

重要�

<TRAPTARG.CFG >

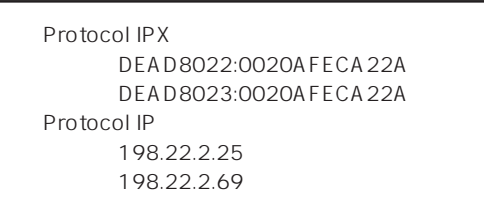

IPX DEAD8022 Network Address 0020AFECA22A ESMPRO/ServerManager MAC Address 198.22.2.25 ESMPRO/ServerManager IP IPX NetWork Address MAC Address ESMPRO/ServerManager

PUBLIC

 $SYS$ 

NetWare OS NetWare 3.2J and the set of the set of the set of the set of the set of the set of the set of the set of the set of the set of the set of the set of the set of the set of the set of the set of the set of the set of the set NetWare 4.2 /NetWare 5/5.1 https://nlist user /a

以下のような実行結果となります。(ネットワークドライブをEドライブとした場合)

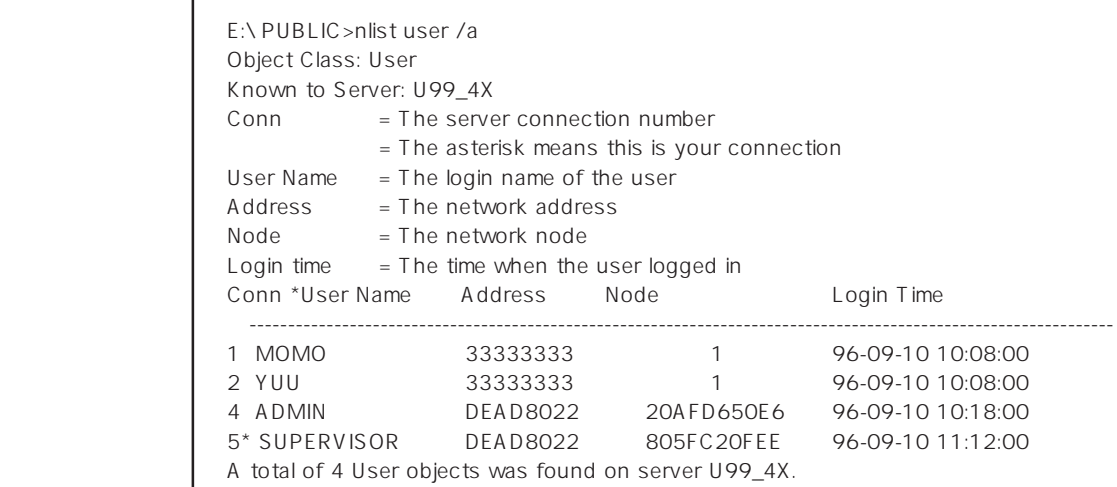

⑤ TRAPTARG.CFGには実行結果で取得した「\*」のついているユーザーのAddress:Node

Protocol IPX DEAD8022:805FC20FEE

1. SYS

2. ESMAGENT ESMDATA

3. AUTOEXEC.NCF

SEARCH ADD sys:\esmdata ESMSTART

4.
## **Power Console Plus**

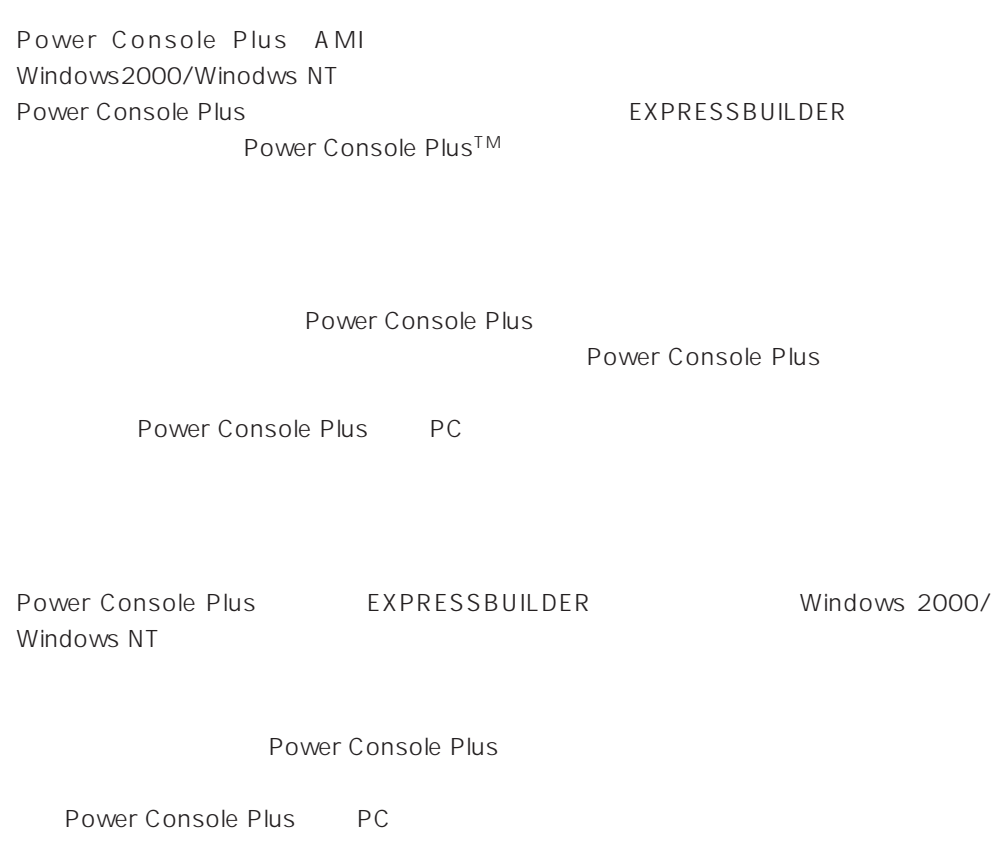

EXPRESSBUILDER

Power Console Plus<sup>™</sup>

### Power Console Plus

Power Console Plus

- $\bullet$  AMI
- $\bullet$  AMI
- Windows SNMP
- Windows TCP/IP
- $\bullet$
- 

● Windows Installer Microsoft Windows NT 4.0

- Administrators
- Windows NT 4.0 Service Pack 5

 $6a$ 

● Internet Explorer 4.01 Service Pack 2

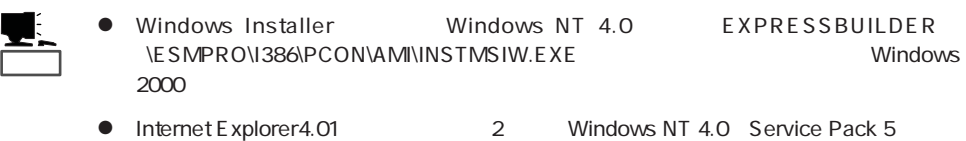

Power Console Plus

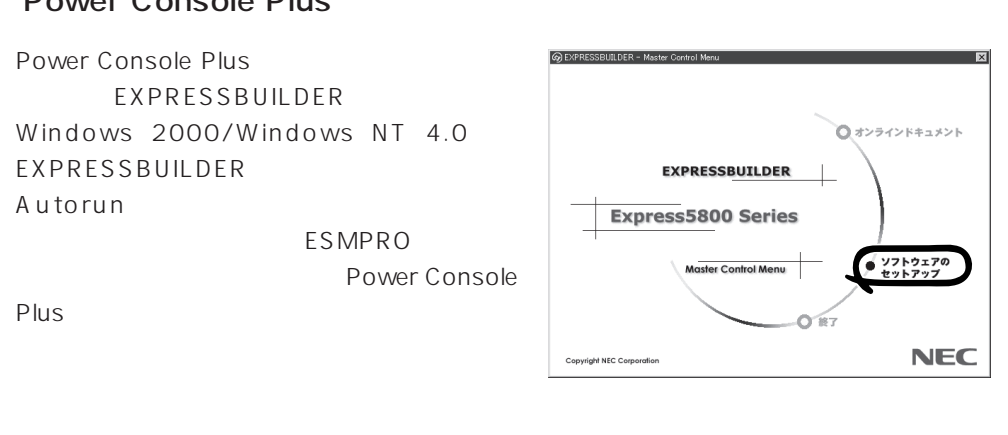

 $[1]$ 

Power Console Plus
Power

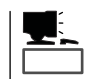

 $\mathsf{PC}$ 

 $\bullet$  HOSTS

 $PC$  IP

● REGSERV.DAT

 $\blacksquare$ 

● ESMPRO/ServerManager

 $\bullet$ 

ESMPRO/ServerManager ESPRESSBUILDER ESMPRO\I386\PCON\PCPESMSM.EXE

c:\Winnt\System32\drivers\etc\raidpass.val c:\Winnt Windows  $NTFS$ 

A dministrator

## **Global Array Manager Server Windows 2000/Windows NT**

Global Array Manager GAM Server Windows 2000/Windows NT Mylex Windows 2000/Windows NT GAM Server EXPRESSBUILDER Global Array Manager Server Windows 2000/Windows NT GAM CD-ROM EXPRESSBUILDER Global Array Manager **GAM Server** GAM Server gamroot GAM Server CD-ROM EXPRESSBUILDER **Global Array Manager Server** (Windows 2000/Windows NT) GAM Server CD-ROM EXPRESSBUILDER Windows 2000/ Windows NT自動インストールツール「シームレスセットアップ」を使ってインストールでき Global Array Manager **GAM Server** レスセットアップ DAC GAM Mylex ディスクアレイコントローラが接続されたマシンのシームレスセットアップではない。<br>コントローラが発売されたマシンのシームレスセットアップで自動になっています。 GAM Client GAM Server adminstrator ールのことには、シームレスセットアップでは、シームレスセットアップではこの「gamroot」ということにはこの「gamroot」ということにはこの「gamroot  $G$  A M gamroot

### CD-ROM EXPRESSBUILDER Global Array Manager Server (Windows 2000/Windows NT)  $GAM$  CD-

ROM EXPRESSBUILDER **COMERCISE COMERCISE ARRAY Manager** 

### **GAM Server**

GAM Server Windows 2000/Windows NT

- DAC
- GAM Windows NT
- TCP/IP
- $\bullet$ 33 Windows 2000 53 Windows NT
- SNMP ESMPRO GAM Server

### **GAM Server**

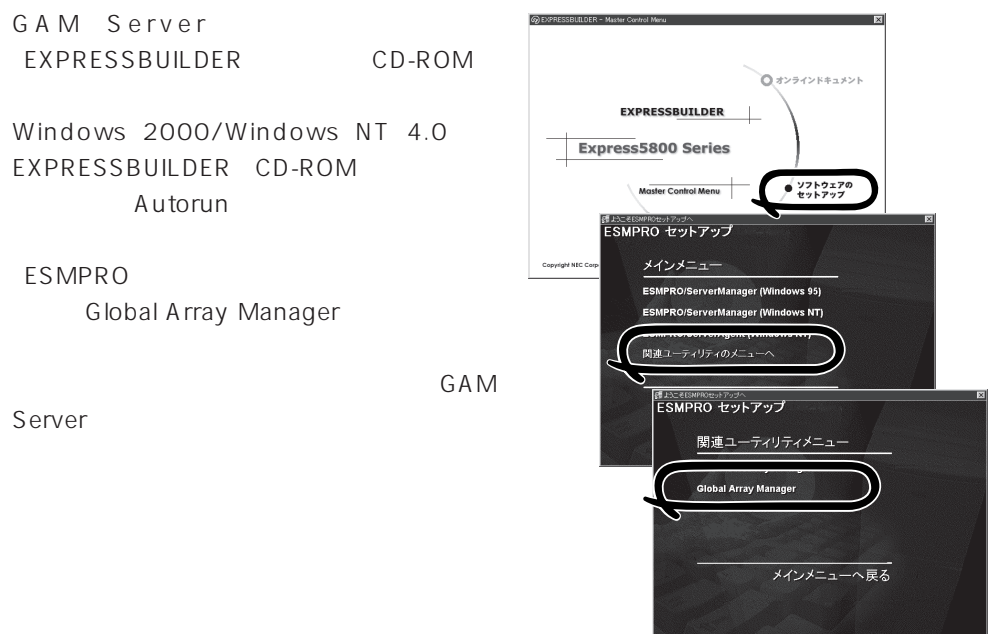

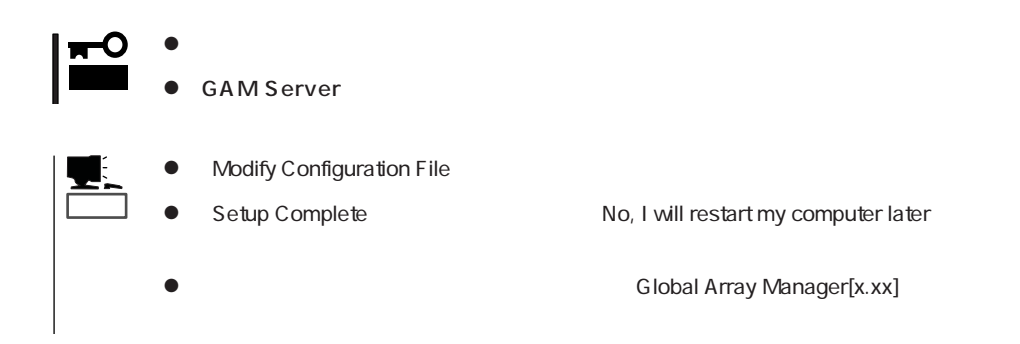

### **GAM Server**

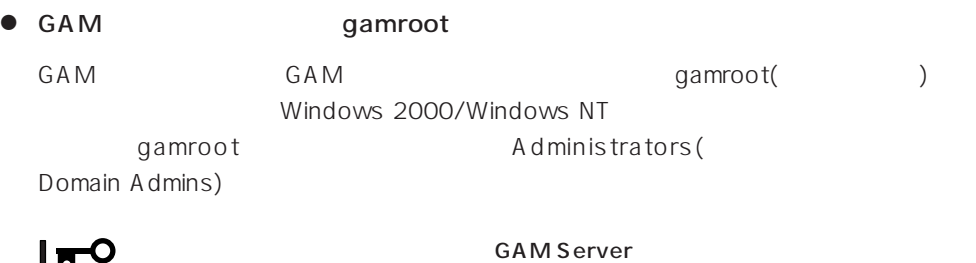

gamroot

● GAM Server

重要�

Global Array Manager[x.xx]

Global Array Manager Server (Windows 2000/Windows NT)

## **Global Array Manager Server NetWare**

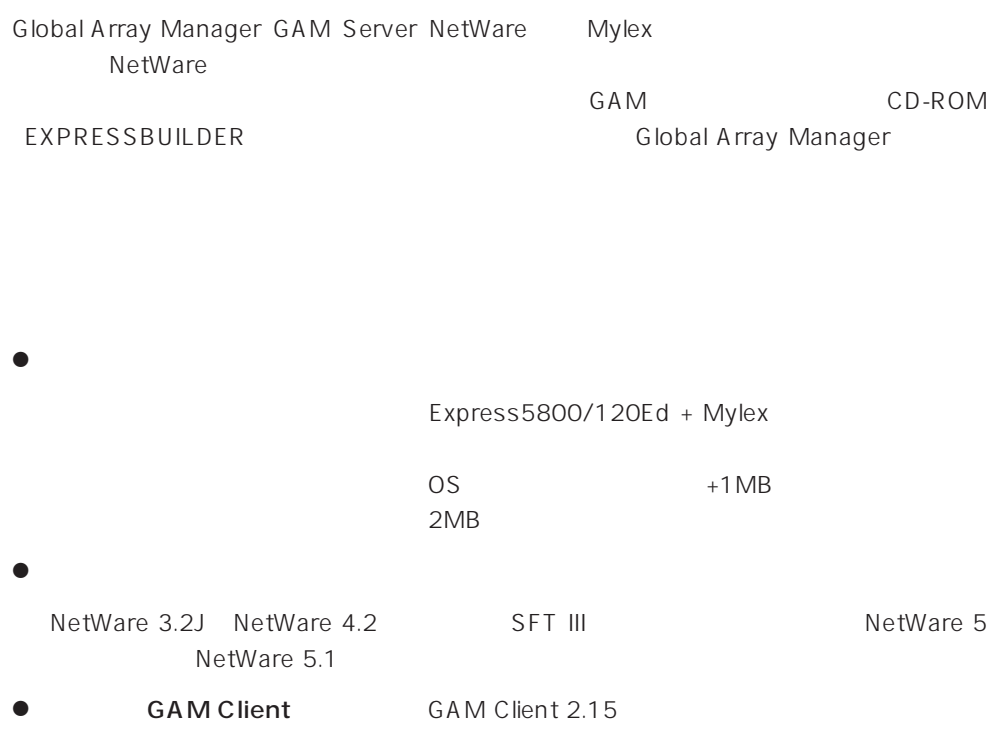

**GAM Server** 

**GAM Server NetWare** 

ヒント�

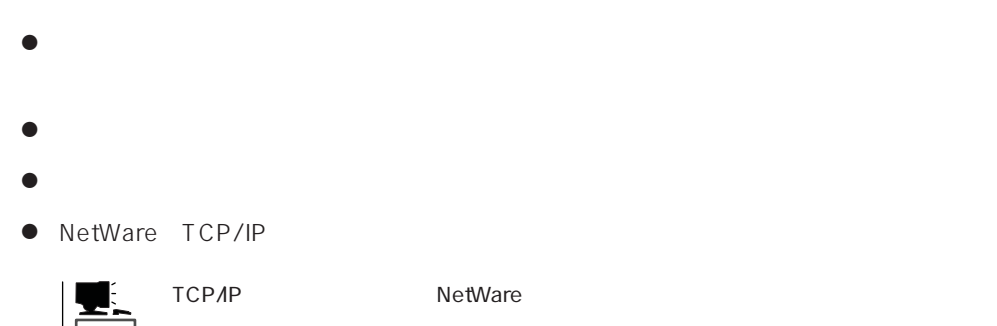

 $\mathbf 1$ ヒント� NetWare DOWN EXIT MS-DOS <u>Switch</u><br>コマンドのFOM<br>The Switch Switch NetWare 1. CD-ROM EXPRESSBUILDER CD-ROM 2. CD-ROM EXPRESSBUILDER \esmpro\i386\gam2\nw\ver2.20\  $3.$ NetWare Express5800 GAM Server NetWare 1.  $\blacksquare$ 2. NetWare a:\install a:\install <Enter>  $3.$ 4. INSTALL.NLM NetWare 3.2J NetWare 4.2 NWCONFIG NetWare 5/5.1 AUTOEXEC.NCF AUTOEXEC.NCF
LOAD GAMEVENT  $LOAD GAMEVENT$  #  $GAM Client$  IP GAMAGENT LOAD  $\big)$ #LOAD GAMEVENT -h <IP Address> LOAD GAMEVENT -h 123.45.67.89 - 123.45.67.90 LOAD GAMAGENT  $5.$  $6.$ NetWare gamroot<br>NDS aamroot gamroot

### GAM Server(NetWare)

- 1. INSTALL.NLM NetWare 3.2J NetWare 4.2 NWCONFIG<br>NetWare 5/5.1 AUTOEXEC.NCF AUTOEXEC.NCF
- $2. 5$

LOAD GAMSTUBS LOAD GAMSERV LOAD GAMEVENT #LOAD RAIDBLD LOAD GAMAGENT

 $3.$ 

 $M$ ylex $\sim$ 

EXPRESSBUILDER

EXPRESSBUILDER

 $CD$  - ROM

#### EXPRESSBUILDER

Windows 2000/Windows NT

#### Ver.2.0 CD-ROM EXPRESSBUILDER

DAC GAM Mylex

EXPRESSBUILDER

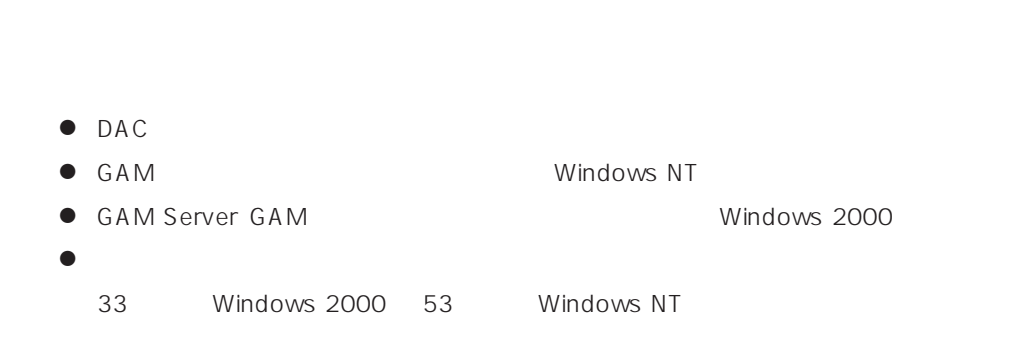

CD-ROM EXPRESSBUILDER Windows 2000/Windows NT 4.0 EXPRESSBUILDER CD-ROM Autorun

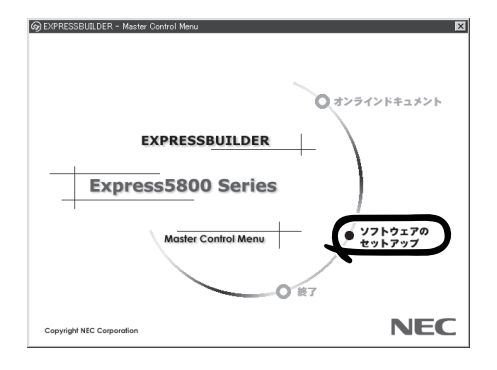

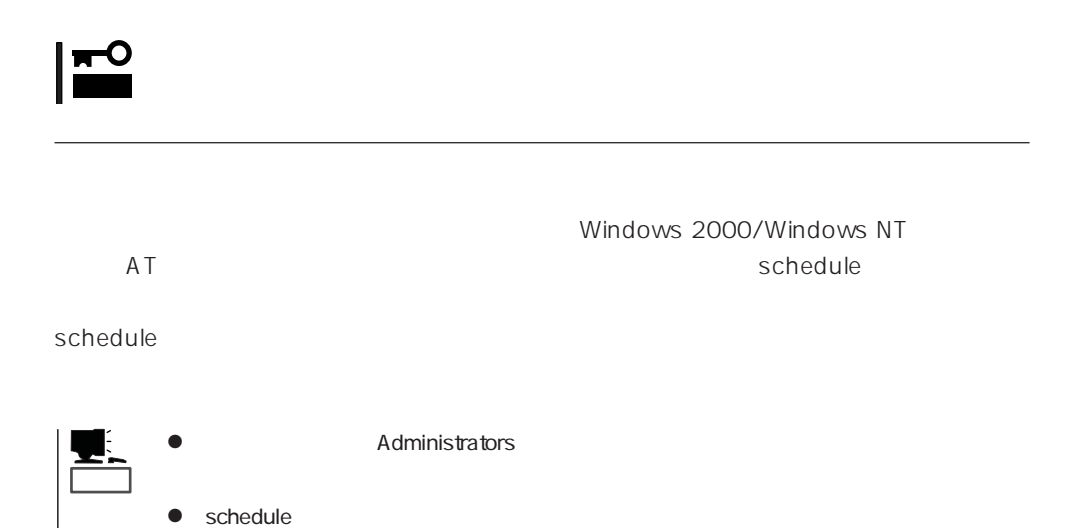

## **Array Recovery Tool**

Array Recovery Tool Mylex

 $D$ EAD

Array Recovery Tool CD-ROM EXPRESSBUILDER

Array Recovery Tool

EXPRESSBUILDER

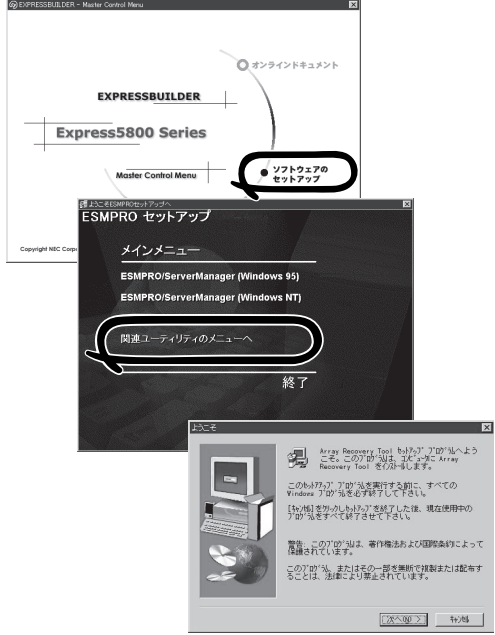

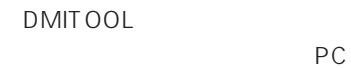

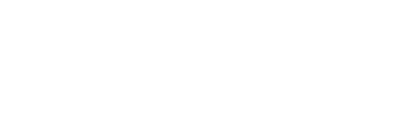

 $PC$ 

 $FD$ 

#### EXPRESSBUILDER

- $\bullet$
- ⓦ 通報開局FD  $FD$   $FD$   $FD$

273

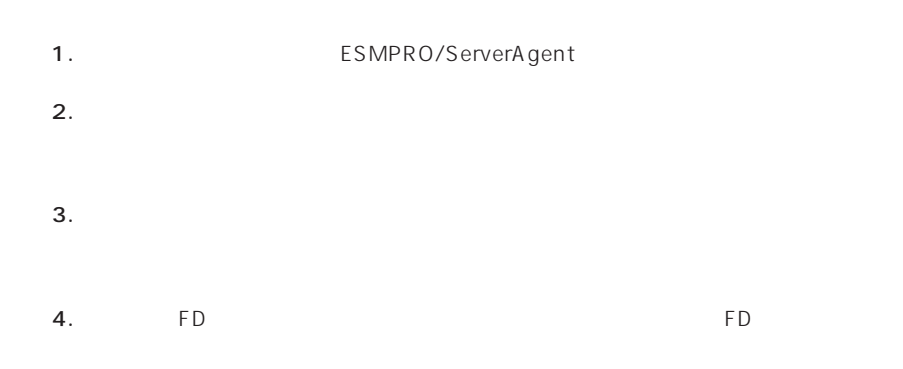

- 6.0MB
- 2.0MB
- $\bullet$
- (COMSTARZ MULTI 144II 288 336 560 560II  $\sum_{i=1}^{n}$  $\bullet$ 
	- $S$ MTP
- 
- Microsoft® Windows NT® 4.0 (Server/Workstation)
- ESMPRO/ServerAgent Ver.3.1

● Microsoft® Windows® 2000 (Server/Advanced Server/Professional)

# $\bullet$  $\bullet$  FD

 $FD$  FD FD

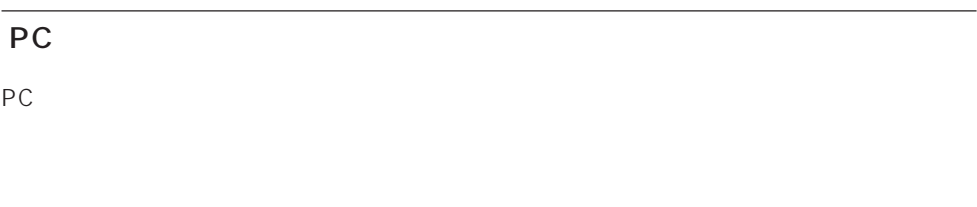

#### PC extensive to the extensive to the extensive to the extensive to the extensive to the extensive to the extensive to the extensive to the extensive to the extensive to the extensive to the extensive to the extensive to th

また、別途PC通報連携機能での契約が必要となります。お買い求めの販売店、または保守

### Express

- : TapeAlertChecker
- $\sim$  3  $\sim$
- **•** 2007 2008 2008 2008 2008 2008 2008 2008 2008 2008 2008 2008

TapeAlertChecker

CD-ROM EXPRESSBUILDER

PDF

CD-ROM :\TpTool\SG\_TP2.pdf

Express5800/50 100 600 500KB 2.2MB  $\bullet$ Microsoft® Windows NT® 4.0 Service Pack 5 Microsoft® Windows® 2000  $*$ 

\* Ver.1.0 Windows 2000

ARCserve J6.0 for Windows NT (SP3) ARCserve J6.5 for Windows NT Patch07 ARCservelT J6.61 for Windows NT BackupExec for Windows NT Ver.7.3 NTBackup Windows NT

2000 11

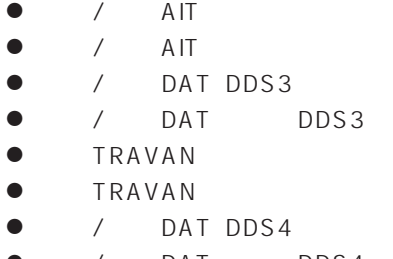

 $\bullet$ 

N8551-19 N8551-28 N8560-16 N8551-20 N8551-29 N8560-17 N8551-12/-12A/-12BC N8560-12/-12AC N8551-13/-13AC N8560-13/-13AC N8551-21 N8560-19 N8551-26 N8560-22 / DAT DDS4 N8551-27 N8560-23

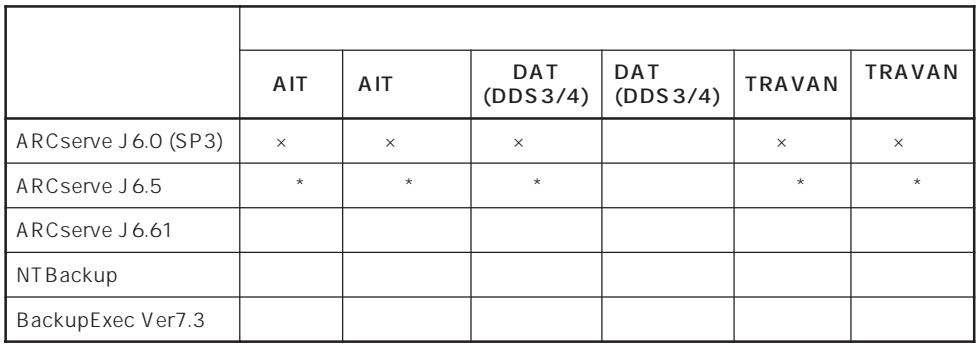

○: × サ: - 未 :外 \* ARCserve J 6.5 Patch07

CD-ROM EXPRESSBUILDER Setup.exe

CD-ROM :\TpTool\setup.exe

 $\mathsf{ini}$  ini  $\mathsf{C}$ : **\Program Files\TapeAlertChecker\Ctrl.ini** 

## **ESMPRO/UPSController Ver.2.1**

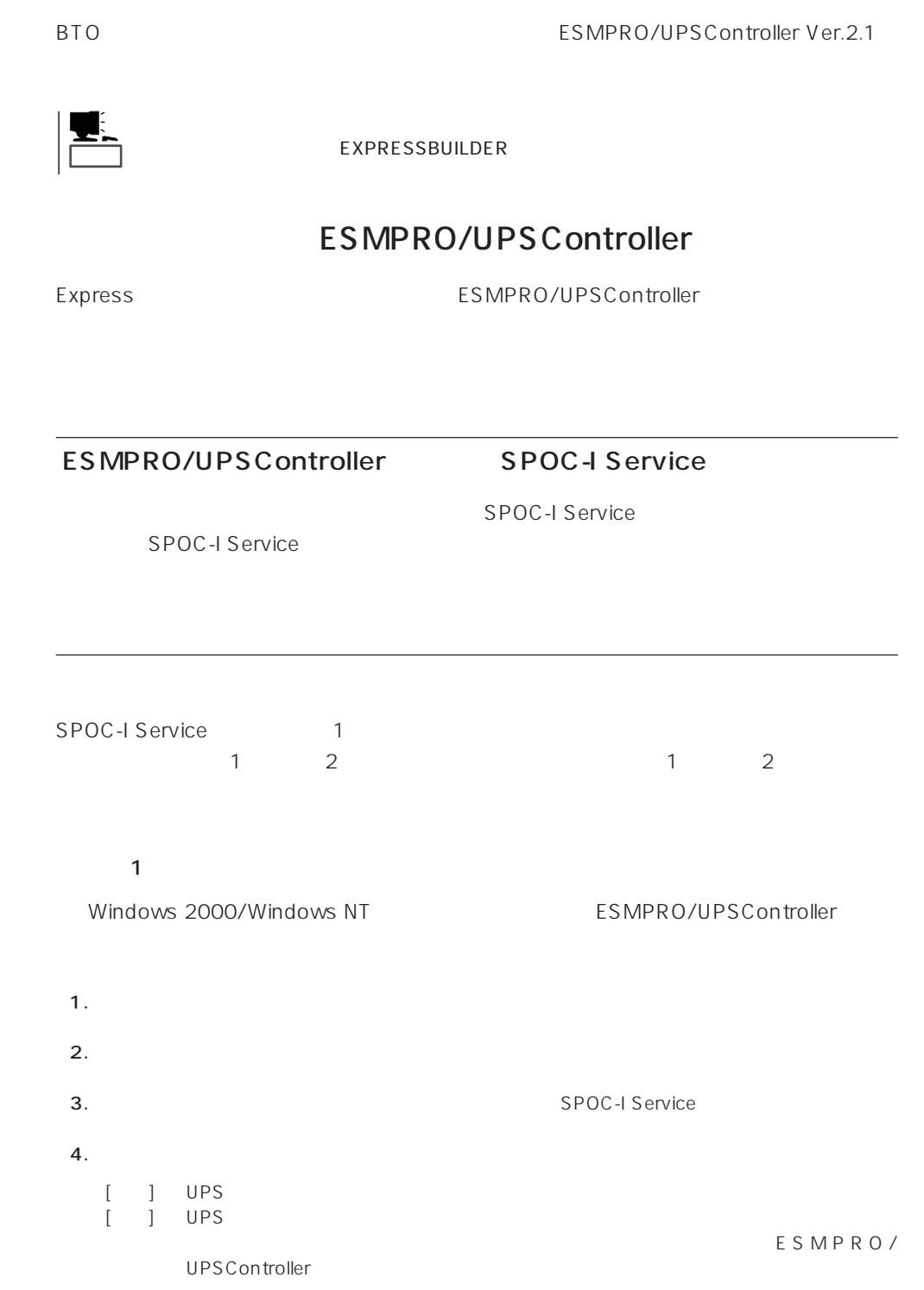

#### 2 ESMPRO/UPSController GUI

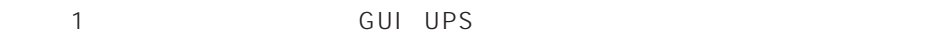

1. **Internal and ESMPRO UPSController** UPSController

#### ESMPRO/UPSController

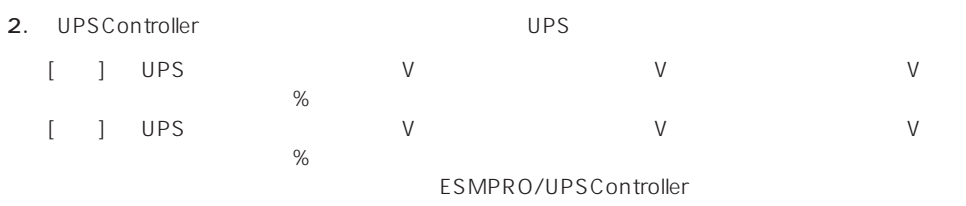

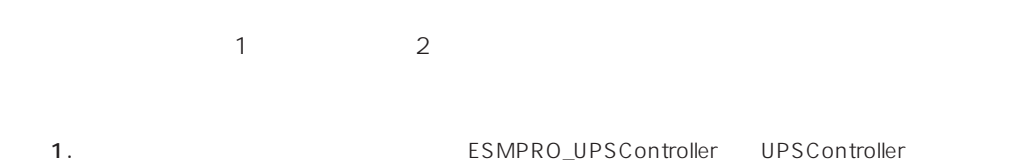

ESMPRO/UPSController

2. UPSController

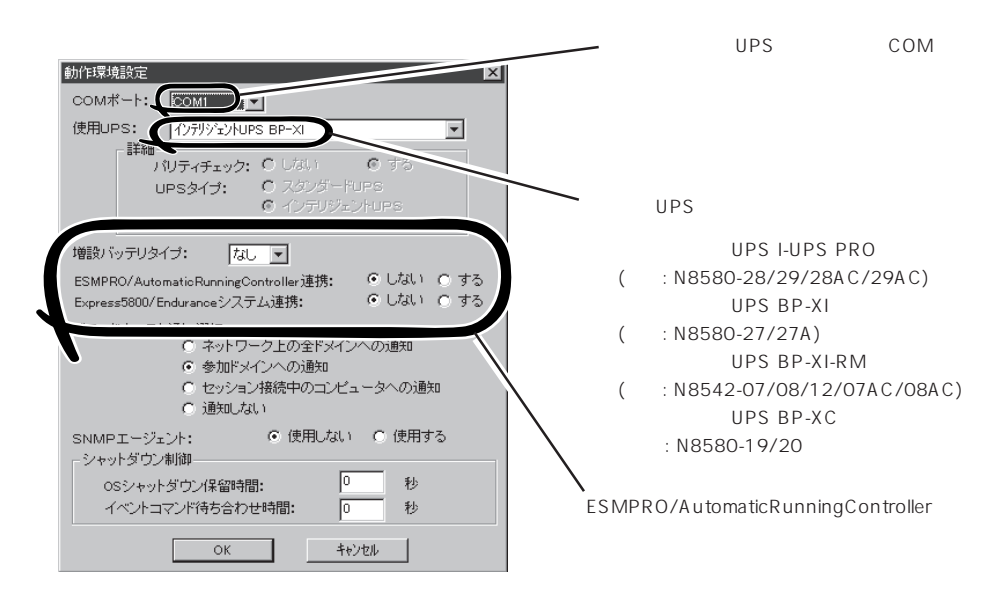

- 3. UPSController
- 4. **ALC REGARIES ASSESSED AT A SPOC-I Service**  $5.$

ESMPRO/UPSController Ver2.1

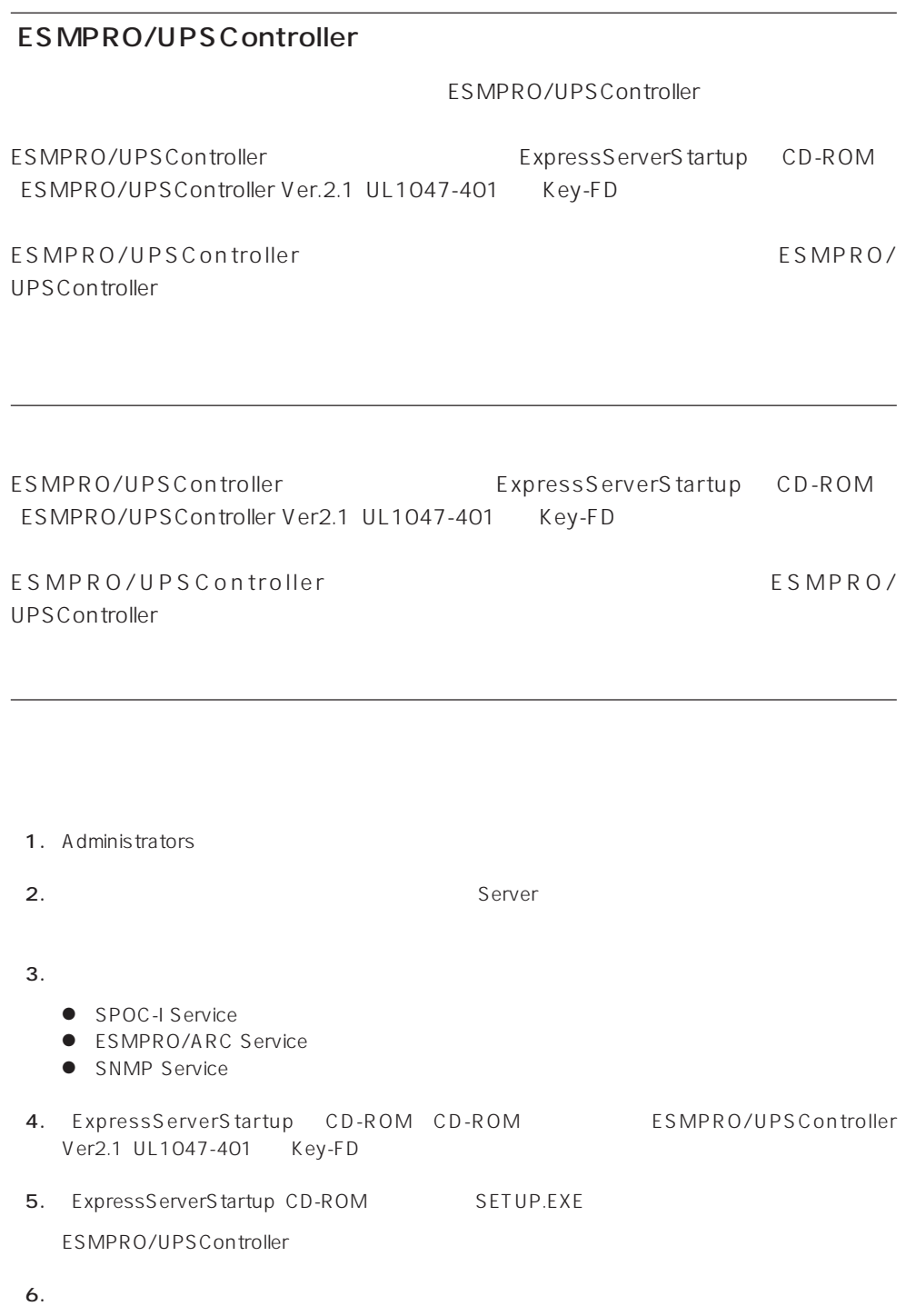

ESMPRO/UPSController Version 2.1

## **PowerChute plus Ver.5.11J/5.2J**

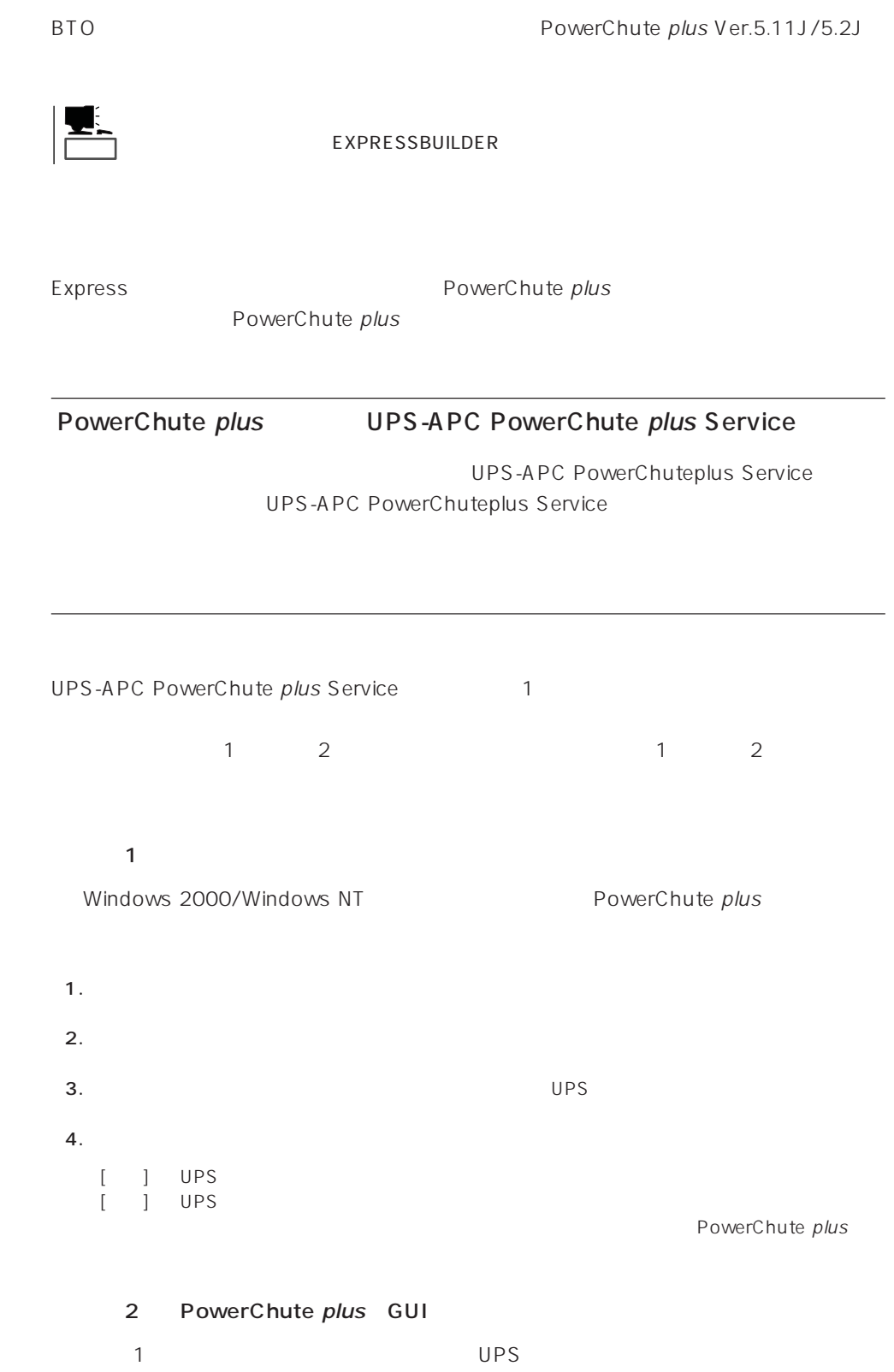

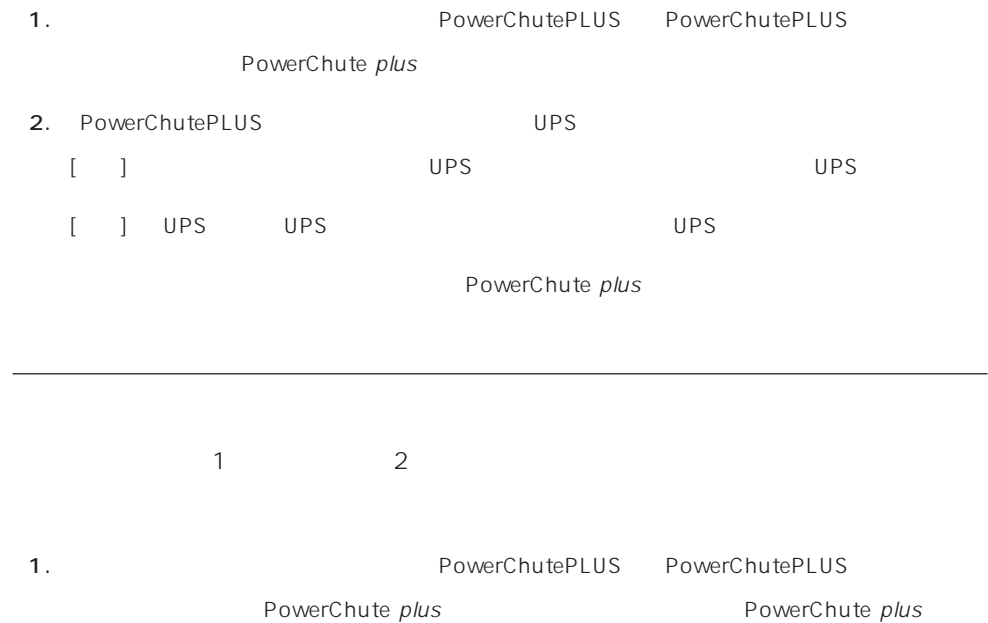

2. PowerChutePLUS

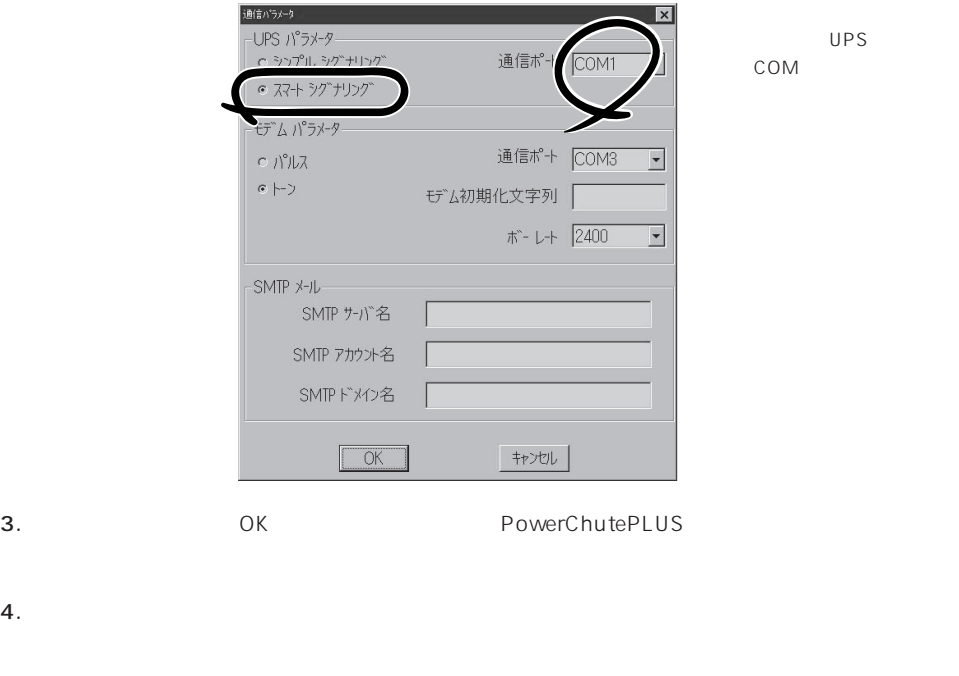

PowerChute plus and the plus research of PowerChute plus

Express that Decrees the Current of the Second Current of the PC is the Second Current of the Second Current of the Second Current of the Second Current of the Second Current of the Second Current of the Second Current of

## **ESMPRO/ServerManager**

ESMPRO/ServerAgent Express Express PC

EXPRESSBUILDER ESMPRO/

ServerManager PC the state state  $\overline{P}$ ESMPRO

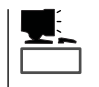

ESMPRO/ServerManager CD-ROM EXPRESSBUILDER ESMPRO/ServerManager

## **MWA** Management Workstation Application

MWA Management Workstation Application

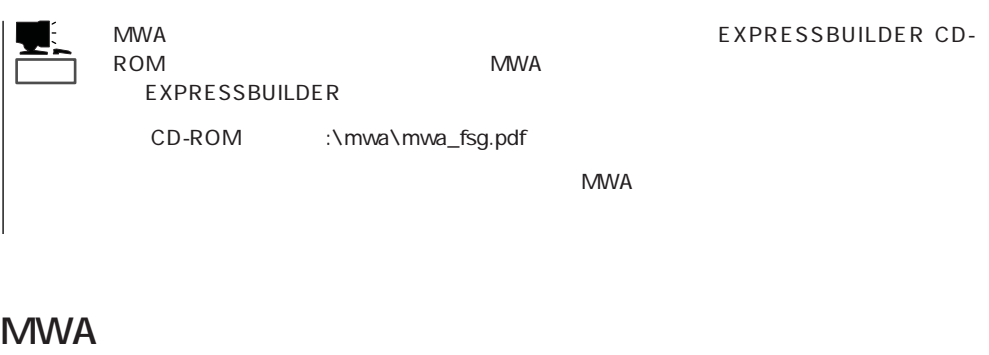

MWA RESMPRO/ServerManager  $\mathsf{Express}\ \mathsf{S}$ 

Express5800

## PC Express

MWA PC LAN WAN SERVER COM Express5800 MWA

### **MWA**

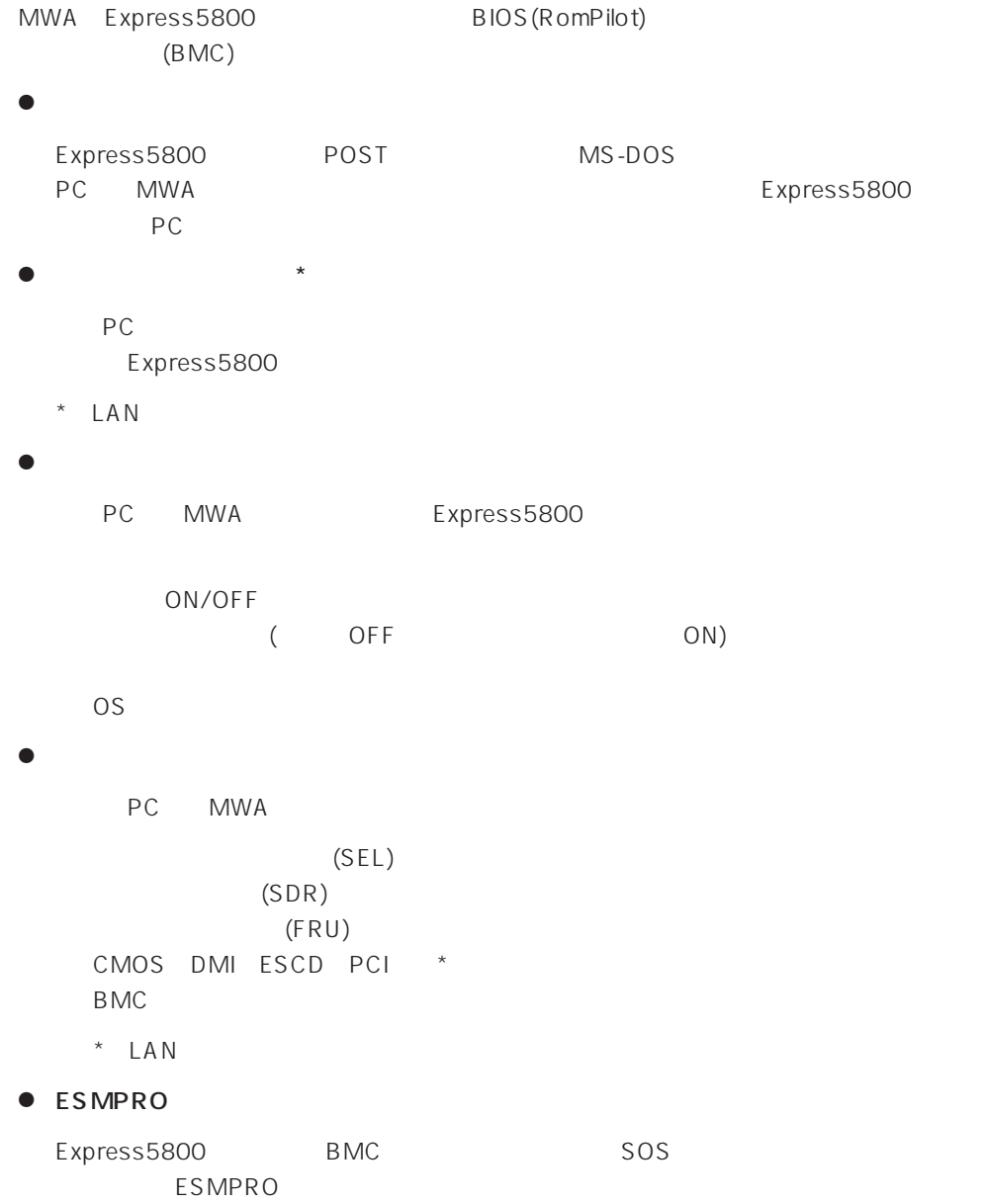

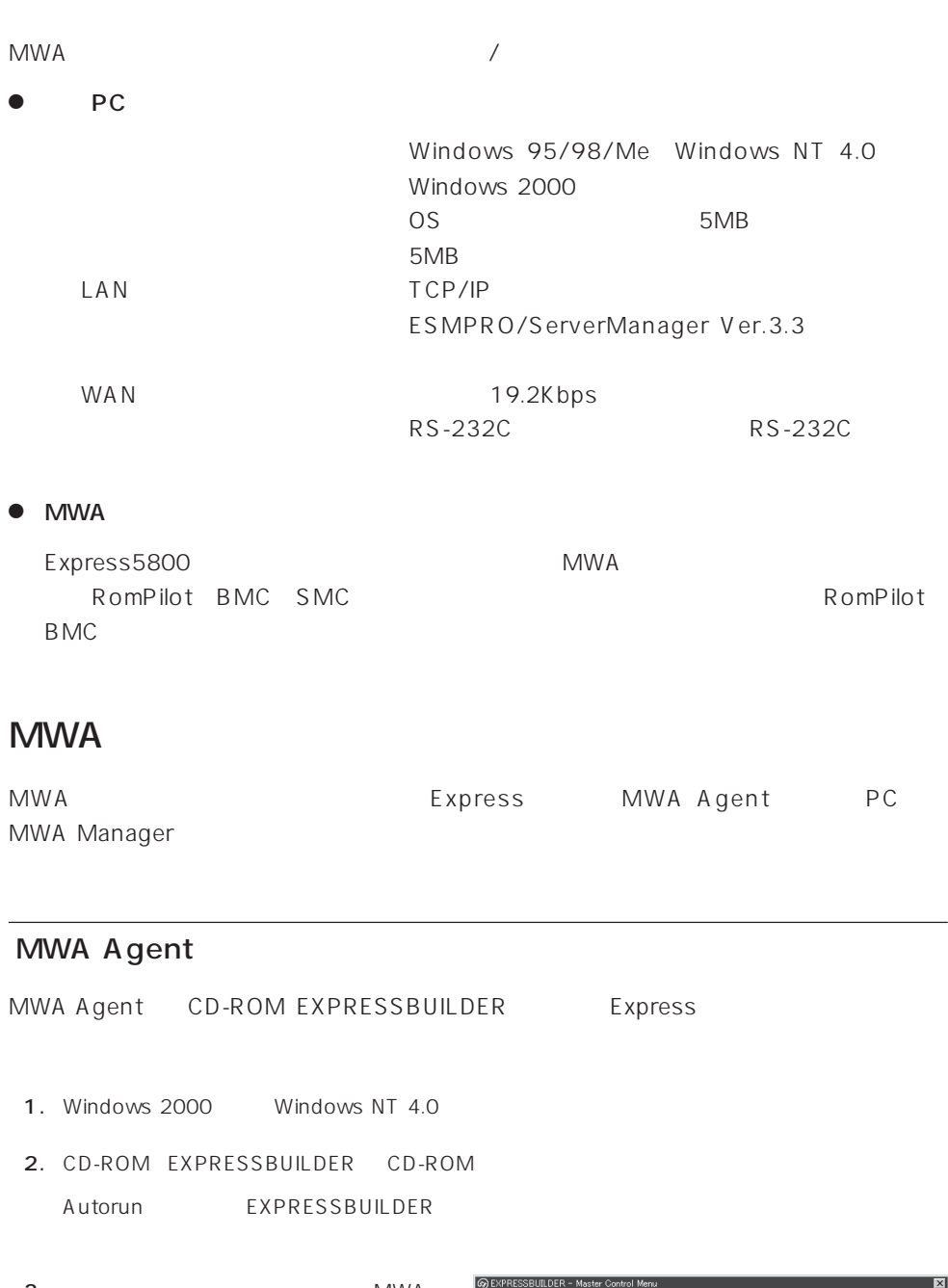

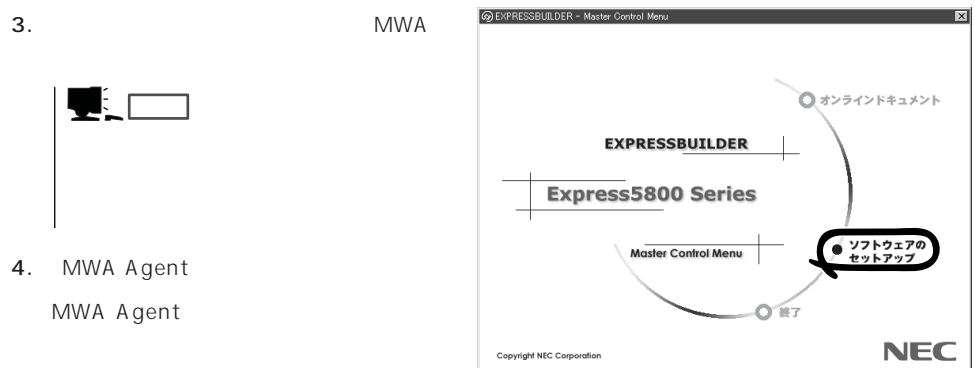

### MWA Manager

MWA Manager CD-ROM EXPRESSBUILDER PC

- 1. Windows 2000 Windows NT 4.0 Windows 95/98/Me
- 2. CD-ROM EXPRESSBUILDER CD-ROM Autorun
EXPRESSBUILDER
	- $\blacksquare$
- 4. MWA Manager MWA

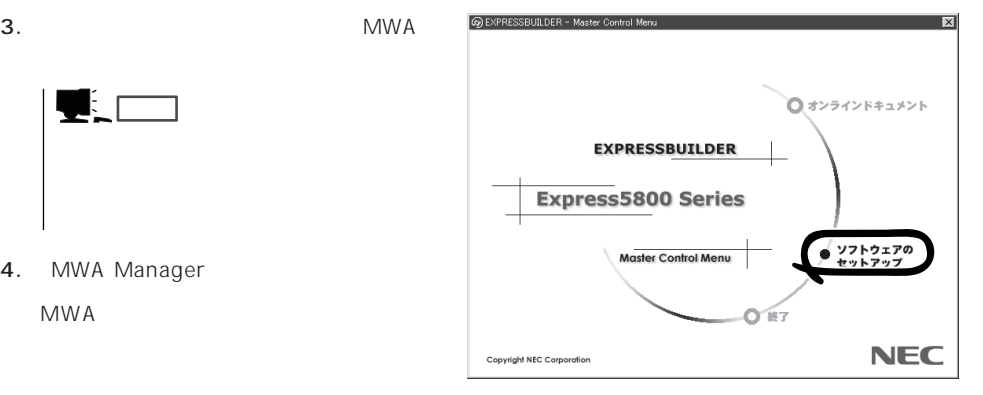

## Express5800

- ⓦ EXPRESSBUILDER CD-ROM
- $\bullet$ Express5800

Express5800

 $\sqrt{1}$ 

#### LAN

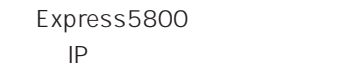

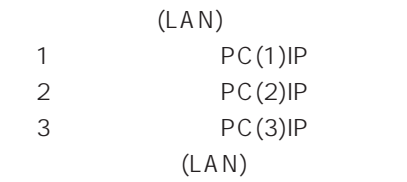

#### $WAN/$

Express5800

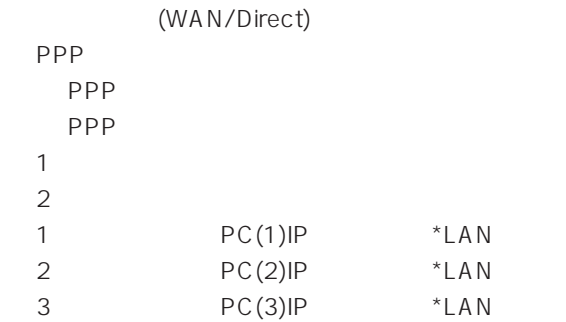

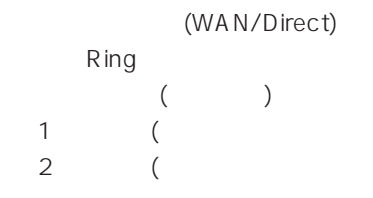

Express5800 2 EXPRESSBUILDER CD-ROM Express5800 Express5800 Windows 2000 Windows NT MWA Agent MWA Express5800 CD-ROM EXPRESSBUILDER MWA MWA **MWA** 

## **Power Console Plus** PC

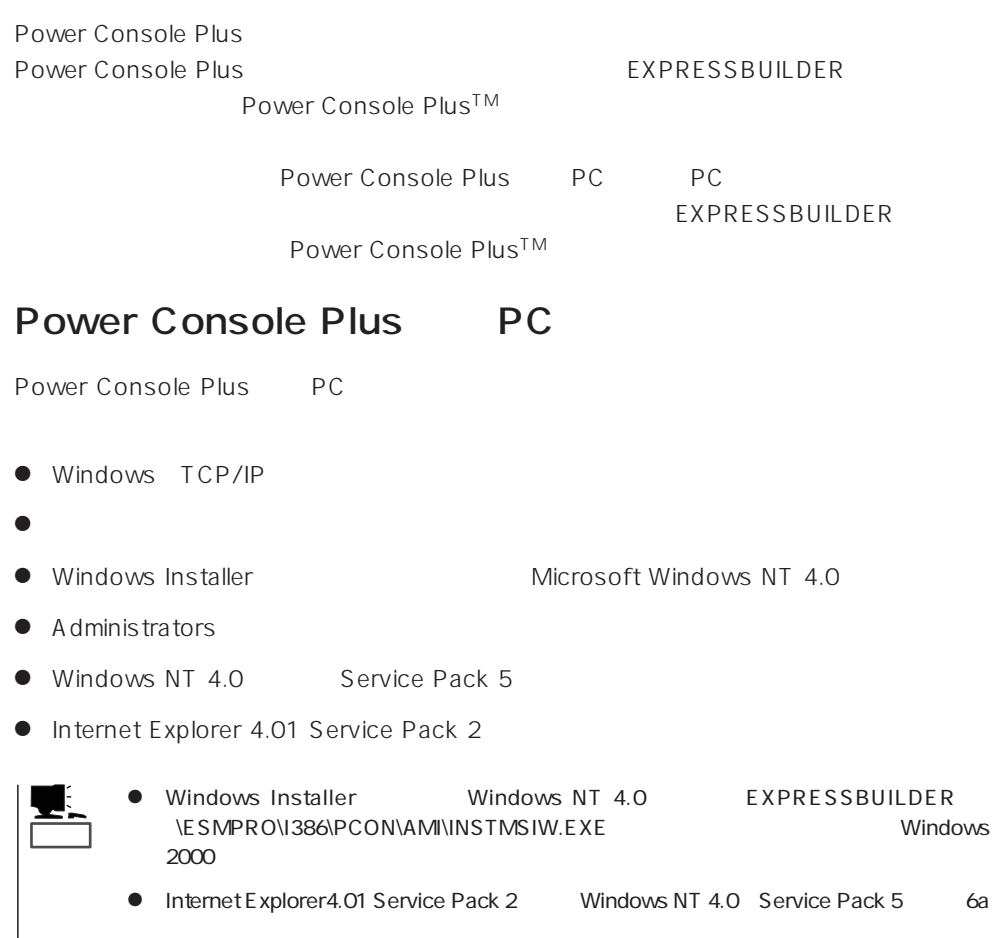

### Power Console Plus
Power

Power Console Plus
Power EXPRESSBUILDER Windows 2000/Windows NT 4.0 EXPRESSBUILDER Autorun

ESMPRO Power Console

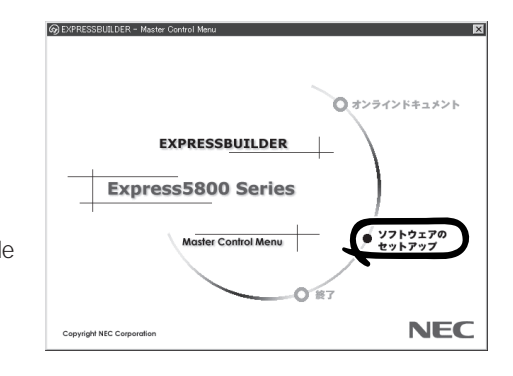

Plus

「PC」ということには「管理サーバ」ということには「自分」ということには「自分」ということには「自分」ということには「自分」ということになっている。<br>「管理サーバ」ということには「自分」ということには「自分」ということには「自分」ということには「自分」ということにはないます。

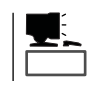

 $\mathsf{PC}$  $\mathbf 1$ 

## Power Console Plus PC

 $\bullet$  HOSTS

 $PC$  IP  $PC$ 

● REGSERV.DAT

localhost

● ESMPRO/ServerManager

ESMPRO/ServerManager ESPRESSBUILDER ESMPRO\I386\PCON\PCPESMSM.EXE

## **Global Array Manager Client**

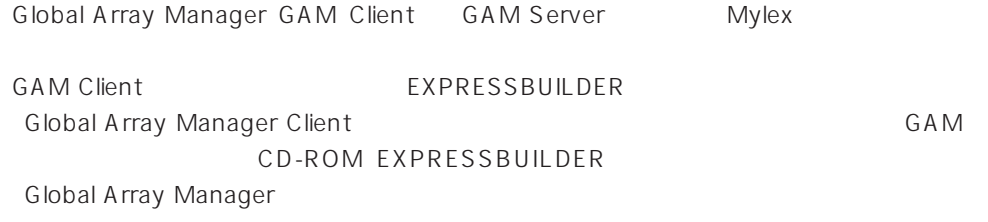

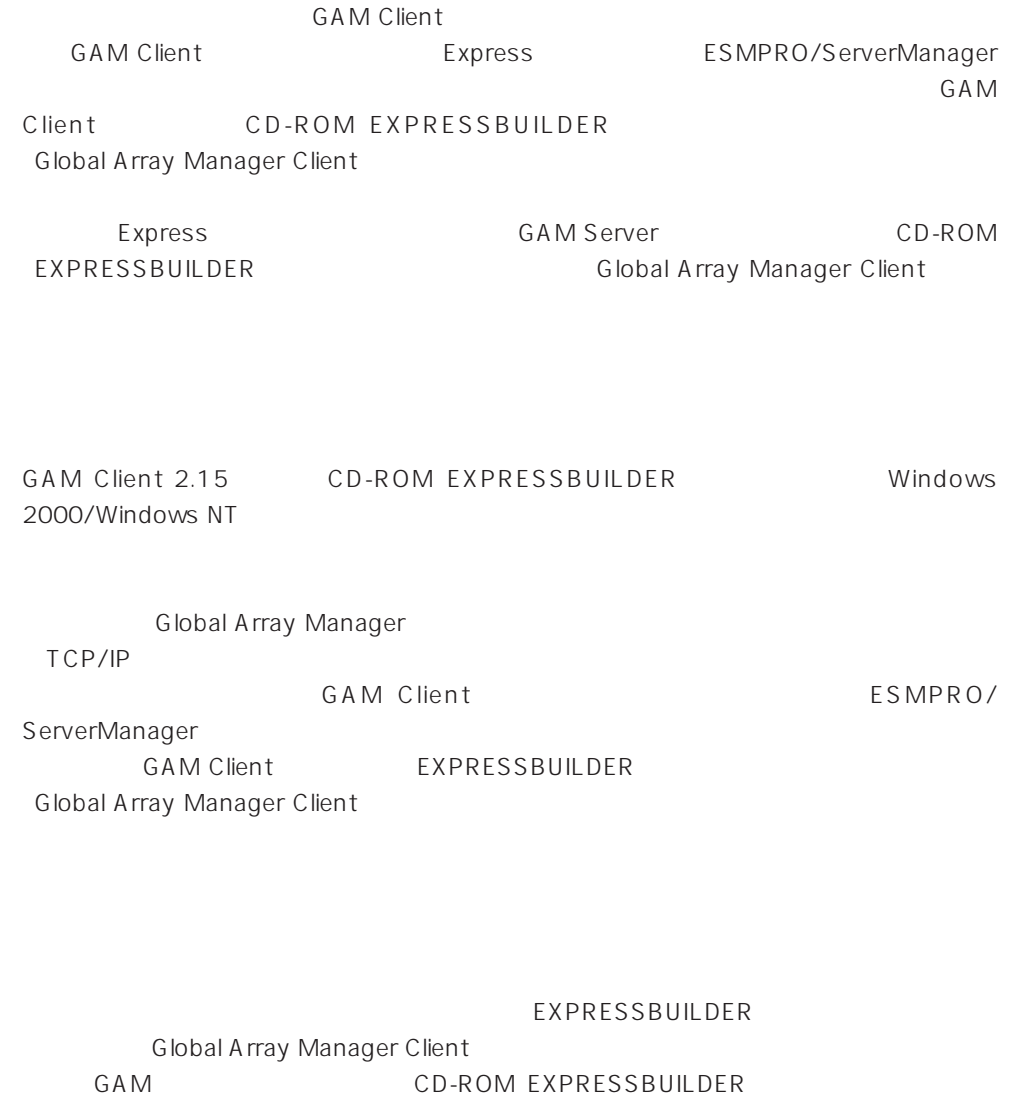

Global Array Manager

### **GAM Client**

**GAM Client** 

- Windows TCP/IP
- Windows 2000/Windows NT Administrators
- ESMPRO/ServerManager(Ver.3.0 ) ESMPRO
- $\bullet$

### GAM Client

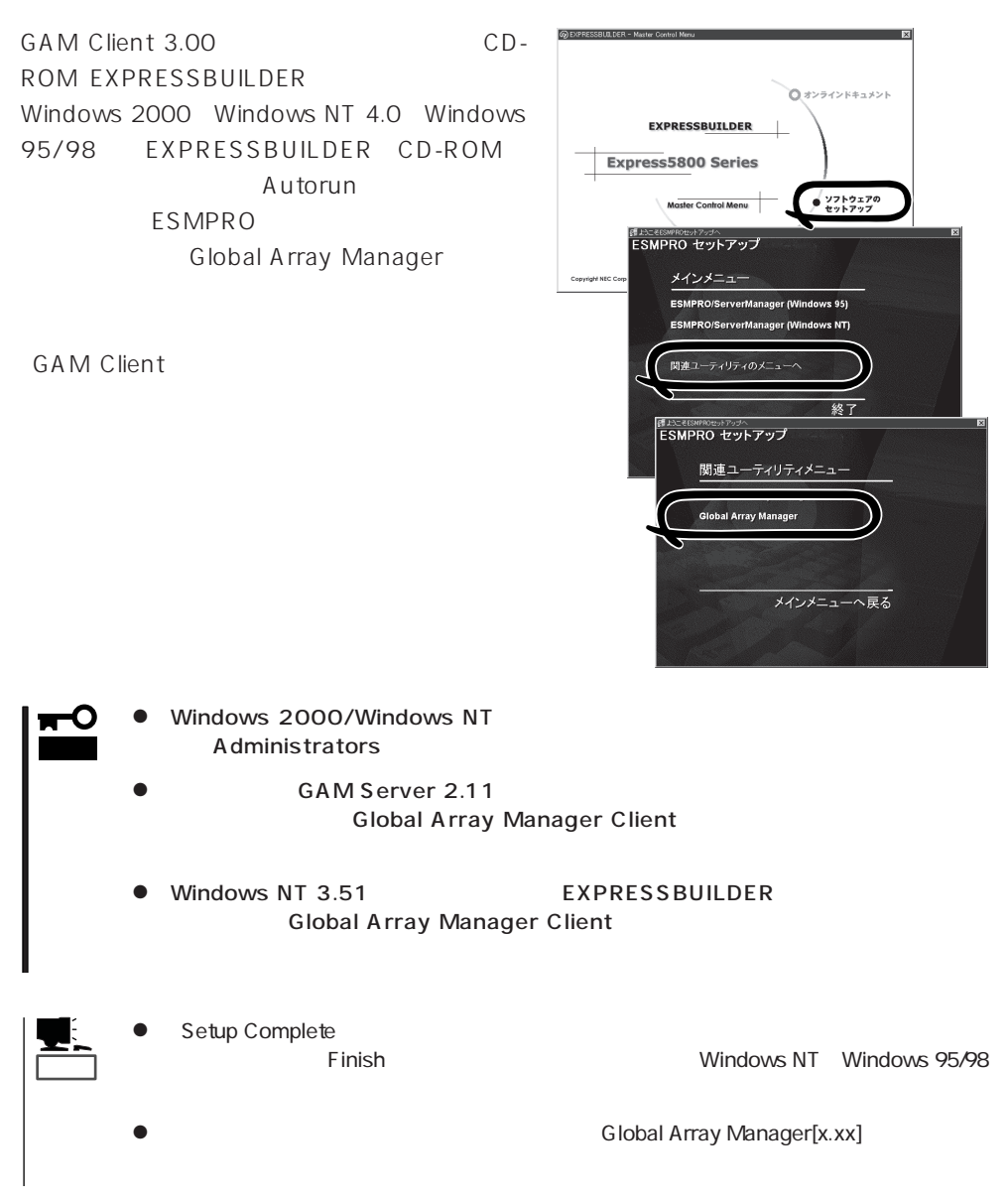

### **GAM Client**

**GAM Client** 

ESMPRO

GAM Client ESMPRO ESMPRO **GAM Client** ヒント� ESMPRO **GAM Client** GAM Cient ESMPRO/Server Manager GAM Client ESMPRO Global Array Manager ESMPRO GAM Client configwz.exe

Windows NT4.0 Windows95/98 **GAM Client GAM Client GAM Client**  $\bullet$ <

>
\winact.exe /file=<
>
\gam2cl.act "C:\ Program Files\ Mylex\ GAM Client\ GAM2CL.EXE" "C:\Program Files\Mylex\GAM Client\ winact.exe" /file=C:\Program Files **\Mylex\GAM Client\gam2cl.act**  $\bullet$ < > \gam2cl.ico "C:\ Program Files\ Mylex\ GAM Client\ GAM2CL.EXE" "C:\Program Files\Mylex\GAM Client\gam2cl.ico"

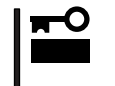

Windows NT 3.51 GAM Client CD-ROM EXPRESSBUILDER **COMITMENT** Global Array Manager Client